# Motion Pattern Builder 取扱説明書 (一般向け)

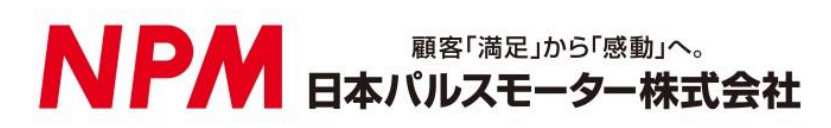

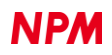

# 目次

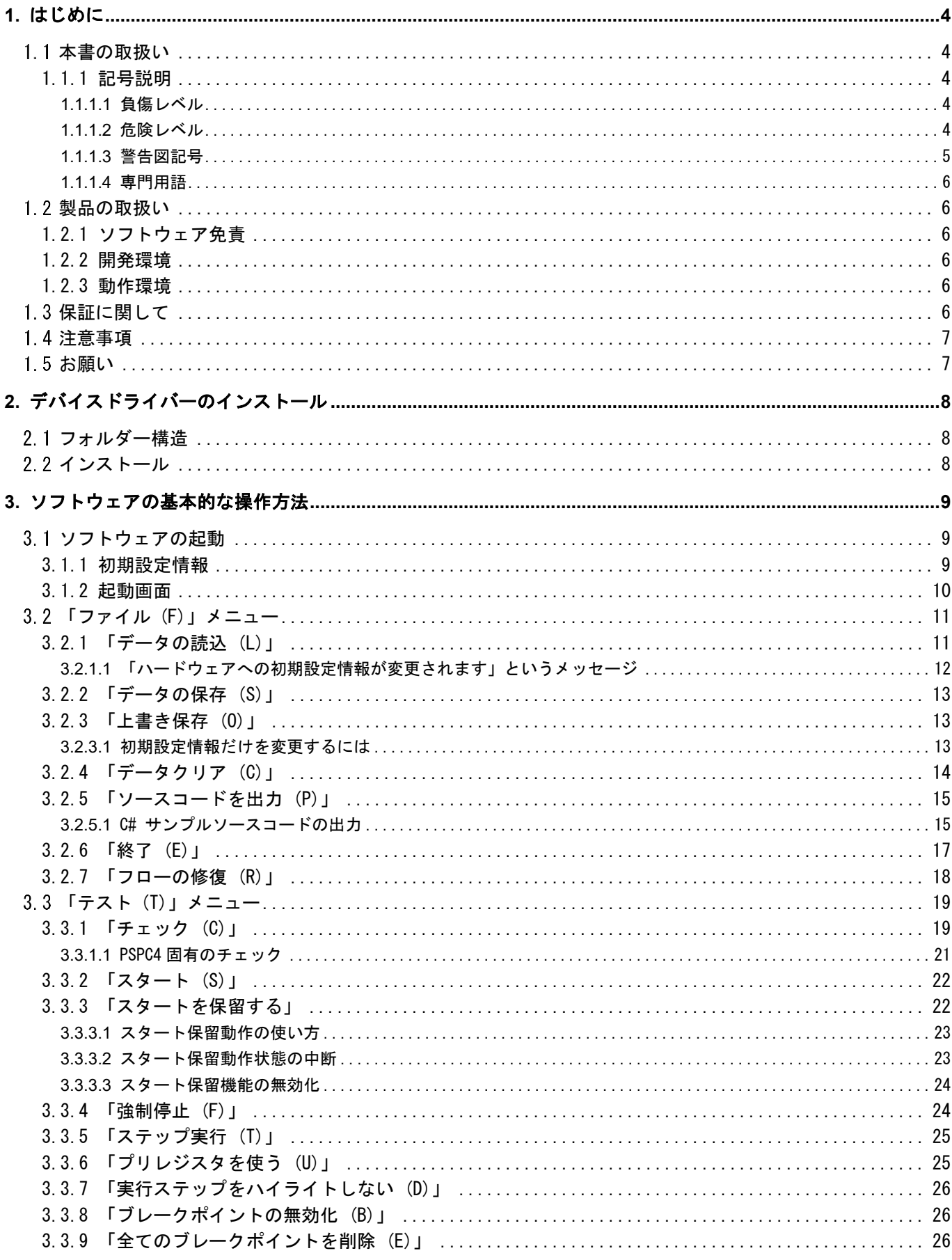

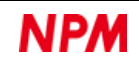

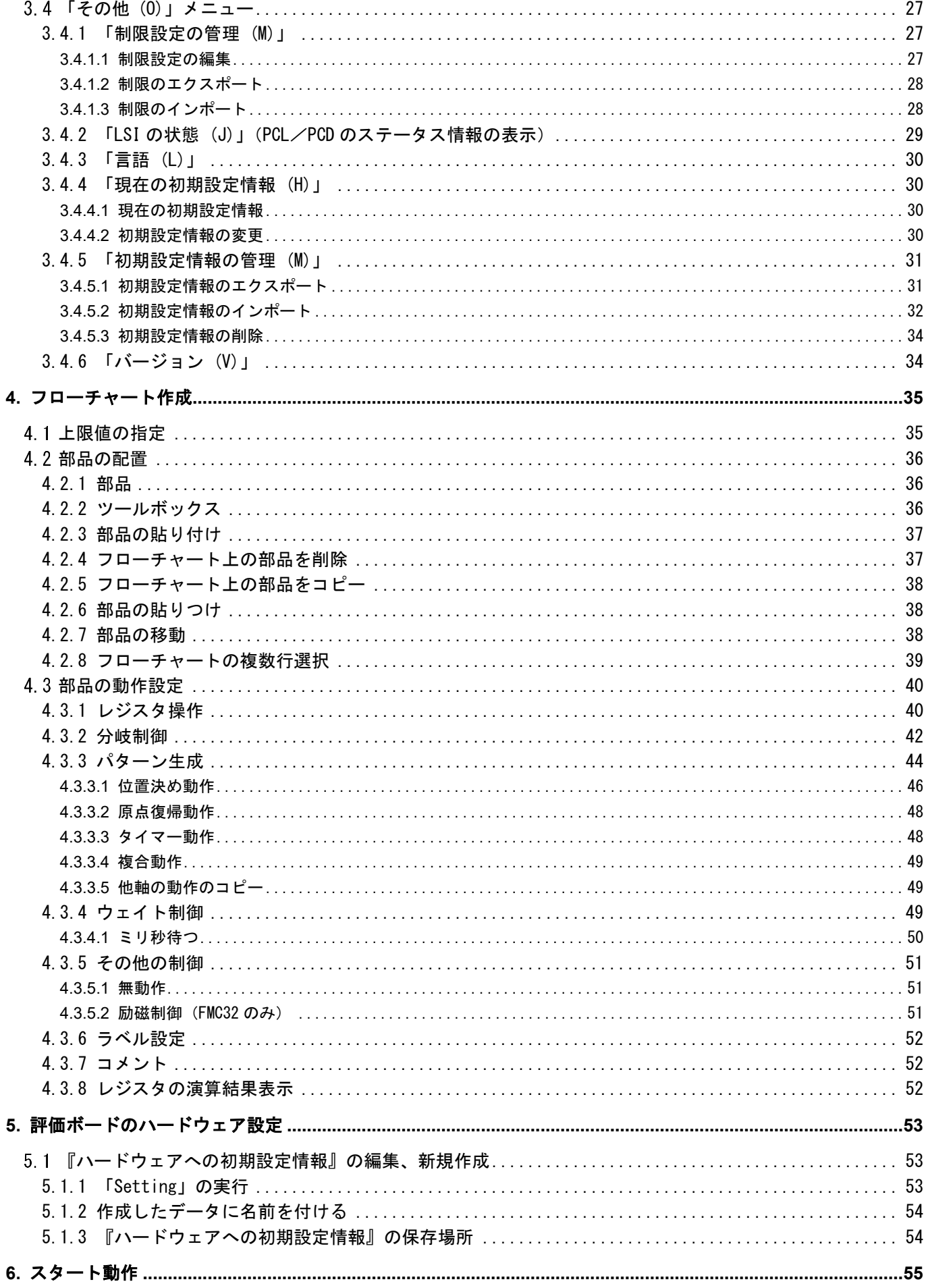

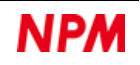

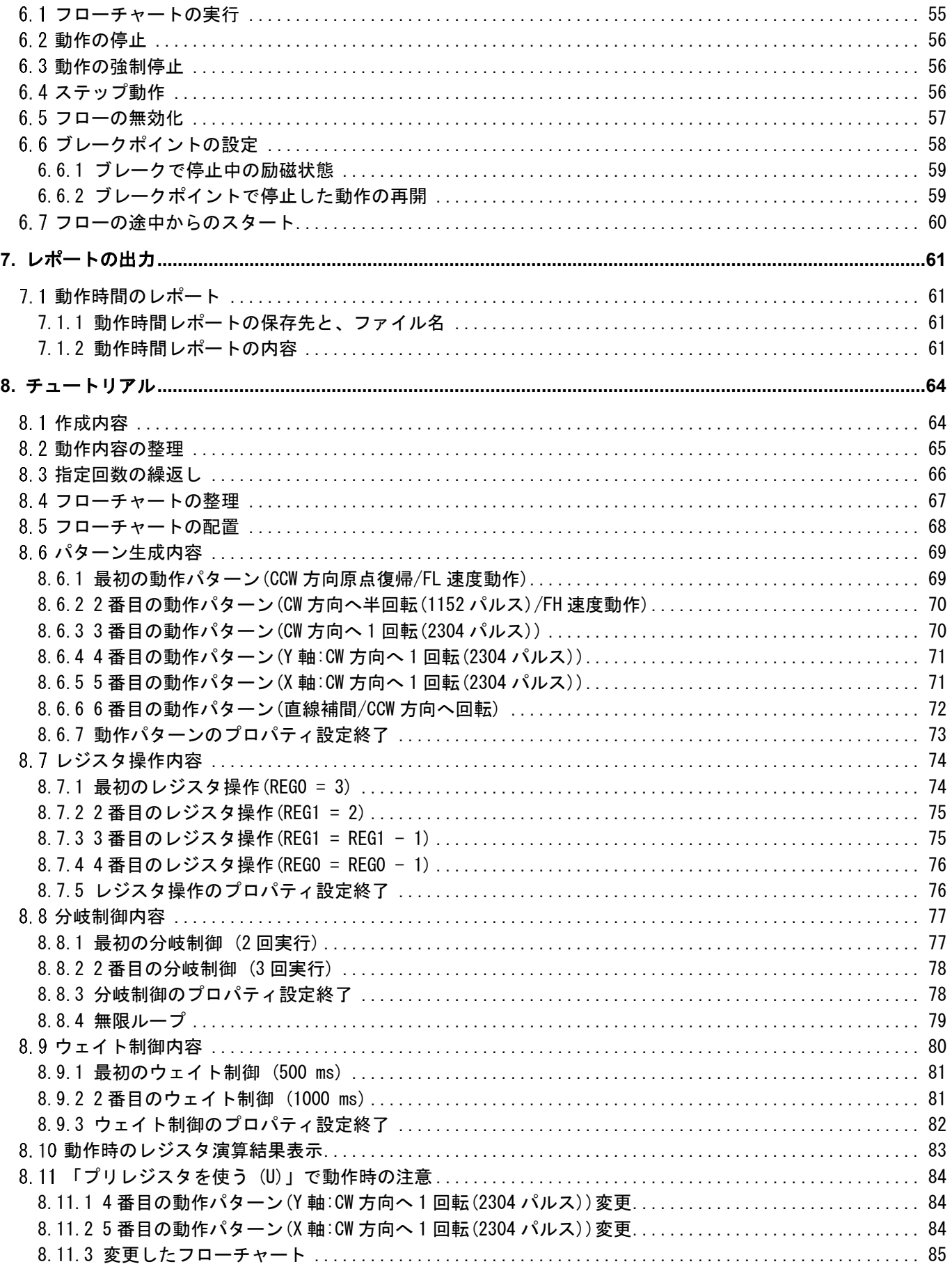

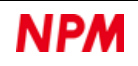

## <span id="page-4-0"></span>**1.** はじめに

このたびは弊社製ソフトウェア "Motion Pattern Builder" (以降 MP\_Builder と表記) をご検討いただき、ありがとうご ざいます。

MP\_Builder は、弊社製 LSI である PCL/PCD シリーズの評価ボード類を制御するためのソフトウェアです。

MP\_Builder で弊社製 LSI の評価ボードを利用することで、弊社製 LSI を使用したモーター制御機能を学習することができ ます。

## <span id="page-4-1"></span>1.1 本書の取扱い

- ① 本書の全部又は一部を無断で転載することは、著作権法によって禁止されています。
- ② 本書の内容については、性能や品質の向上に伴い、将来予告なく変更することがあります。
- ③ 本書の内容については、万全を期しておりますが、万一不可解な点や誤り、並びに記載もれ等お気付きの点がありまし たら、弊社営業担当へ連絡をお願いいたします。

#### <span id="page-4-2"></span>**1.1.1** 記号説明

#### <span id="page-4-3"></span>**1.1.1.1** 負傷レベル

本書では、次のように負傷レベルを定義します。

• 重傷

失明、けが、火傷、感電、骨折、中毒等後遺症が残るもの、および治療に入院や長期の通院を要するもの。

• 軽傷

治療に入院や長期の通院が必要ないもの。(上記「重傷」以外)

#### <span id="page-4-4"></span>**1.1.1.2** 危険レベル

本製品は、運用者の安全を第一に考え、設計されています。しかし、製品の性質上、どうしても取除けないリスクが存在し ます。本書では、それらのリスクの重大性および危険性のレベルを、「危険」、「警告」および「注意」事項の3段階に分けて表 示しています。表示項目をよく読み十分に理解してから、本製品の操作および保守作業を行ってください。

「危険」、「警告」および「注意」事項の表示は、危険性に関する重大性の順(危険>警告>注意)で、その内容を下記に説 明します。

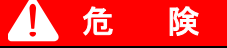

「危険」項目は、本製品の運用中に、作業者が死亡または重傷に至る切迫した危険性のある場合について記述しています。

 警 告 「警告」項目は、本製品の運用中に、作業者が死亡または重傷を負う可能性のある場合について記述しています。

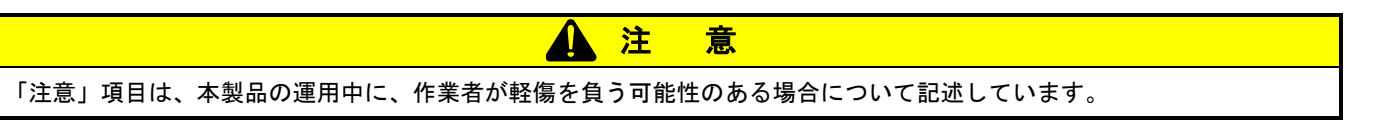

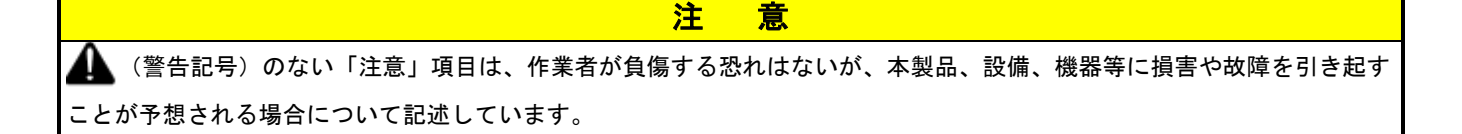

重 要

本書では前述の危険レベル分けのほかに、下記の表記も使用しています。

「重要」項目は、本製品の操作および保守作業上、特に知っておくべき情報や内容がある場合に記述しています。

備 考 「備考」項目は、本製品の操作および保守作業上、役立つ情報や内容がある場合に記述しています。

#### <span id="page-5-0"></span>**1.1.1.3** 警告図記号

本書では、「危険」、「警告」、「注意」、「重要」の表記に併せて次のようなシンボル記号を付加し、その警告内容をわかりや すく表現しています。

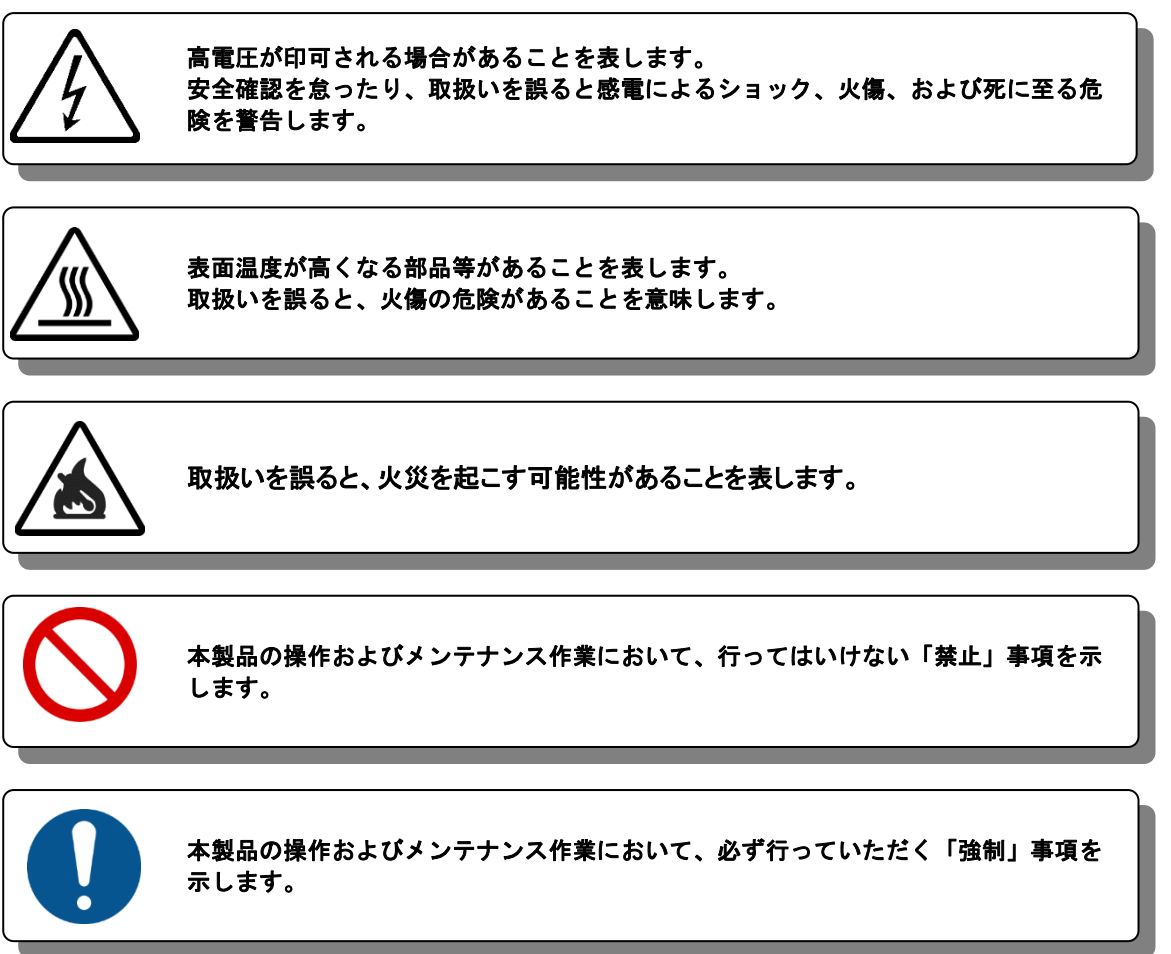

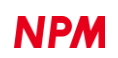

#### <span id="page-6-0"></span>**1.1.1.4** 専門用語

本書で使用している専門用語については、以下のウェブページをご覧ください。 [<https://www.pulsemotor.com/technology/terms/>](https://www.pulsemotor.com/technology/terms/) (日本パルスモーター株式会社|TOP > 技術・サポート>用語集 [日本語のみ])

## <span id="page-6-1"></span>1.2 製品の取扱い

#### <span id="page-6-2"></span>**1.2.1** ソフトウェア免責

弊社は、弊社ソフトウェアについて著作権を含む一切の知的所有権を保持します。弊社は、弊社ソフトウェアに関するい かなる権利もお客様に譲渡しません。お客様は、弊社の製品を使用する目的でのみ、現状有姿の弊社ソフトウェアを使用 することができます。弊社は、弊社ソフトウェアの完全性、正確性、適用性、有用性、第三者知財の非侵害性を含め、明 示たると黙示たるとを問わず何らの保証をいたしません。また、弊社ソフトウェアを使用したことで生じる損害(収入ま たは利益の逸失を含む)について、一切の責任を負いません。お客様が、購入国以外で弊社ソフトウェアを使用する場合 は、購入国と使用国の輸出管理法や規制を遵守する必要があります

#### <span id="page-6-3"></span>**1.2.2** 開発環境

本ソフトウェアは以下の製品で開発されています。

Microsoft Visual Studio Professional 2022(64 ビット) Version 17.4.0

#### <span id="page-6-4"></span>**1.2.3** 動作環境

本ソフトウェアは、Windows10(64bit)での動作確認を行っています。

(上記以外のOSについては動作確認を行なっておりません。)

またパソコンの非操作中にOSがスリープモードへ移行しないように省電力設定を変更してください。

スリープモードになるとUSBアクセスが途絶えるため、PCL/PCD製品の制御に影響が出ます。

## <span id="page-6-5"></span>保証に関して

本ソフトウェアはフリーウェアとして扱われます(フリーソフトウェアではありません)。

このため現状有姿の瑕疵を含む状態でお客様に無償提供されます。保証は、それが明示的又は黙示的に引き受けられたか否 かを問わず、それらに限定されるものではありませんが、履行の保証が通常の使用に適していることの保証及びその他の保証 も含めて、一切提供されません。お客様は、ご自身の単独のリスクにおいて本ソフトウェアを使用することを明示的に承認さ れ、同意されるものといたします。お客様が本ソフトウェアを使用されることによって生じ得る結果について、日本パルスモ ーター株式会社は一切責任を負いません。行使可能な法律によって保証、条項、確約又は規定を除外若しくは制限することが できない、又はしてはならない場合を除き、日本パルスモーター株式会社は保証、条項、確約又は規定に関して、それらに限 定されるものではありませんが、第三者の権利の不侵害、商品適格性、統合性、正確性、満足のいく品質又は特定の目的に対 する適合性に関しても含め、一切責任を負いません。日本パルスモーター株式会社 は、お客様のハードウェア及びソフトウ ェアの環境が損なわれないことに関して、お客様が本ソフトウェアを中断やエラーなしに稼動できることに関して、本ソフト

ウェアが第三者により開発されたソフトウェアと互換性があることに関して、又はソフトウェアの瑕疵が修正されることに 関して、一切保証いたしません。

また、お客様が行なった不適切なインストール又はプログラムの変更に起因するソフトウェアの不具合に関しても、一切本 保証しません。

### <span id="page-7-0"></span>1.4 注意事項

本書は、製品に含まれる機能詳細を説明するものです。お客様の特定目的に適合することを保証するものではありません。 また、本書に記載されている応用例、回路図等は参考用です。機器・装置の機能や安全性を確認の上、使用してください。

### <span id="page-7-1"></span>1.5 お願い

本製品は、原則として、次のいずれかの用途には、使用しないでください。

使用する場合は、必ず弊社営業担当へ連絡してください。

① 原子力設備、電力やガス等の供給システム、交通機関、車両設備、各種安全装置、医療機器等の高い信頼性と安全性が必 要とされる設備

② 人命や財産に直接、危険を及ぼす可能性がある設備

③ カタログ、取扱説明書等に記載のない条件や環境での使用

本製品の故障により、人命や財産に重大な損害を及ぼす可能性のある用途では、冗長設計等により、高い信頼性と安全性を 確保して、使用してください。

## <span id="page-8-0"></span>**2.** デバイスドライバーのインストール

## <span id="page-8-1"></span>2.1 フォルダー構造

圧縮ファイル(MP\_Builder.zip)を解凍すると次のような階層のフォルダーが生成されます。

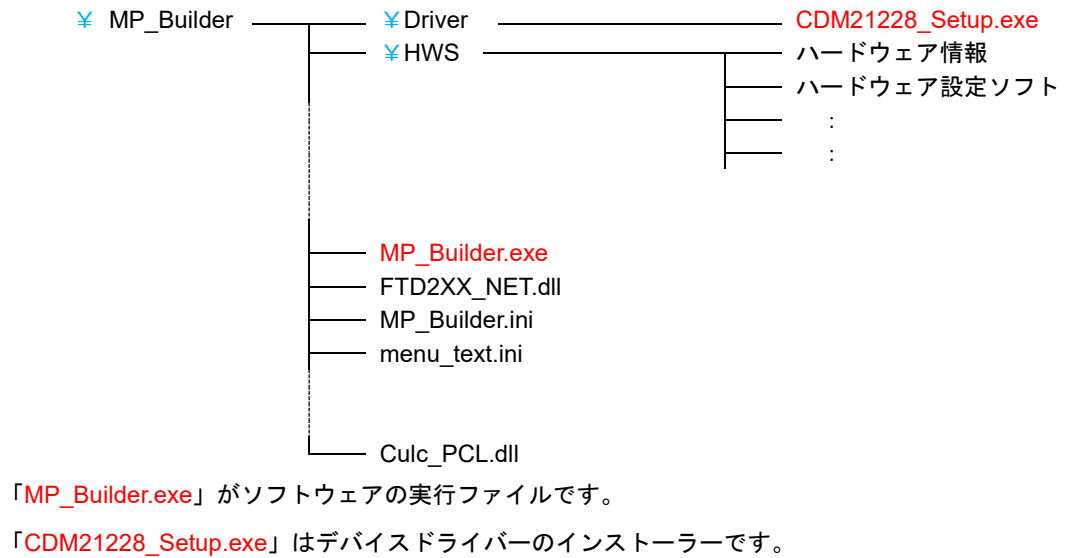

## <span id="page-8-2"></span>インストール

「CDM21228\_Setup.exe」をダブルクリックしてインストーラーを起動し、画面の指示に従ってインストールを完了させて ください。ただし、既にインストール済の場合、再度インストールする必要はありません。

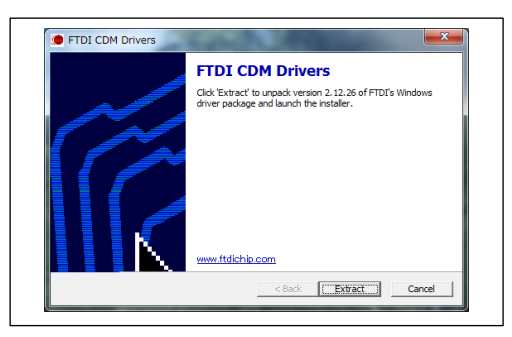

注: お持ちのデバイスドライバーが最新版ではない場合、FTDI 社の Web サイト[\(http://www.ftdichip.com/Drivers/D2XX.htm\)](http://www.ftdichip.com/Drivers/D2XX.htm)から 最新版をダウンロードしてご利用ください。

## <span id="page-9-0"></span>**3.** ソフトウェアの基本的な操作方法

## <span id="page-9-1"></span>3.1 ソフトウェアの起動

弊社製 ASIC 評価ボードとパソコンを接続した後、評価基板に電源を投入し、モーター駆動用電源を入れてください。

(以下は「PCL6125-EB」の接続例です。)

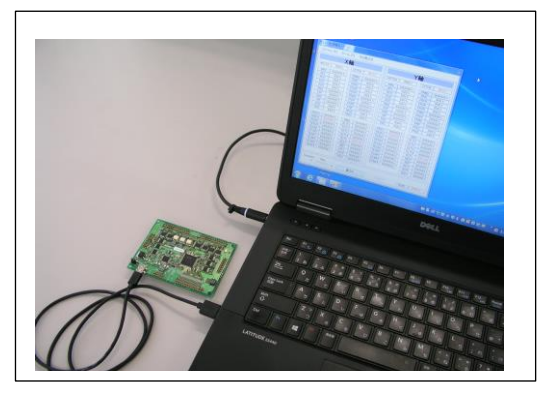

#### <span id="page-9-2"></span>**3.1.1** 初期設定情報

「MP\_Builder.exe」をダブルクリックすると、ハードウェアへの初期設定情報の選択画面になります。

(初期設定情報が存在しない場合、この画面は省略されます。)

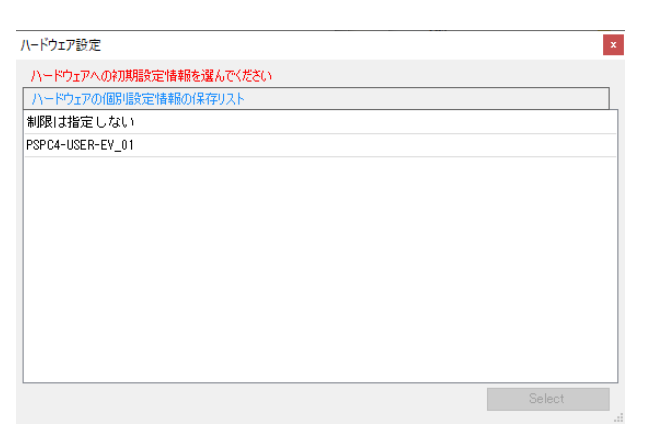

「ハードウェアへの初期設定情報」とは、PCL/PCD 評価基板などを制御する際に、制御対象の PCL/PCD に対する初期化情 報(環境設定レジスタなど)や、制御基板に対する励磁制御情報 等になります。

これらは PCL/PCD の、汎用ポートの入力/出力の設定、カレントダウン制御の有無、各種信号の論理レベルなどを定義す るもので、制御対象により異なる場合があります。

このため、制御対象によって異なる情報を管理するため、個々の制御対象ごとに初期設定情報を事前に作成しておいて、ソ フト起動の段階で選択するようになっています(制御対象ごとの初期設定情報がひとつもない場合、この画面の表示は省略さ れます)。

「制限は指定しない」を選択すると、初期設定値はデフォルト値が使用されます。

初期設定情報の作成に関しては、「6. 評価ボードのハードウェア設定」の項目を参照ください。

ここで選んだ初期設定情報は、以降の MP\_Builder で作成や編集を行う動作に影響します。

また「制限は指定しない」を選択した場合は、基本的には前回 MP\_Builder を使用したときの情報が適用されます。ただし 以前に作成したフローチャートファイルを読み込んだ場合、そのフローファイルに保存されている初期設定情報に置き換わ ります。詳細は次の表を参照ください。

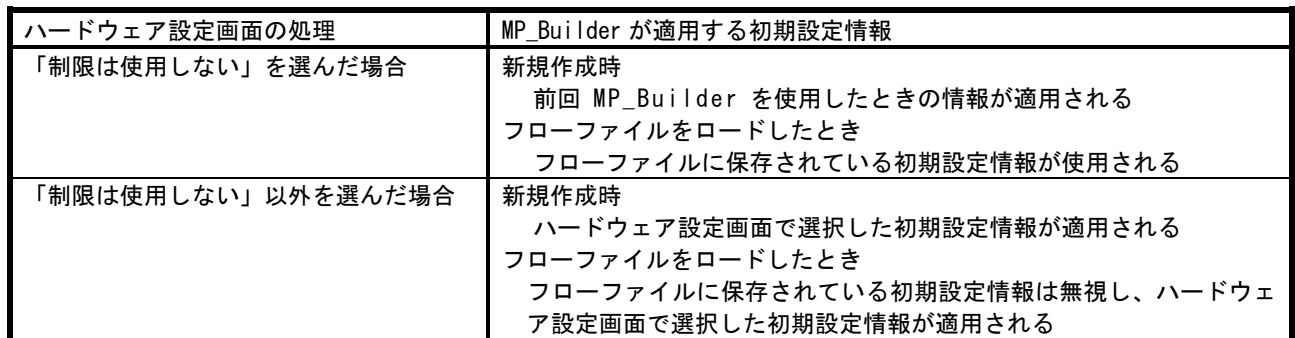

### <span id="page-10-0"></span>**3.1.2** 起動画面

初期設定情報を選択すると、次の初期画面が起動します。

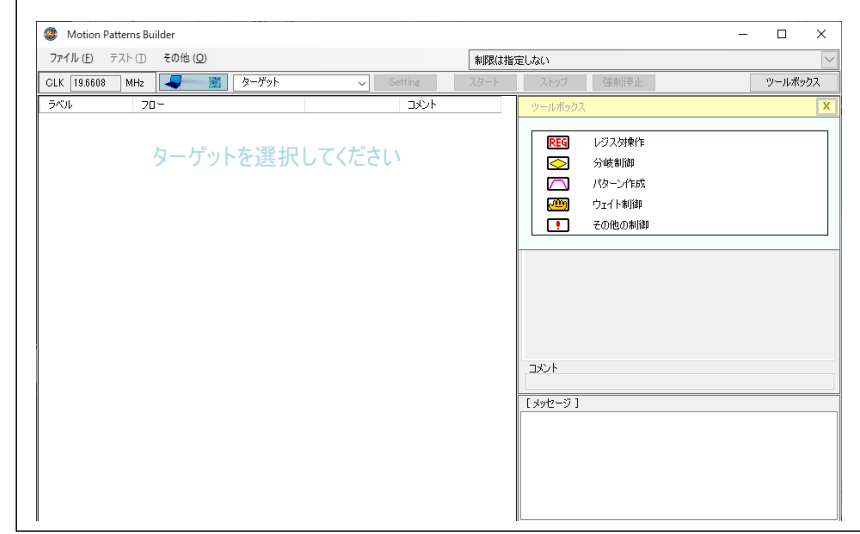

左側がフローチャート作成画面、右側がその他の操作画面です。

起動時に弊社製 PCL/PCD 評価基板をサーチしますが、サーチによる検出ができなかった場合、USB 接続後に次の部分をク リックすることで制御可能な状態にしてください(以下は PCL6125-EB 接続時の例です)。

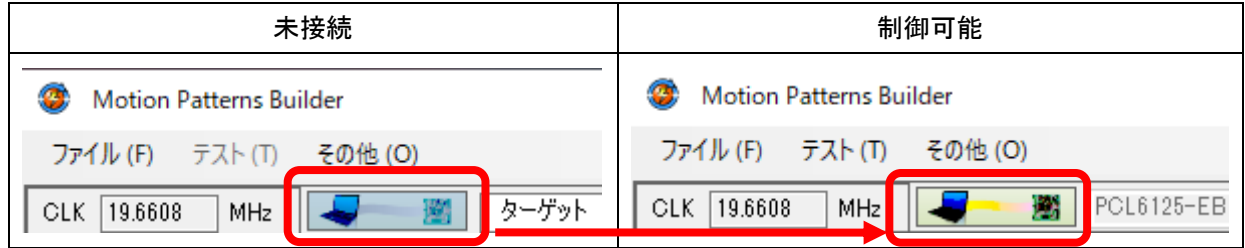

フローチャート作成だけであれば、サーチによる検出ができなかった状態でも行えます。

## <span id="page-11-0"></span>「ファイル **(F)**」メニュー

データの読み込みは、メニューからファイルを選択する方法と、ファイルエクスプローラーなどからのドラッグ&ドロップ による方法があります。

ここではメニューによる方法を解説します。

「ファイル (F)」をクリックすることで、ファイルメニューを表示します。

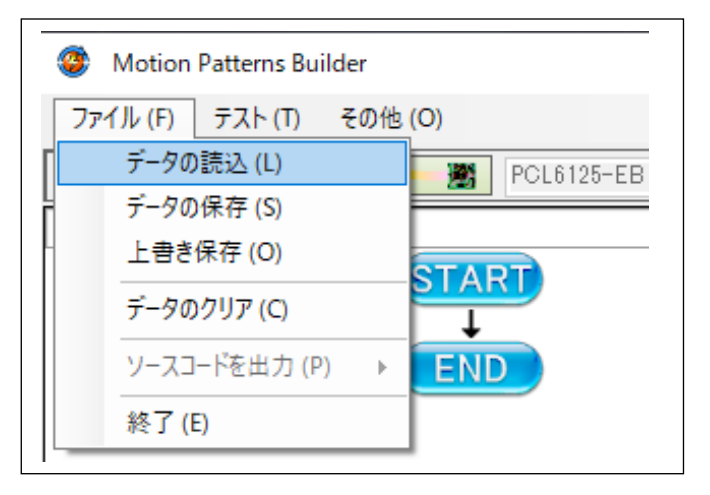

## <span id="page-11-1"></span>**3.2.1** 「データの読込 **(L)**」

「データの読込 (L)」をクリックすることで、ファイルを選択できるダイヤログボックスを表示、

4.2.2 「データの保存 (S)」メニューで保存したフローチャートデータを読み込むことができます。

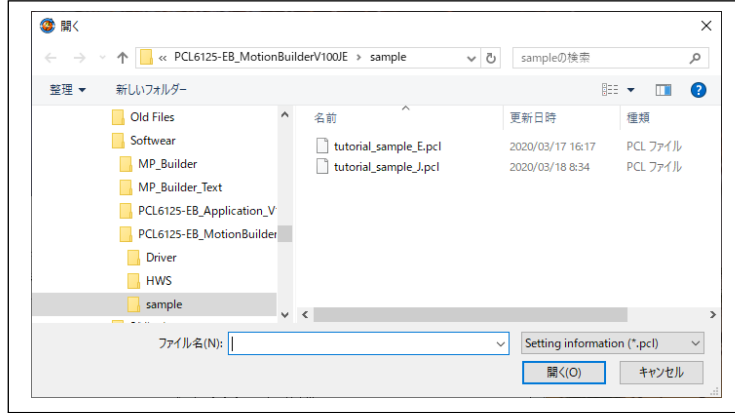

保存したファイル名(xxxx.pcl)を選択して、「開く」ボタンをクリックしてください。

#### **3.2.1.1** 「ハードウェアへの初期設定情報が変更されます」というメッセージ

<span id="page-12-0"></span>データの読込 を行ったときに、以下のメッセージが表示される場合があります。

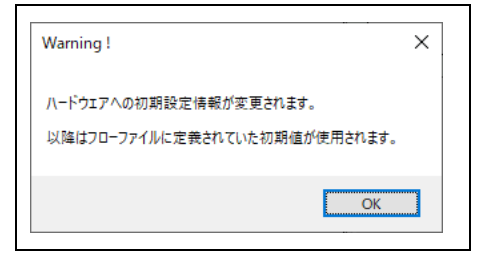

このメッセージは以下の条件で発生します。

① ハードウェアへの初期設定情報が選択されていない。

→ 初期値はデフォルト値になっています。

② 読み込んだデータが持っている初期設定情報が デフォルト値と異なる。

この場合の初期値は読み込んだ初期値の値に変更されます。

ソフトウェア起動時に初期設定情報を指定した場合、このメッセージは表示されません。 この場合は指定した初期設定値が使用され、読み込んだデータに含まれる初期設定情報は無視されます。 ここで上書き保存をすると、データ内の初期設定情報が、選択されている初期設定情報に書き換わります。

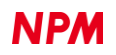

### <span id="page-13-0"></span>**3.2.2** 「データの保存 **(S)**」

「データの保存 (S)」をクリックすることで、名前を付けて保存できるダイヤログボックスを表示、画面に表示されている

フローチャートをテキストファイルとして保存できます。

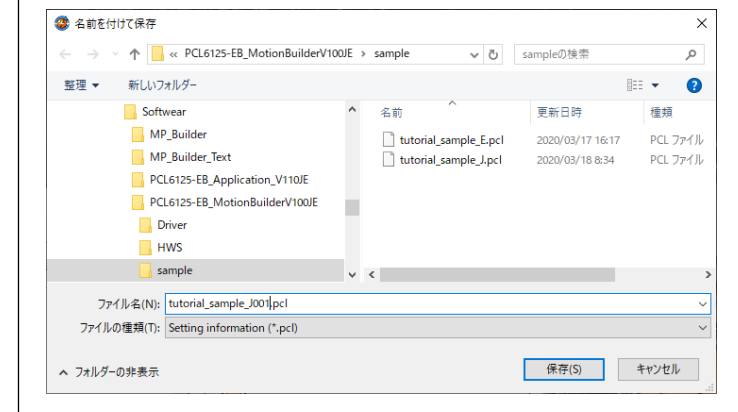

ファイル名(xxxxx.pcl)を書き込み、「保存」ボタンをクリックしてください。

## <span id="page-13-1"></span>**3.2.3** 「上書き保存 **(O)**」

読み込みを行なったファイル名(xxxx.pcl)が表示されており、「上書き保存 (O)」をクリックすることにより、表示している

ファイル名(xxxx.pcl)で上書き保存されます。

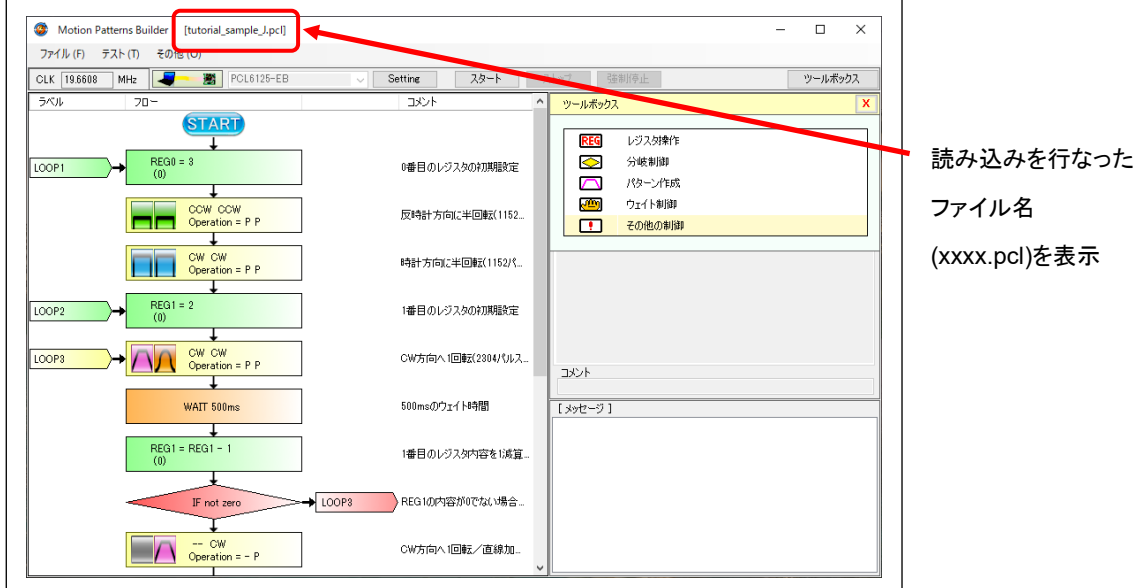

#### <span id="page-13-2"></span>**3.2.3.1** 初期設定情報だけを変更するには

ソフトウェア起動時に初期設定ファイルを指定していれば、フローチャートデータを読み込んだ直後に上書き保存すれば 初期設定情報だけが変更されます。

ファイル名を変更したい場合、「上書き保存」ではなく、「データの保存」を利用してください。

## <span id="page-14-0"></span>**3.2.4** 「データクリア **(C)**」

「データクリア (C)」をクリックすると、作成中のフローチャートデータを保存するかの確認が行なわれます。「はい」ボ タンを選択すると「データの保存 (S)」の画面が表示します。「いいえ」ボタンを選択するとデータを保存しないで、初期画 面になります。編集が行なわれていないフローチャートデータであれば、「データクリア (C)」をクリックすると、初期画面 になります。

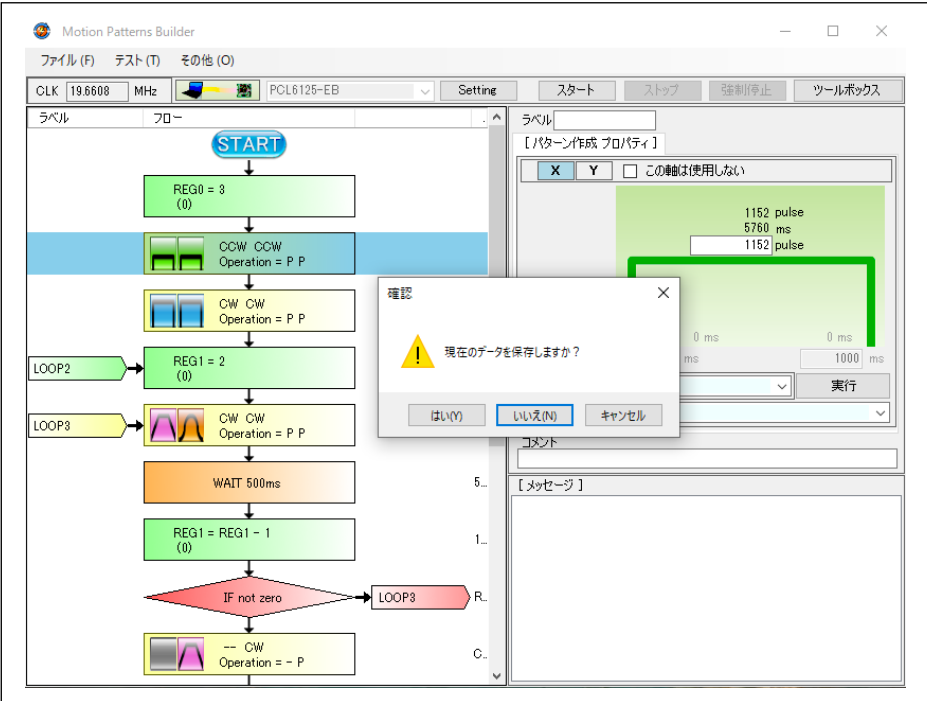

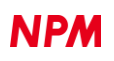

## <span id="page-15-0"></span>**3.2.5** 「ソースコードを出力 **(P)**」

#### **3.2.5.1** C# サンプルソースコードの出力

<span id="page-15-1"></span>(PSPC4 制御に関しては、『C# サンプルコードの出力』は、現在サポートされていません。)

作成したフローチャートを実行するための、C#ソースコードのサンプルファイルを出力させることができます。

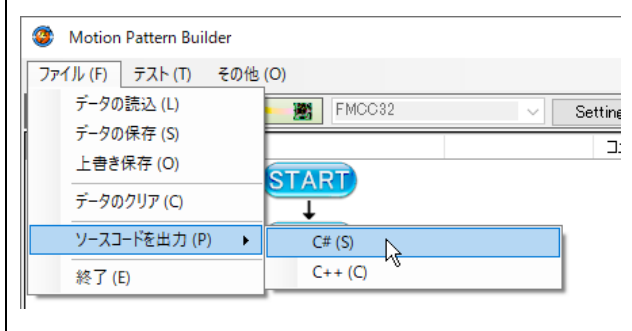

サンプルファイルは、実行ファイル (MP\_Builder.exe) のあるフォルダー直下の「Samples¥cs¥PCLNAME\_sample」フォル ダー内に作成されます。

「PCLNAME\_sample」のうち「PCLNAME」は、使用された PCL/PCD の名称です(FMC32、FMCC32 の場合、"PCD2112" の名称が使用されます。)。

このフォルダー内に次の 4 つのファイルが作成されます。

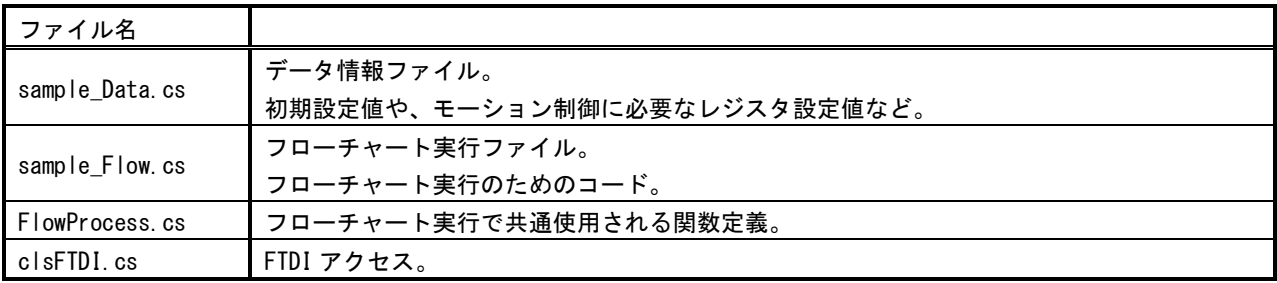

このうち、「FlowProcess.cs」と「clsFTDI.cs」に関しては、PCL/PCD ごとに異なりますが、フローチャートの内容によ って変化することはありません。

生成されたサンプルソースは、別途提供されるサンプルプロジェクト内の同名ファイルに上書き保存することで、Windows 上で動作するソフトウェアを作成することができます。

詳しくはサンプルプロジェクトに関する別資料を参照ください。

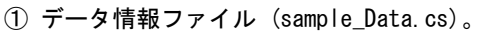

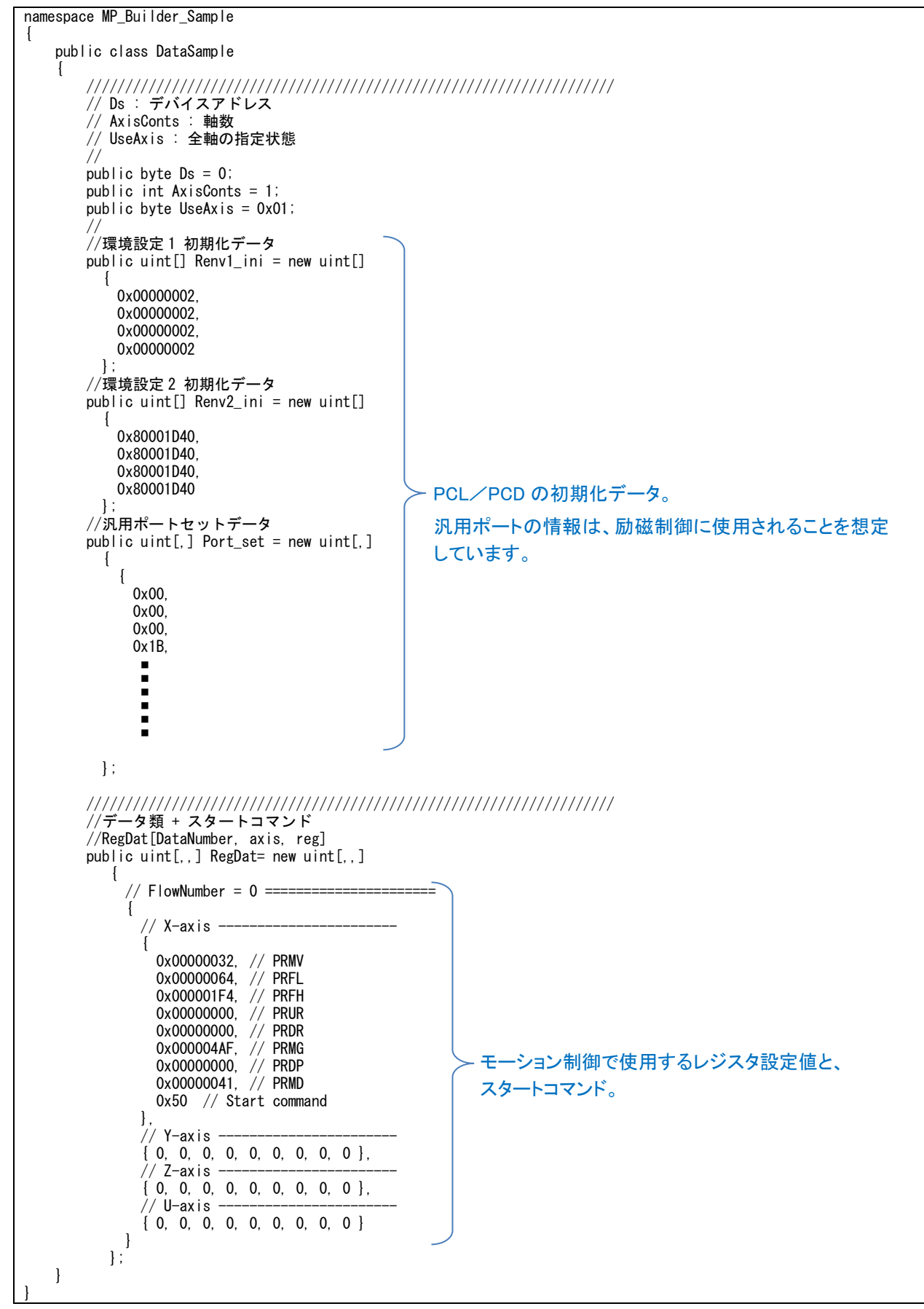

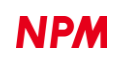

② フローチャート実行ファイル (sample\_Flow.cs)。 namespace MP\_Builder\_Sample  $\overline{1}$  public class FlowSample  $\left\{ \begin{array}{cc} & \end{array} \right.$  //////////////////////////////////////////////////////////////////// // //FTDI オープン名 public string Description = "NPM PichConvert SPI";

 ////////////////////////////////////////////////////////////////////  $\frac{1}{11}$   $\langle$  summary> //フローチャート処理 /// <summary> public int FlowChartExe(Form1 fm1)  $\overline{\phantom{a}}$  $//$  FlowNumber = 0 =  $\frac{1}{2}$  [ REG100 = 2 ] fm1.hFlow.ZeroFlag = false; fm1.hFlow.OverFlag = false; fm1. hFlow.  $REG[100] = 2$ ;  $//$  FlowNumber = 1 == loop: // [ FL ] fm1.hFlow.MotioneProcess(fm1, 0);  $//$  FlowNumber = 2 ==== //<br>// [ 複合 ] fm1.hFlow.MotioneProcess(fm1, 1); fm1.hFlow.MotioneProcess(fm1, 2); fm1.hFlow.MotioneProcess(fm1, 3); fm1.hFlow.MotioneProcess(fm1, 4);  $//$  FlowNumber = 3 =  $\frac{1}{2}$  [ REG100 = REG100 - 1 ] fm1.hFlow.REG\_Subtraction(ref fm1.hFlow.REG[100], 1);  $//$  FlowNumber = 4 ====  $7/$  [ jump ]  $if(fm1.hFlow. ZeroFlag = false)$  $\left\{ \begin{array}{ccc} 0 & 0 & 0 \\ 0 & 0 & 0 \\ 0 & 0 & 0 \\ 0 & 0 & 0 \\ 0 & 0 & 0 \\ 0 & 0 & 0 \\ 0 & 0 & 0 \\ 0 & 0 & 0 \\ 0 & 0 & 0 \\ 0 & 0 & 0 \\ 0 & 0 & 0 \\ 0 & 0 & 0 \\ 0 & 0 & 0 \\ 0 & 0 & 0 & 0 \\ 0 & 0 & 0 & 0 \\ 0 & 0 & 0 & 0 \\ 0 & 0 & 0 & 0 \\ 0 & 0 & 0 & 0 & 0 \\ 0 & 0 & 0 & 0 & 0 \\ 0 & 0 & 0 & 0 & 0$ goto loop;<br>} } // ==================================== //全軸の動作完了を待つ fm1.hFlow.WaitMotionEnd(fm1, 0, fm1.hDataSmp.UseAxis); // ==================================== if (fm1.hFTDI.FlowData\_stop == false)  $\left\{ \begin{array}{ccc} 0 & 0 & 0 \\ 0 & 0 & 0 \\ 0 & 0 & 0 \\ 0 & 0 & 0 \\ 0 & 0 & 0 \\ 0 & 0 & 0 \\ 0 & 0 & 0 \\ 0 & 0 & 0 \\ 0 & 0 & 0 \\ 0 & 0 & 0 \\ 0 & 0 & 0 \\ 0 & 0 & 0 \\ 0 & 0 & 0 \\ 0 & 0 & 0 & 0 \\ 0 & 0 & 0 & 0 \\ 0 & 0 & 0 & 0 \\ 0 & 0 & 0 & 0 \\ 0 & 0 & 0 & 0 & 0 \\ 0 & 0 & 0 & 0 & 0 \\ 0 & 0 & 0 & 0 & 0$  //全ての動作が完了 return  $(0)$ ; } else  $\left\{ \begin{array}{ccc} 1 & 0 & 0 \\ 0 & 0 & 0 \\ 0 & 0 & 0 \\ 0 & 0 & 0 \\ 0 & 0 & 0 \\ 0 & 0 & 0 \\ 0 & 0 & 0 \\ 0 & 0 & 0 \\ 0 & 0 & 0 \\ 0 & 0 & 0 \\ 0 & 0 & 0 \\ 0 & 0 & 0 \\ 0 & 0 & 0 \\ 0 & 0 & 0 & 0 \\ 0 & 0 & 0 & 0 \\ 0 & 0 & 0 & 0 \\ 0 & 0 & 0 & 0 & 0 \\ 0 & 0 & 0 & 0 & 0 \\ 0 & 0 & 0 & 0 & 0 \\ 0 & 0 & 0 & 0$  //中断 return  $(-1)$ ; } } // FlowChartExe() } 作成したフローチャート。 各フローごとに分類されて いる。 モーション制御 レジスタ制御 モーション制御 レジスタ制御 分岐制御

### <span id="page-17-0"></span>**3.2.6** 「終了 **(E)**」

アプリケーションソフトウェアを終了します。

作成中のフローチャートデータがあれば、保存するかの確認が行なわれます。

## <span id="page-18-0"></span>**3.2.7** 「フローの修復 **(R)**」

アプリケーションソフトウェアが異常終了した場合には、その時点での動作フローの修復を行います。

通常では表示していませんが、「MP\_Builder.exe」実行ファイルを起動させた際に下図が表示されて「OK」ボタンを押すこ とでファイルメニューに追加表示されます。

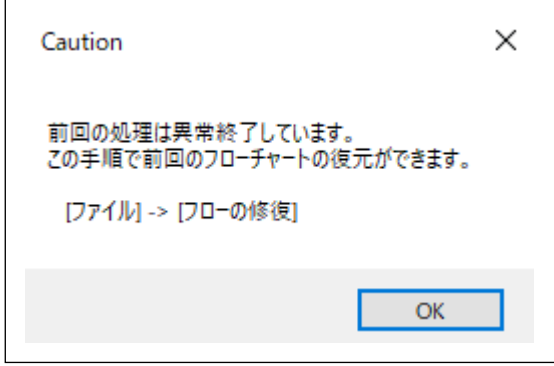

「フローの修復(R)」をクリックすることにより、 動作フローを修復して表示します。

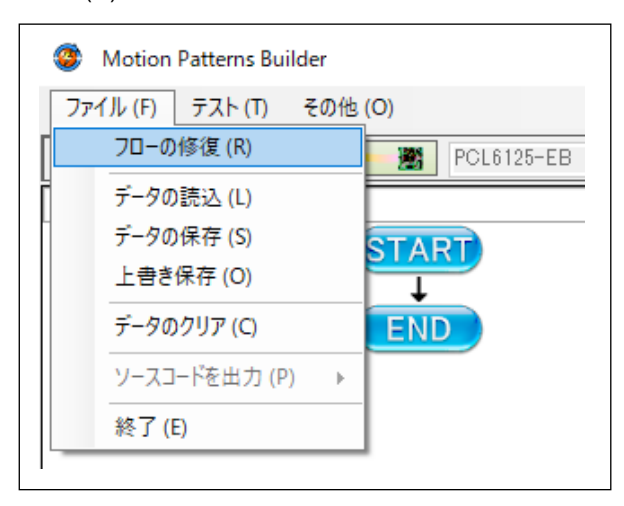

## <span id="page-19-0"></span>「テスト **(T)**」メニュー

「テスト (T)」をクリックすることで、テストメニューを表示します。

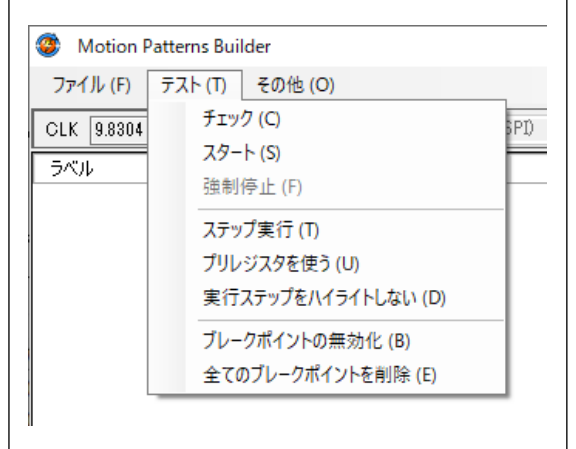

## <span id="page-19-1"></span>**3.3.1** 「チェック **(C)**」

「チェック (C)」をクリックすると、フローチャートのチェックを行ないます。

作成したフローチャートに問題がある場合、右下の「メッセージ」欄に赤でエラーメッセージが表示されます。

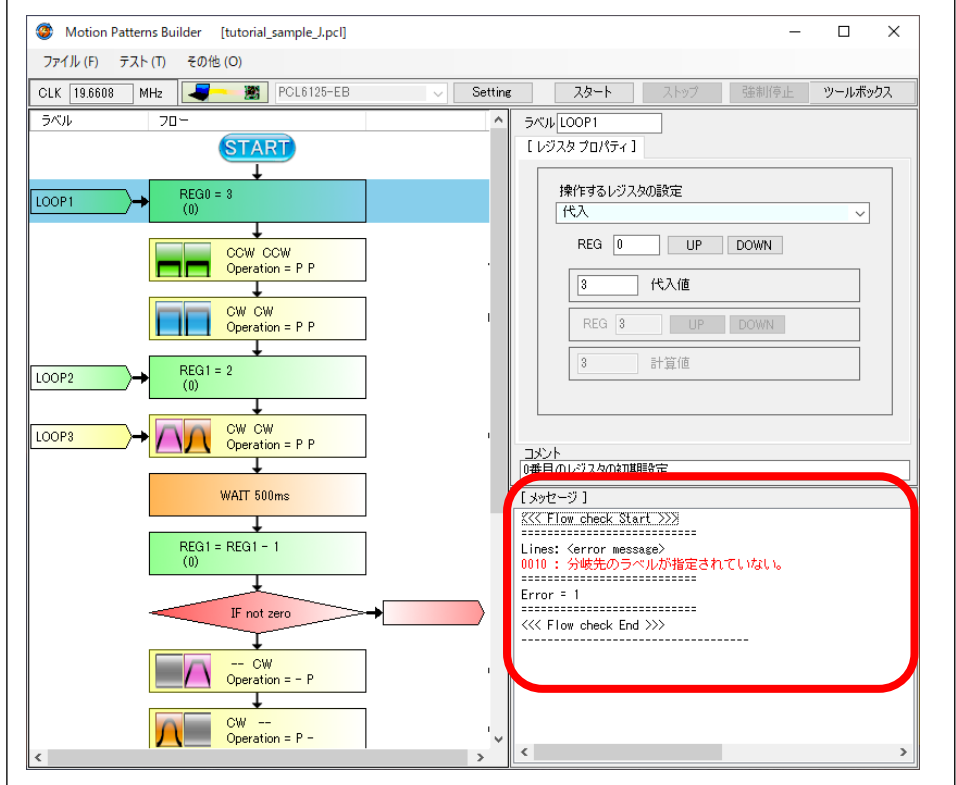

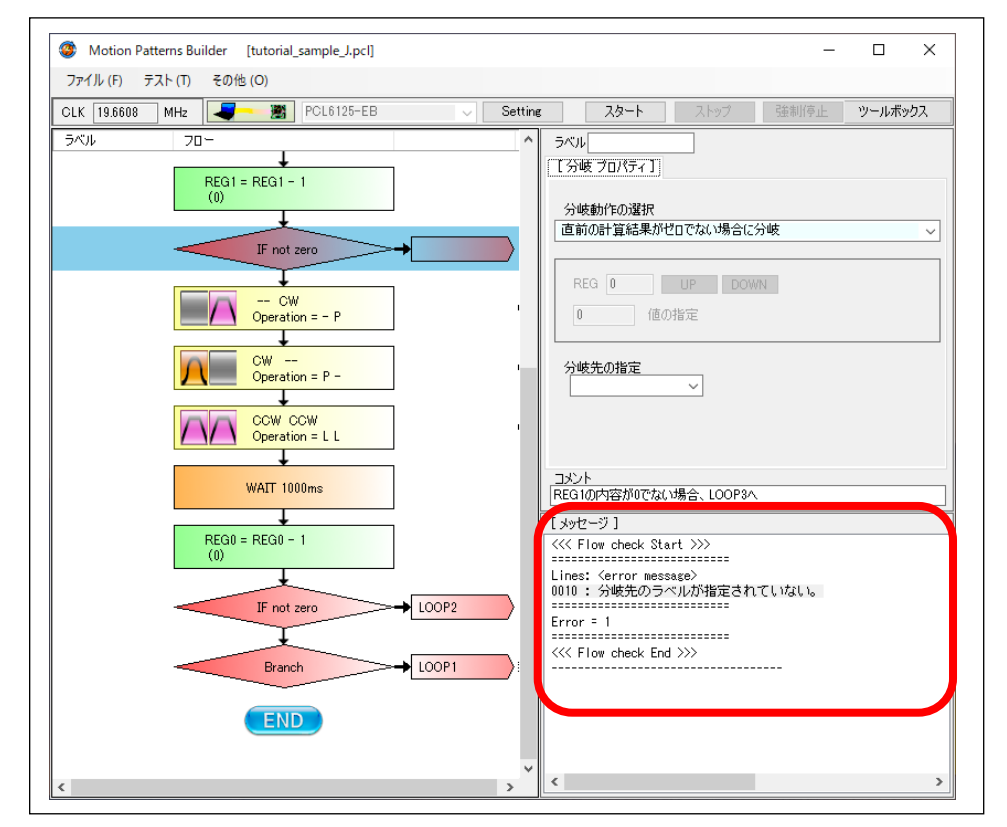

赤字部分をダブルクリックすると、エラーの発生している部品がハイライトされます。

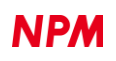

#### **3.3.1.1** PSPC4 固有のチェック

<span id="page-21-0"></span>次のエラーは、PSPC4 使用時のみチェックされる項目です。

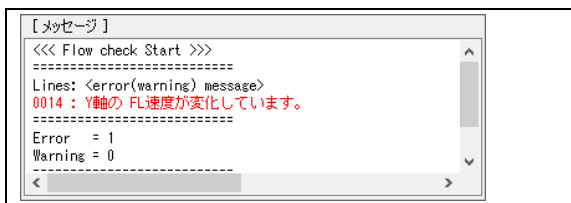

このエラーは、次のような設定を行ったときに発生します。

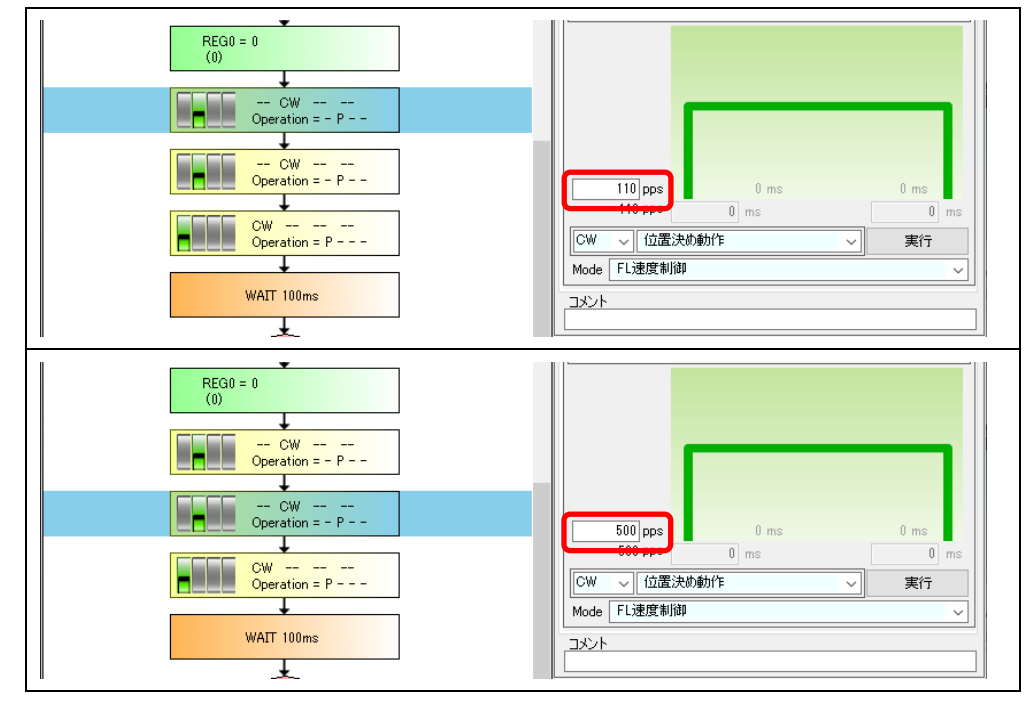

この例では、 "連続する動作" の "同じ軸" の "定速側の値" に異なる数値を設定しています。

定速は RFL レジスタへの設定を行うのですが、PSPC4 は RFL レジスタに対するプリレジスタがありません。 このため、連続動作を行う場合、最初の動作で指定された RFL の値は、次の動作の設定時に上書きされてしまいます。 つまり、最初は 110pps でスタートさせた動作は、途中で 500pps に切り替わってしまい、意図した動作にならなくなりま す。

ちなみに、RFH レジスタなどの、プリレジスタのあるレジスタに関しては、次の動作はプリレジスタ(PRFH) に書かれるので、途中で勝手に速度が切り替わることはありません。

このような不正な動作を事前に把握するため、このエラーチェックを追加しました。

「4.3.5. プリレジスタを使う」で、該当メニューのチェックを外すと、このチェックはエラーではなくワーニングになりま す。

プリレジスタを使わない場合、動作が完全に終了しなければ次の動作が開始されないため、RFL に異なる値を設定しても 動作中に勝手に速度が変化する状況にはならため、エラーから外しました。

エラーから外したものの、将来的にプリレジスタを使用する可能性があるため、ワーニングとして警告するようになってい ます。

### <span id="page-22-0"></span>**3.3.2** 「スタート **(S)**」

「スタート (S)」をクリックすると、フローチャートのチェックを行ない、問題が無ければ動作がスタートします。 動作を開始すると「スタート (S)」は無効となります。動作が停止すると「スタート (S)」は有効となります。

「スタート」ボタンも同じ機能を有します。

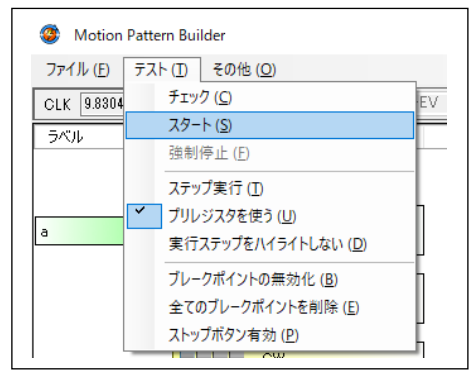

## <span id="page-22-1"></span>**3.3.3** 「スタートを保留する」

「スタートを保留する」をチェックした状態で動作を開始すると、最初のパターン作成動作のスタートが保留され、それ以

上 処理が進まなくなります。

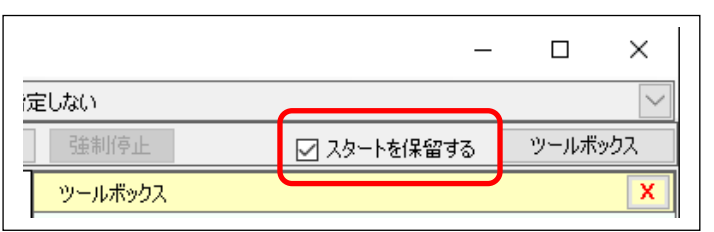

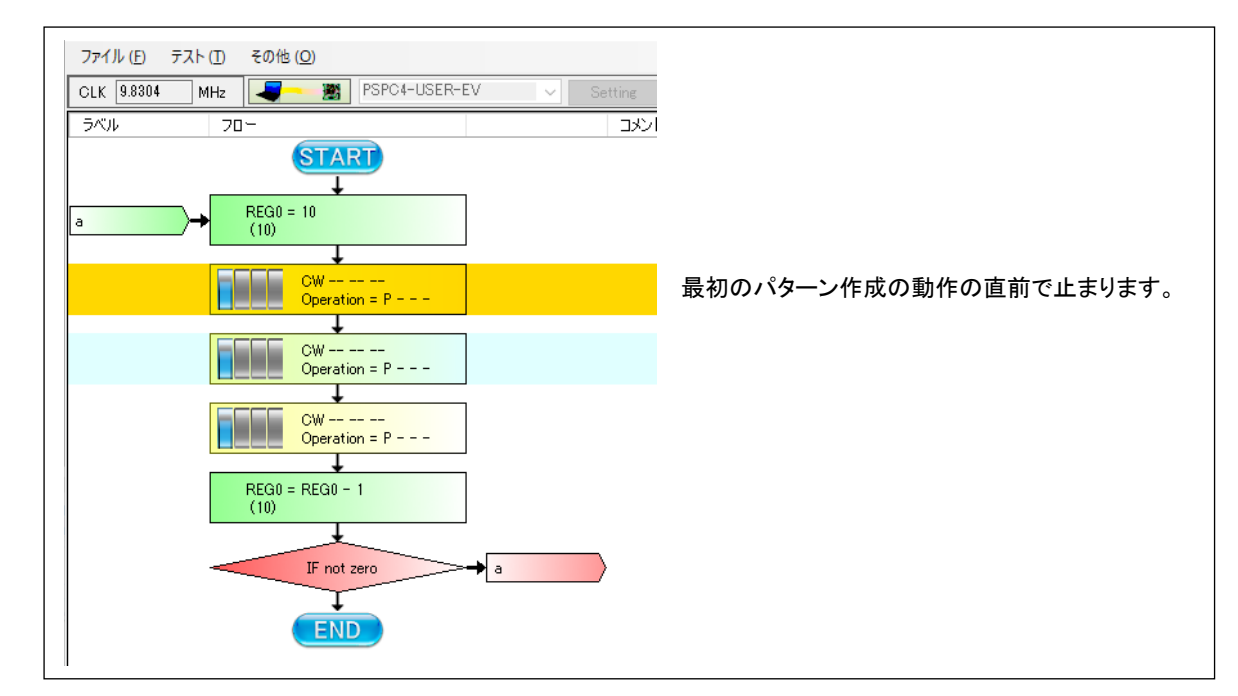

この先の動作を再開するには、PSPC4 の外部端子 "CSTA" に 0.8μ秒以上の Low パルスを与えてください。

注:この機能は、PSPC4 を制御する場合のみ使用できます。 この機能のチェック状態は、ファイルに保存できません。

#### <span id="page-23-0"></span>**3.3.3.1** スタート保留動作の使い方

スタート保留機能は、複数の PSPC4 を、それぞれ異なる MP\_Builder で制御するときに、各 PSPC4 の動作を同時に開始させ たい場合に使用します。

使用手順は次の通りです。

ただし 前提条件として、複数の PSPC4 の "CSTA" を全て接続し、10kΩ程度にプルアップする必要があります。

① 複数の MP\_Builder を起動し、それぞれの動作パターンを準備します。

- ② 複数の MP\_Builder の「スタートを保留する」にチェックを入れますが、ひとつだけチェックしないでください。 例えば 2 台の PC で MP\_Builder を使用する場合、一方だけの MP\_Builder の「スタートを保留する」をチェックします。
- ③ 「スタートを保留する」をチェックした全ての MP\_Builder の動作をスタートさせます。 動作が開始され、一番最初のパターン生成動作のフロー行で停止することを確認してください。
- ④ 最後に、「スタートを保留する」をチェックしていない MP\_Builder の動作をスタートさせます。 このフロー動作の最初のパターン生成動作が開始されるのと同時に、スタートを保留させていた全ての MP\_Builder の 動作が開始されます。

スタートの保留機能は、フローチャート内の一番最初のパターン生成動作だけに機能します。

パターン生成動作ごとの設定はできないので ご注意ください。

フローチャートの途中から この機能を使用したい場合、「7.7 フローの途中からのスタート」を ご利用ください。

#### <span id="page-23-1"></span>**3.3.3.2** スタート保留動作状態の中断

「スタートを保留する」にチェックを入れてスタートさせた後、これを中断させたい場合は、「強制停止」ボタンをクリッ クして下さい。

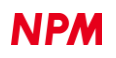

#### <span id="page-24-0"></span>**3.3.3.3** スタート保留機能の無効化

「スタート保留」機能を使用する予定が無いため、基板上の STA 端子(もしくは CSTA 端子)を VDD に接続した場合、MP\_Builder での制御ができなくなる場合があります。

このような場合、次の手順でこれを回避できます。

- ①「Setting」ボタンをクリックして「ハードウェア設定ソフトウェア」を立ち上げる。
- ②「スタート保留を向こうにする」にチェックを入れて「save」ボタンをクリックする。

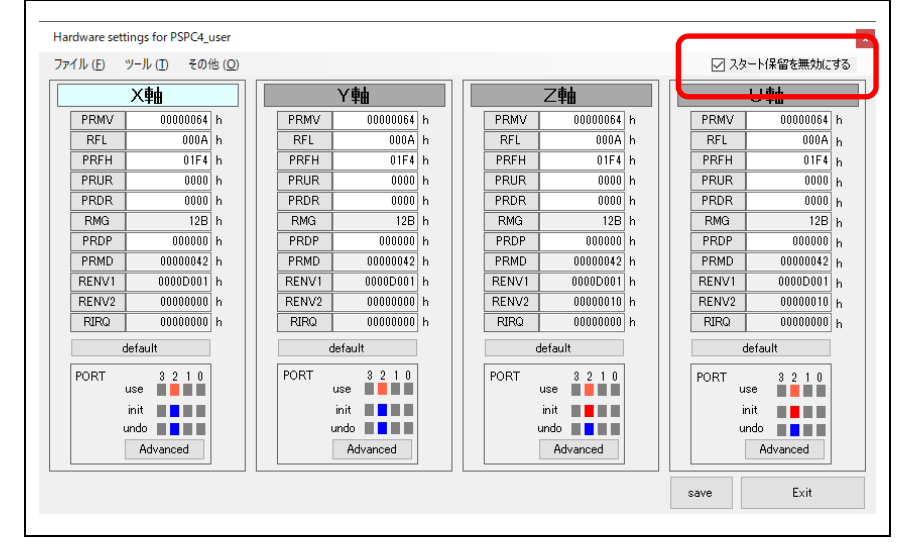

③「Exit」ボタンをクリックし、「ハードウェア設定ソフトウェア」を終了する。 ④ この後の操作は「6. 評価ボードのハードウェア設定」を参照ください。

### <span id="page-24-1"></span>**3.3.4** 「強制停止 **(F)**」

動作中には「強制停止 (F)」が有効になり、クリックすると、実行されているフローチャートの行で指定されている操作の 終了を待たないで停止します。動作していない時は、「強制停止 (F)」は無効となります。

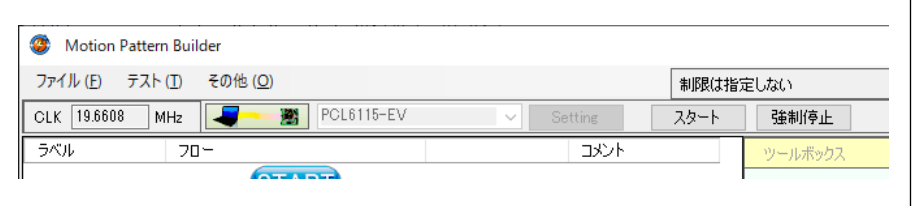

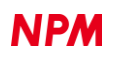

### <span id="page-25-0"></span>**3.3.5** 「ステップ実行 **(T)**」

「ステップ実行 (T)」をクリックすると、「ステップ実行 (T)」の前側にチェックマークを表示します。

再度、クリックすることで、チェックマークの表示が消えます。

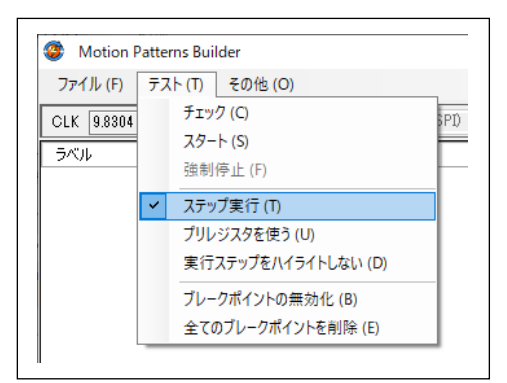

チェックマークが表示している時に「スタート (S)」をクリックするとフローチャートの行を実行して停止します。 この時、「スタート (s)」ボタンの名称が「ステップ」に変更になります。

次の行を実行するには、「ステップ」ボタンを繰返しクリックするようにしてください。

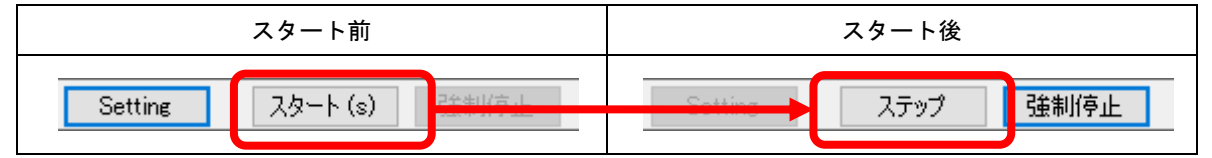

## <span id="page-25-1"></span>**3.3.6** 「プリレジスタを使う **(U)**」

「プリレジスタを使う (U)」をクリックすると、「プリレジスタを使う (U)」の前側にチェックマークを表示します。再度、 クリックすることで、チェックマークの表示が消えます。

プリレジスタを使うことにより、切れ目のない連続動作を行うことが期待できます。

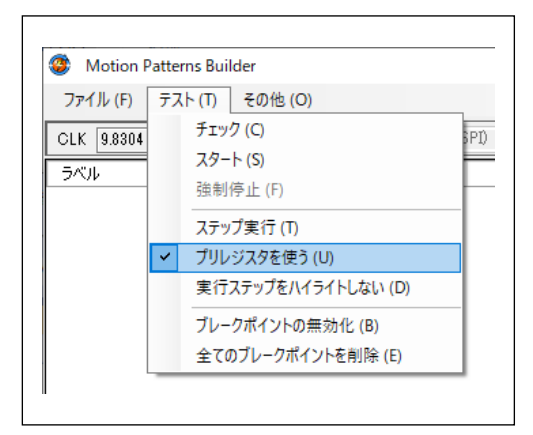

注:プリレジスタのない製品(PCD46x1A、PCD2112A)では、この機能は使用できません。

## <span id="page-26-0"></span>**3.3.7** 「実行ステップをハイライトしない **(D)**」

プリレジスタを使用することで、切れ目のない連続動作を期待できますが、実際には Windows 側の処理が原因で各動作間 にわずかな隙間が空くことがあります。

この場合、「実行ステップをハイライトしない」にチェックを入れてください。

ハイライト操作で遅れていた分がなくなり、発生していた切れ目の排除が期待できます。

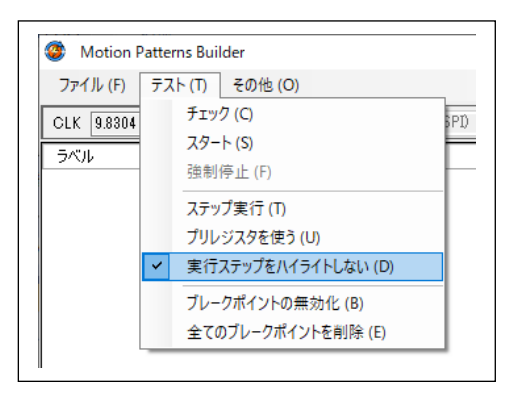

チェックマークが表示している時に「スタート (S)」をクリックするとフローチャートの行を実行して行きますが、実行し ている行がオレンジ色にハイライトされない為にどの行を実行しているか判断できません。

## <span id="page-26-1"></span>**3.3.8** 「ブレークポイントの無効化 **(B)**」

このメニューにチェックを入れることで、フローチャート内に設定したブレークポイントが無視されます。 一時的にブレークポイント無しでフロー動作を実行したい場合に ご使用ください。 チェックを外すと、全てのブレークポイントが有効に戻ります。

## <span id="page-26-2"></span>**3.3.9** 「全てのブレークポイントを削除 **(E)**」

フローチャート内に設定したブレークポイントを全て削除します。 削除したブレークポイントを自動的に復活させることはできないので、注意してください。

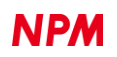

## <span id="page-27-0"></span>「その他 **(O)**」メニュー

「その他 (O)」をクリックすると、次の機能を使用することができます。

#### <span id="page-27-1"></span>**3.4.1** 「制限設定の管理 **(M)**」

#### <span id="page-27-2"></span>**3.4.1.1** 制限設定の編集

「制限設定の管理 (M)」→「制限設定の編集 (E)」をクリックすると、次の画面が表示されます。

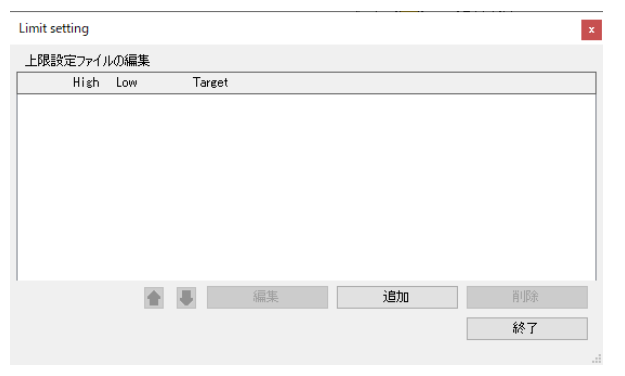

「追加」ボタンを押すと次の画面が表示されます。

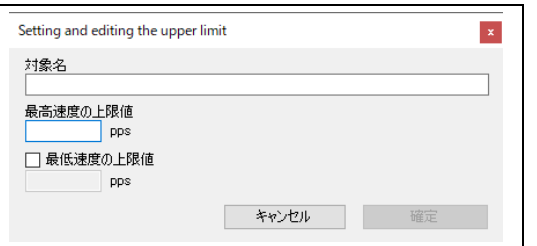

「対象名」は、制限ファイルの識別用のコメントととらえてもらって構いません。適当な文字列を入力して下さい。

「最高速度の上限値」は、動作パターンを作成するときのモーター回転数の上限値となります。上限値を起える値を設定す るとエラーが発生し、設定が拒否されます(上限値と同じ値までは設定可能)。

「最低速度の上限値」は、動作パターンを作成すると自起動の上限値と考えてください。ここで設定した値を起える値を設 定するとエラーが発生し、設定が拒否されます(上限値と同じ値までは設定可能)。

ただし最低速度の上限値は、設定しないことも可能です。「最低速度の上限値」横のチェックを外せば、この項目は無視さ れ、動作パターン作成に影響を与えません。

「制限設定の編集」で作成した制限情報は、実行ファイル(MP\_Builder.exe)があるフォルダーの 次の場所に格納されます。

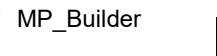

¥ MP\_Builder – ¥Setting – Vertillaring LimitSetting.ini - MP Builder.exe : - FTD2XX\_NET.dll - MP Builder.ini

- menu text.ini

#### <span id="page-28-0"></span>**3.4.1.2** 制限のエクスポート

「制限設定の管理 (M)」→「制限設定のエクスポート (O)」をクリックすると、次の画面が表示されます。

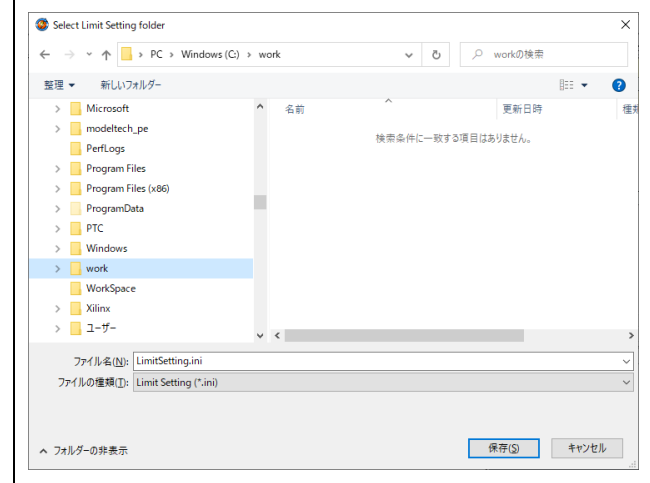

ここでエクスポート先を指定してください。

ファイル名は「LimitSetting.ini」になっており、これは変更しないでください。

#### <span id="page-28-1"></span>**3.4.1.3** 制限のインポート

「制限設定の管理 (M)」→「制限設定のインポート (I)」をクリックすると、次の画面が表示されます。

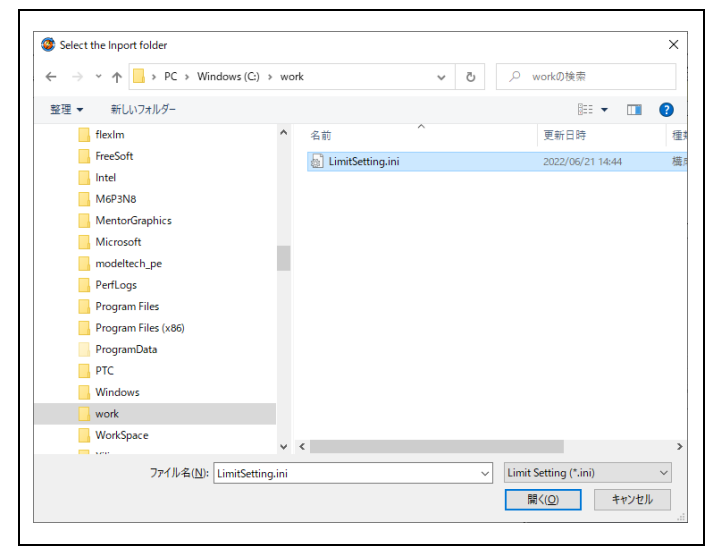

ここで事前にエクスポートされたファイルを選択します。

## <span id="page-29-0"></span>**3.4.2** 「**LSI** の状態 **(J)**」(**PCL**/**PCD** のステータス情報の表示)

「LSI の状態 (J)」をクリックすると、次の画面が表示されます。

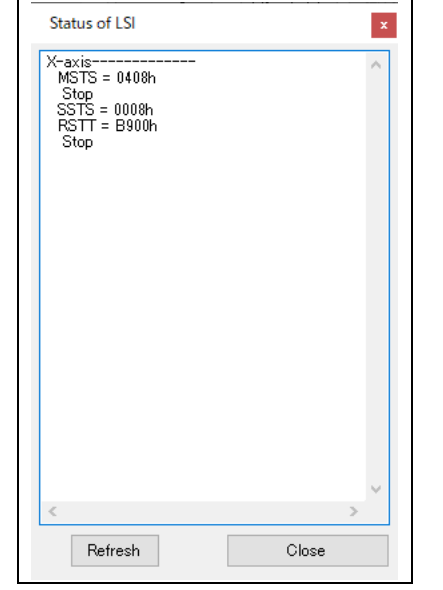

ここで制御中の PCL/PCD のステータスを確認できます。

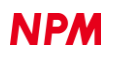

## <span id="page-30-0"></span>**3.4.3** 「言語 **(L)**」

「日本語 (J)」と「英語 (E)」の 2 種類の言語から選択することが出来ます。

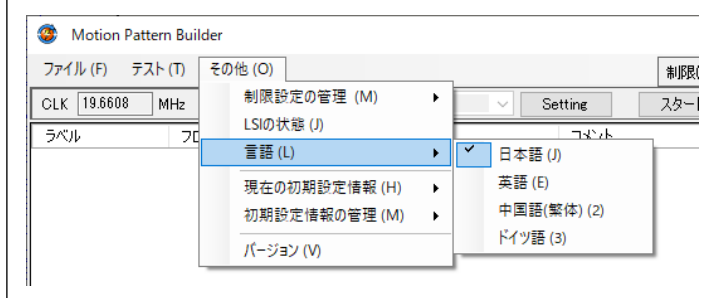

<span id="page-30-1"></span>言語ファイルを作成することで、別の言語に対応させることも可能です。

## **3.4.4** 「現在の初期設定情報 **(H)**」

#### <span id="page-30-2"></span>**3.4.4.1** 現在の初期設定情報

ソフトウェア起動時に選択した初期設定情報の名称を確認できます。

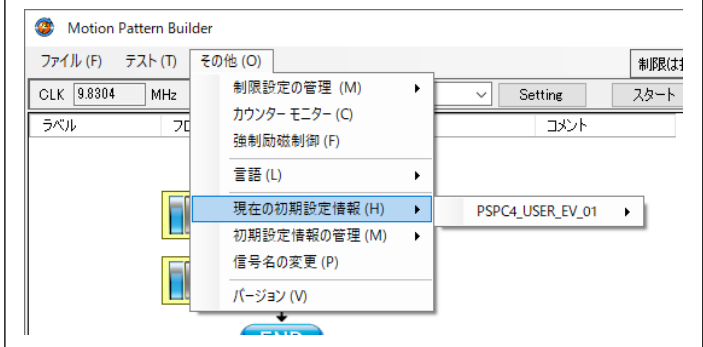

### <span id="page-30-3"></span>**3.4.4.2** 初期設定情報の変更

表示されている初期設定情報名の横の「変更」により、初期設定情報を変更できます。

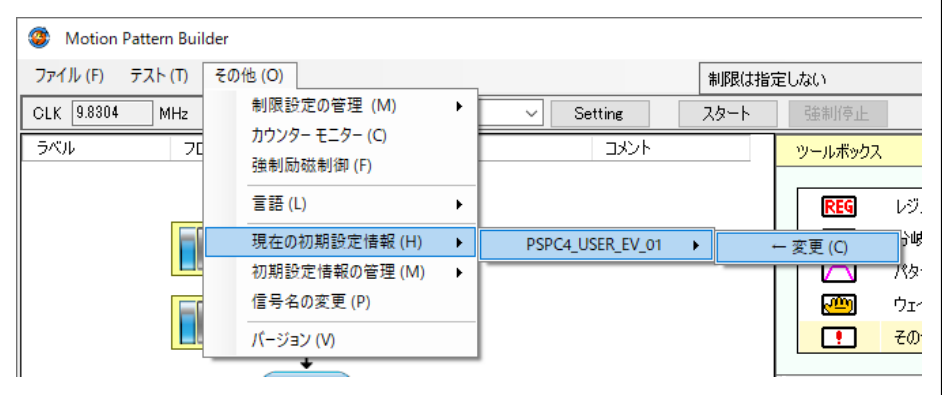

## <span id="page-31-0"></span>**3.4.5** 「初期設定情報の管理 **(M)**」

#### <span id="page-31-1"></span>**3.4.5.1** 初期設定情報のエクスポート

作成済の初期設定情報をエクスポートすることができます。作成した初期設定情報を別のパソコンへ移植する際にご利用 ください。

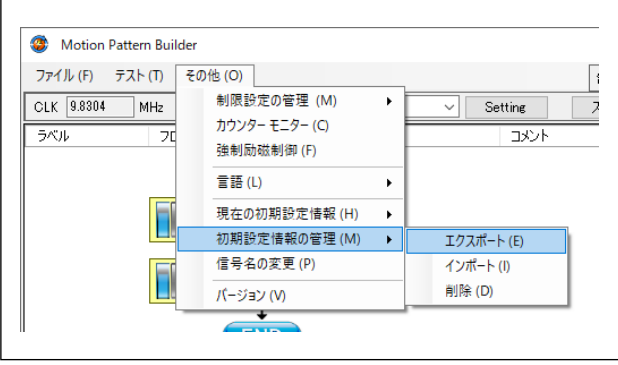

メニューの「その他」→「初期設定情報の管理」→「エクスポート」をクリックすると、以下の左側のような画面が表示さ れます。ここに過去に作成した初期設定情報が列挙されます。

エクスポートしたい初期設定情報をチェックし、「Export」ボタンをクリックします。

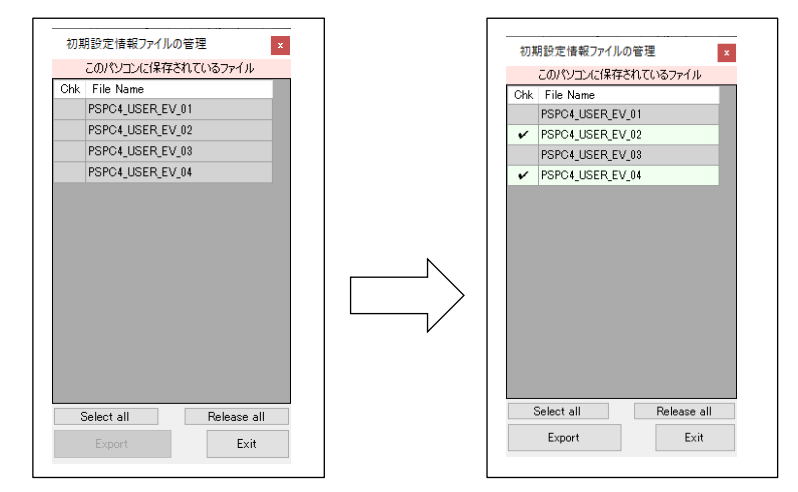

以下の画面で保存先を指定し、「保存」ボタンをクリックすれば保存は完了します。

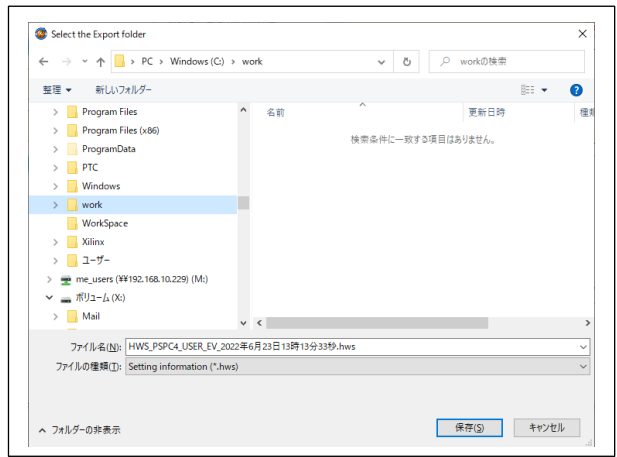

エクスポート時のファイル名は、その時の日時が使用される形で自動生成されますが、別の名称に変更したい場合、この画 面で行えます。

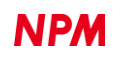

#### <span id="page-32-0"></span>**3.4.5.2** 初期設定情報のインポート

別のパソコンでエクスポートした初期設定情報をインポートできます。

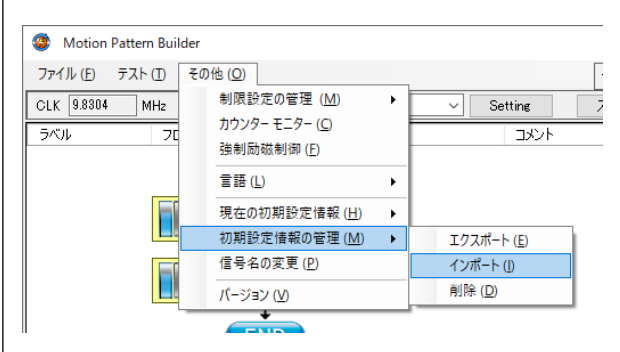

以下の画面で、エクスポートされたファイルを選択してください。

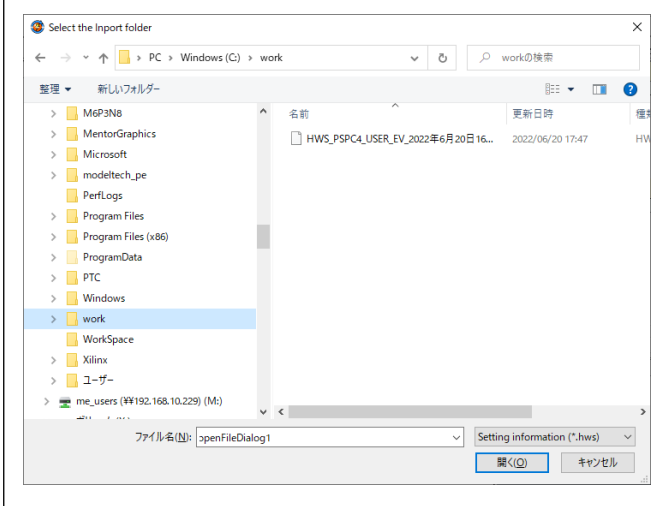

ファイルを選択すると以下のような画面が表示されます。左側のリストがエクスポートファイルに記録されている初期設

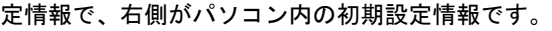

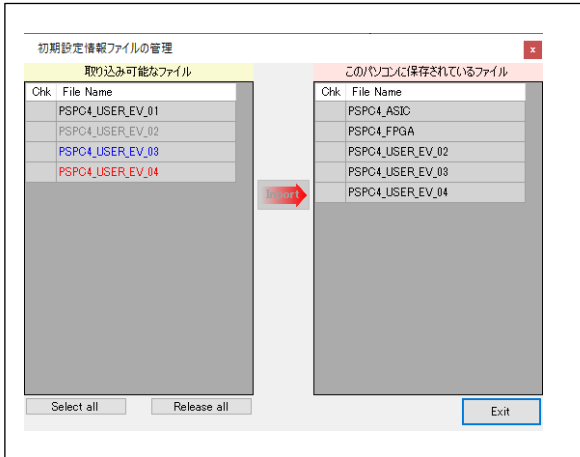

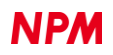

エクスポートされたファイルのリスト(画面左側)が文字色で分けられていますが、この分類は次の通りです。

| 文字色 | 状態                                                    |
|-----|-------------------------------------------------------|
| 黒   | この初期設定情報は、パソコン内に存在していません。                             |
| グレー | 同じ名称で、作成日付も同じ初期設定情報が、パソコン内に存在しています。                   |
| 青   | 同じ名称で、作成日付が古い初期設定情報が、パソコン内に存在しています。                   |
| 赤   | ∥ 同じ名称で、作成日付が <mark>新しい</mark> 初期設定情報が、パソコン内に存在しています。 |

この分類は、初期設定情報名にマウスカーソルを合わせることで確認できます。

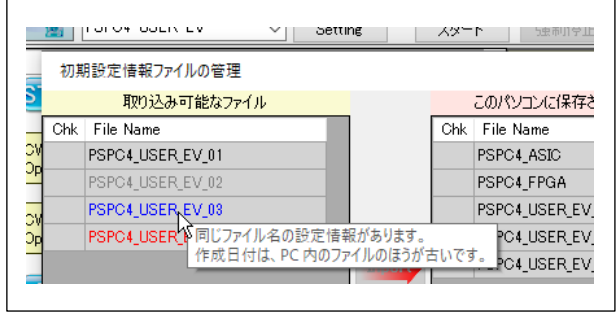

インポートしたい初期設定情報をチェックし、「Inport」ボタンをクリックすると、取り込みは完了します。

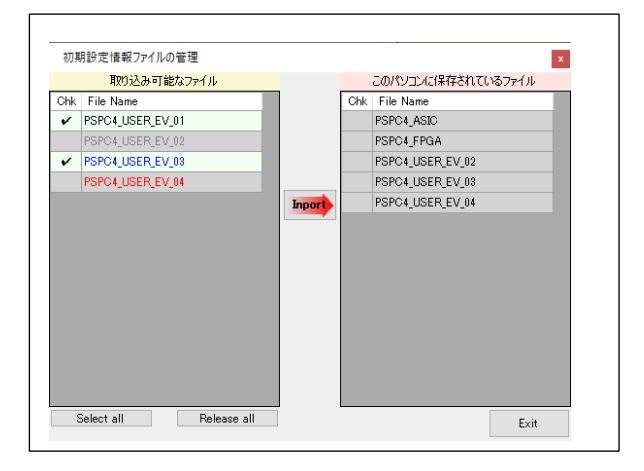

同じ名称の初期設定情報をインポートする場合、パソコン内の同名の初期設定情報に上書きされるので注意が必要です。

#### <span id="page-34-0"></span>**3.4.5.3** 初期設定情報の削除

不要な初期設定情報を削除できます。

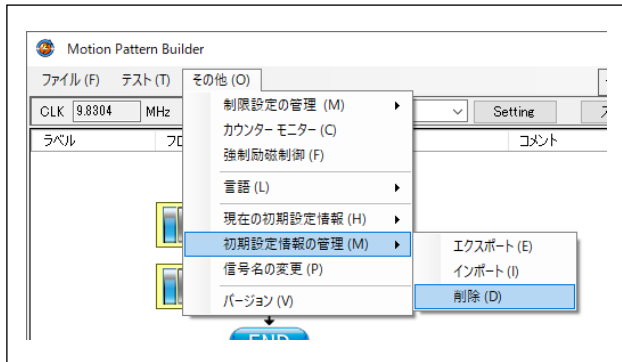

メニューの「削除」をクリックすると、以下の左側のような画面が表示されます。ここにパソコン内の初期設定情報が列挙 されます。

不要な初期設定情報をチェックし、「Delete」ボタンをクリックすれば削除が行えます。

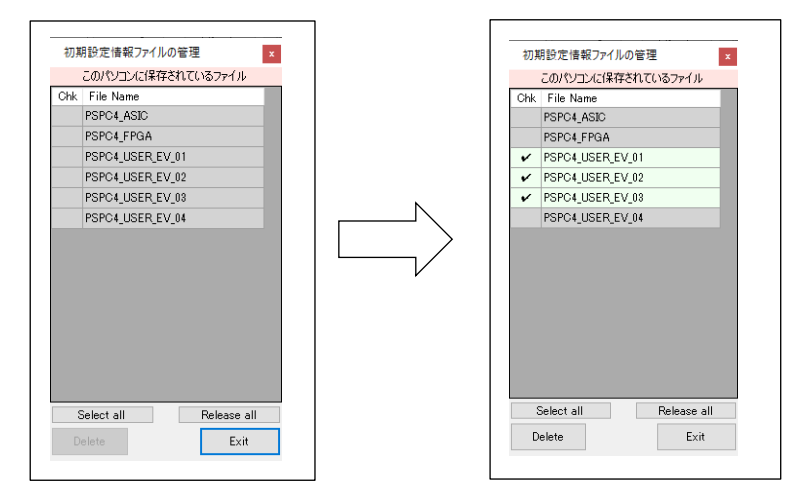

## <span id="page-34-1"></span>**3.4.6** 「バージョン **(V)**」

ソフトウェアのバージョンを確認できます。

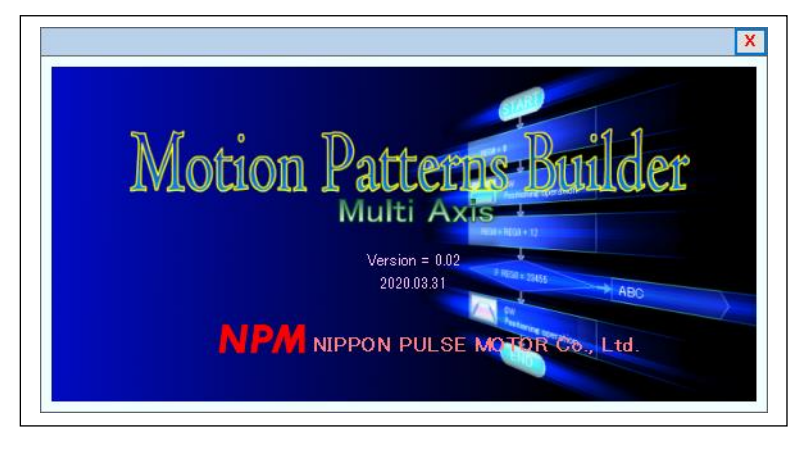

## <span id="page-35-0"></span>**4.** フローチャート作成

## <span id="page-35-1"></span>4.1 上限値の指定

上限値の指定は任意です。必要な場合のみ設定してください。

パターン生成時に「複合動作」を使用する場合、ここで設定した制限値が使用されますが、未設定の場合は上限値が「1000」 になります。

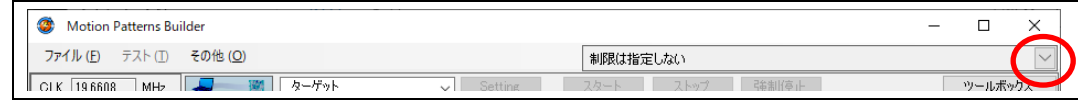

上図の赤丸部分をクリックすると、以下のような画面が表示されます。

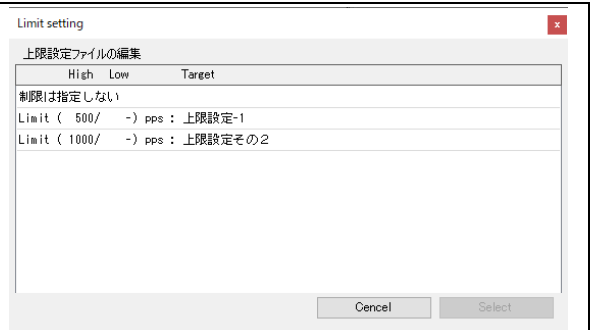

ここには「4.4.1. 制限設定の編集 (E)」で作成した上限値データが表示されます(未作成の場合、「制限は指定しない」とい

#### う項目だけが表示されます)。

指定したい上限値を選択して「Select」ボタンをクリックすると、次のように上限値が設定されます。

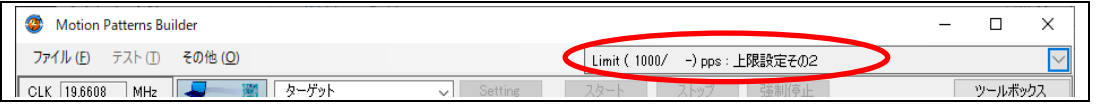

表示の見かたは次の通りです。

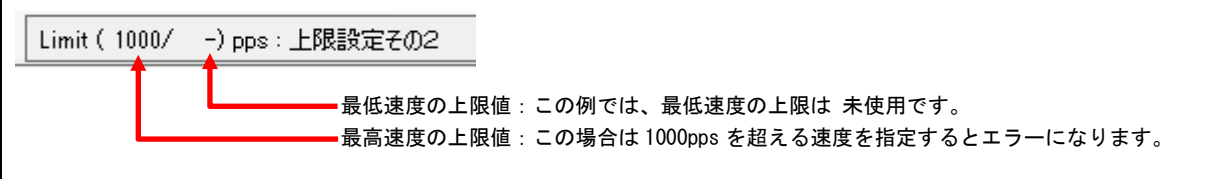

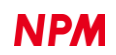
## 4.2 部品の配置

### **4.2.1** 部品

フローチャートを構成する部品は以下の 5 種類です。

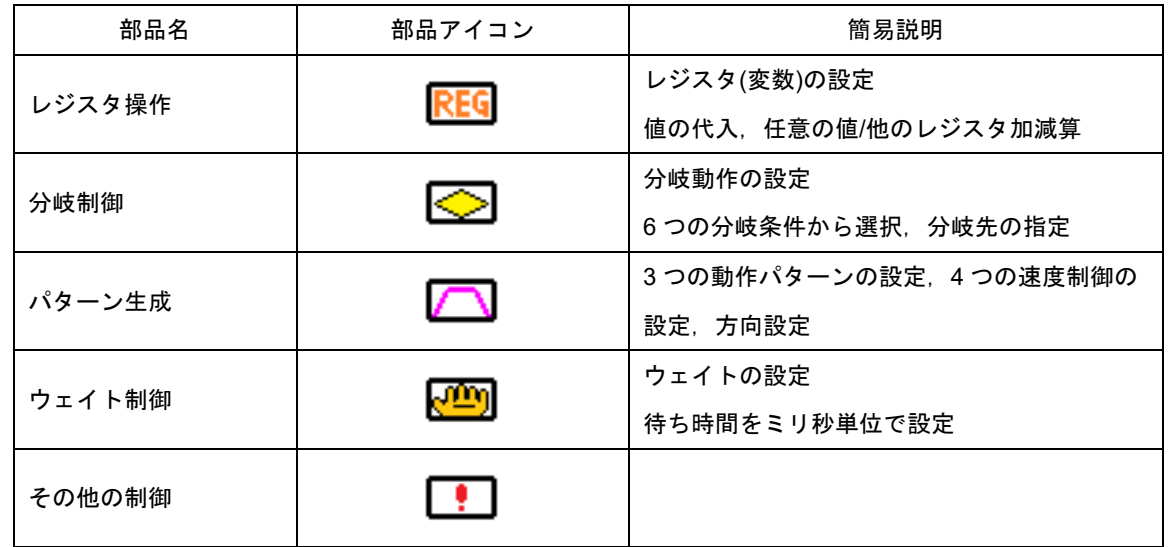

#### **4.2.2** ツールボックス

部品はツールボックスに格納されています。

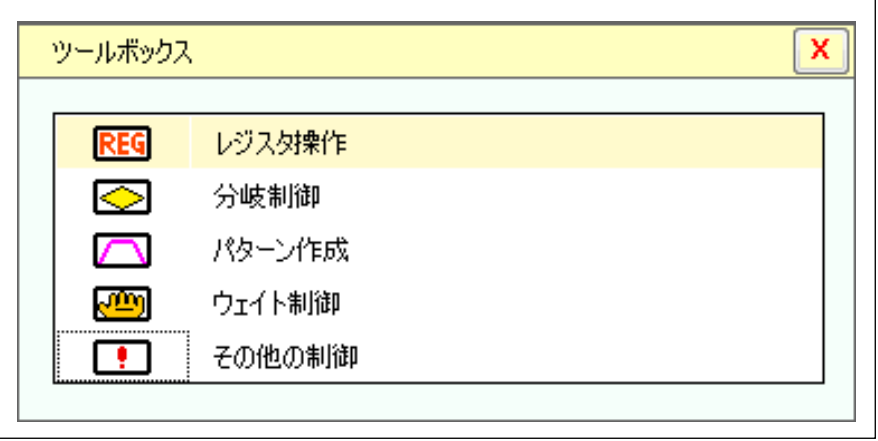

ツールボックスが表示されていない場合、「ツールボックス」ボタンをクリックしてください。

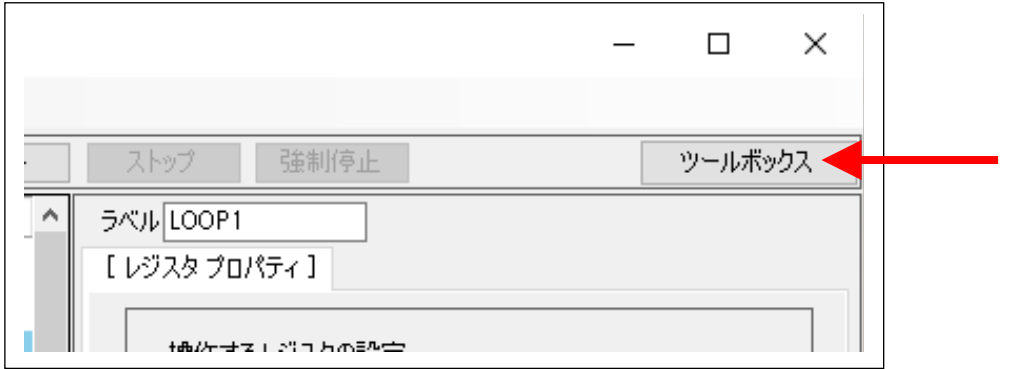

#### **4.2.3** 部品の貼り付け

フローチャートへ部品を貼り付けるには次の手順で行います。

①ツールボックス内の部品にマウスカーソルを合わせ、マウスの左ボタンを押した状態とすると部品をつかめます (カーソル形状が変化)。

②つかんだままフローチャート側へドラッグします。

③フローチャート側でドラッグすると、濃い緑色に変化する行があります。

そこでマウス左ボタンを離すと、その行に部品が挿入されます。

④これを繰り返して部品を配置してください。

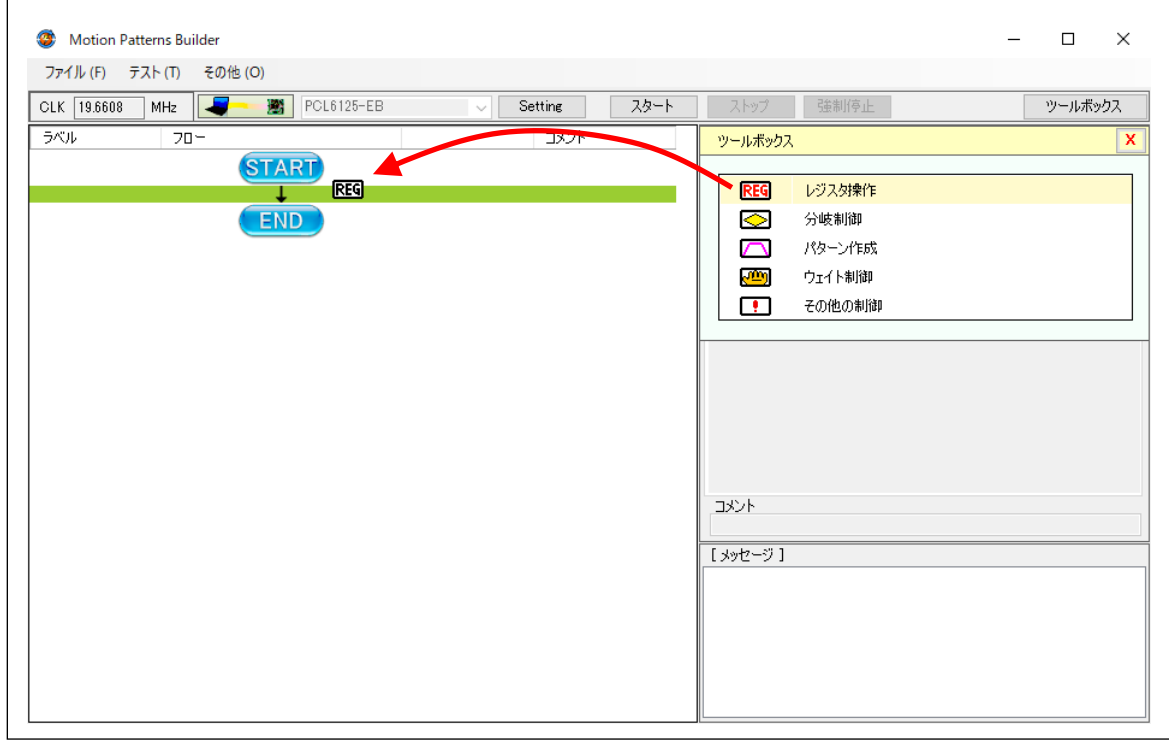

#### **4.2.4** フローチャート上の部品を削除

削除したい部品にマウスカーソルを合わせて右クリックするとポップアップメニューが表示されます。

このメニューから「削除/切取り (D)」を選択してください。

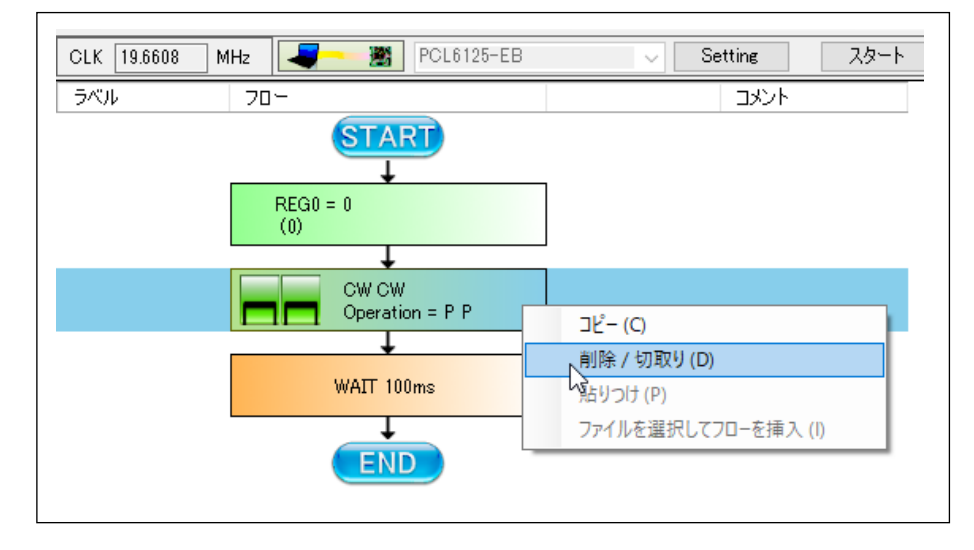

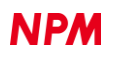

### **4.2.5** フローチャート上の部品をコピー

部品の削除と同様の操作でポップアップメニューを表示させ、「コピー (C)」を選択してください。

#### **4.2.6** 部品の貼りつけ

直前に削除またはコピーした部品をフローチャートに貼りつけることができます。

貼りつけは既存の部品間に挿入することになります。

挿入したい部品間の行にカーソルを合わせると濃い緑色に変化しますので、マウス右クリックするとポップアップメニュ ーが表示されます。

このメニューから「貼りつけ (P)」を選択してください。

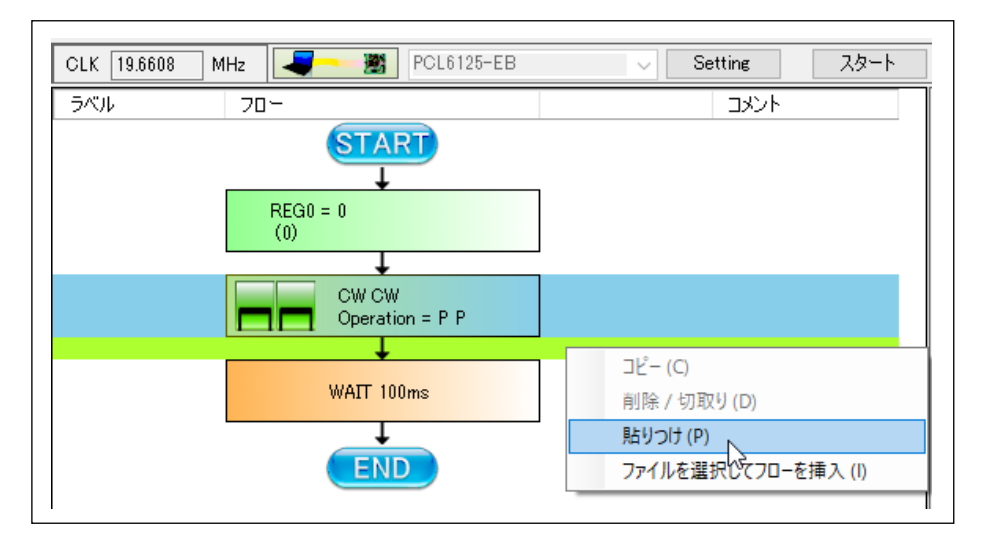

#### **4.2.7** 部品の移動

移動させたい部品にマウスカーソルを合わせ、左ボタンを押します。

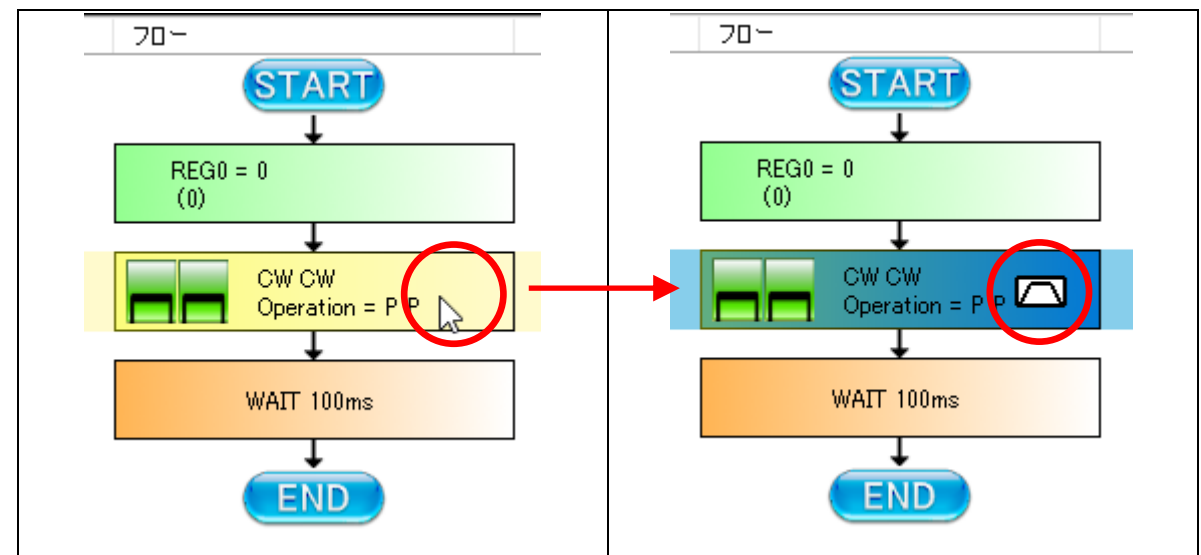

しばらく押しっぱなしにしていると、マウスカーソルの形状が変化します。

カーソル形状の変化は部品をつかんだことを意味します。部品をつかんだら移動させたい位置までドラッグしてください。 移動させたい行が濃い緑色に変化したら、左ボタンを離してください。

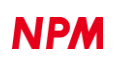

#### **4.2.8** フローチャートの複数行選択

SHIFT キーを押しながらフローをクリックすると、先に選択した行から、クリックした行までの複数の行を選択できます。

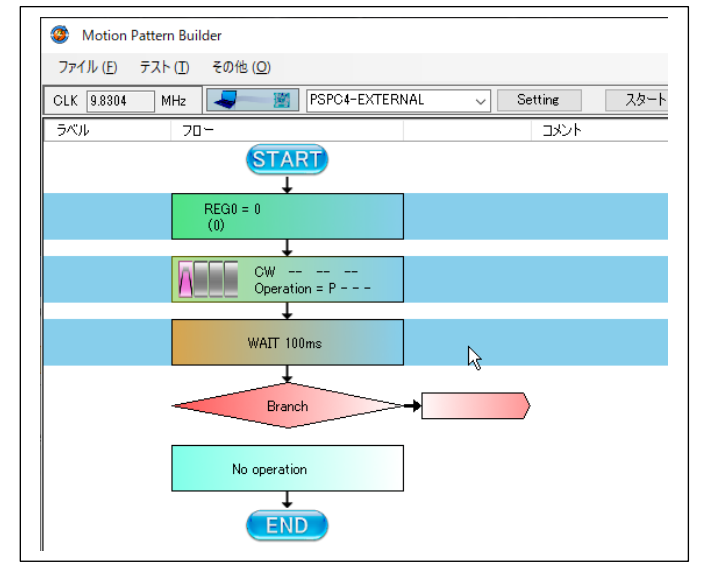

複数行の選択をした状態では次の操作が行えます。

- ① 複数行のコピー
- ② 複数行の削除

複数行のコピーまたは削除した直後であれば、複数行の貼り付けが行えます。

ただし、複数行の移動はできません。

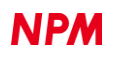

# 4.3 部品の動作設定

配置した部品をクリックすると画面右側にプロパティ設定が表示されます。この時ツールボックスは消えます。

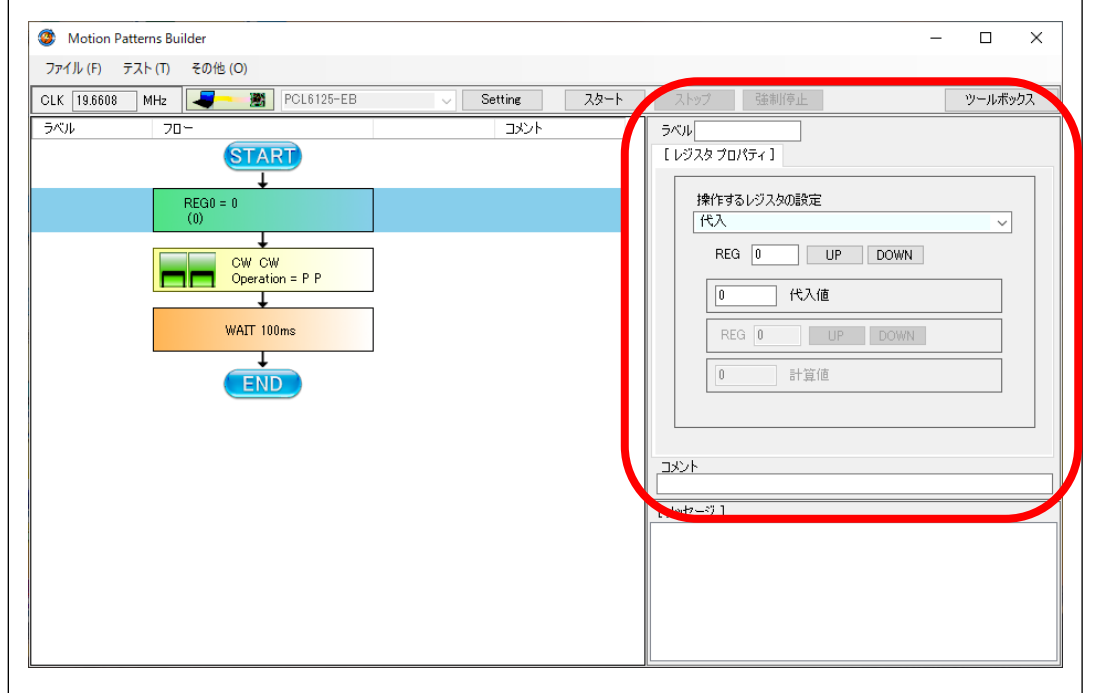

#### **4.3.1** レジスタ操作

フローチャートのレジスタ操作部品をクリックすると次のプロパティ画面が表示されます。

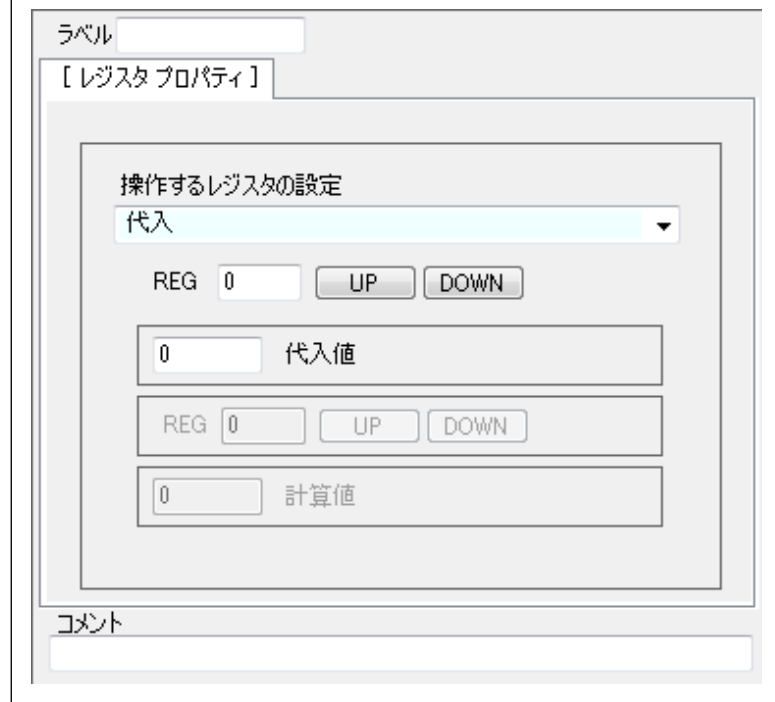

レジスタに対して次の動作を指定できます。

- (1) 値の代入
- (2) 任意の値の加減算
- (3) 他のレジスタとの加減算

レジスへの代入値は、符号なしの 16bit (0~65535)です。

レジスタは最大 256 個まで扱えます。

レジスタは「REG」の後に数字(0~255)を添えることで区別されます。

レジスタに対する動作はプルダウンメニューから選択します。

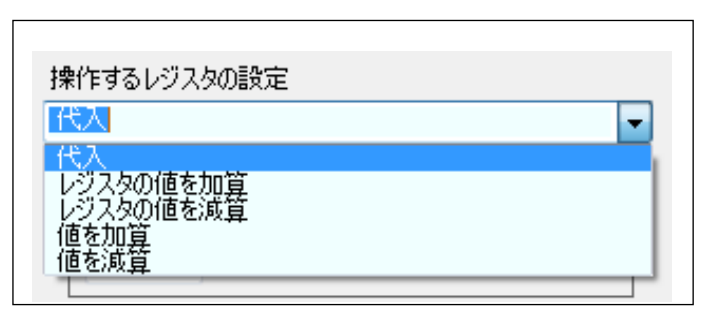

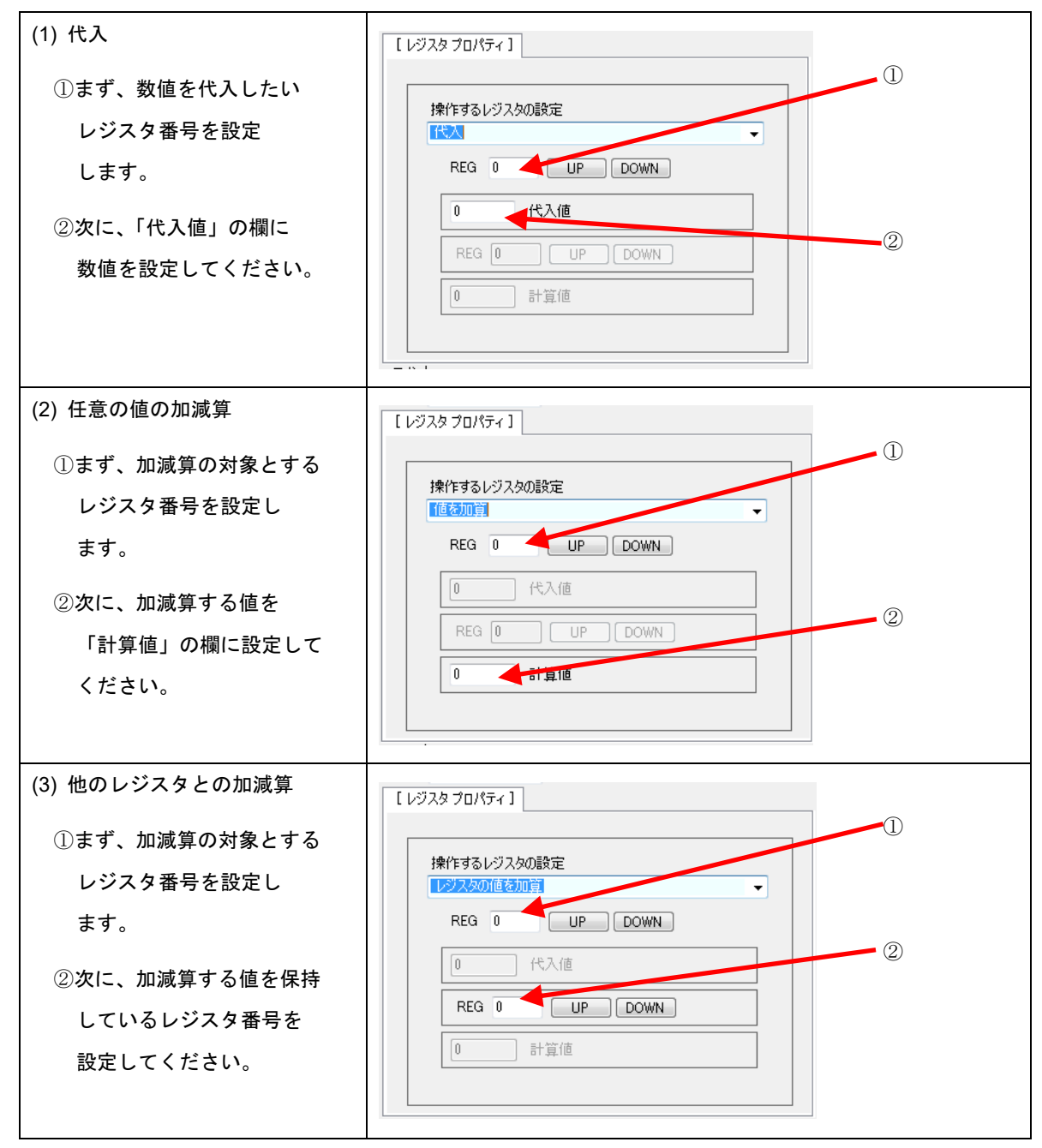

設定した状態は、部品側の表示に反映されます。

### **4.3.2** 分岐制御

フローチャートの分岐制御部品をクリックすると次のプロパティ画面が表示されます。

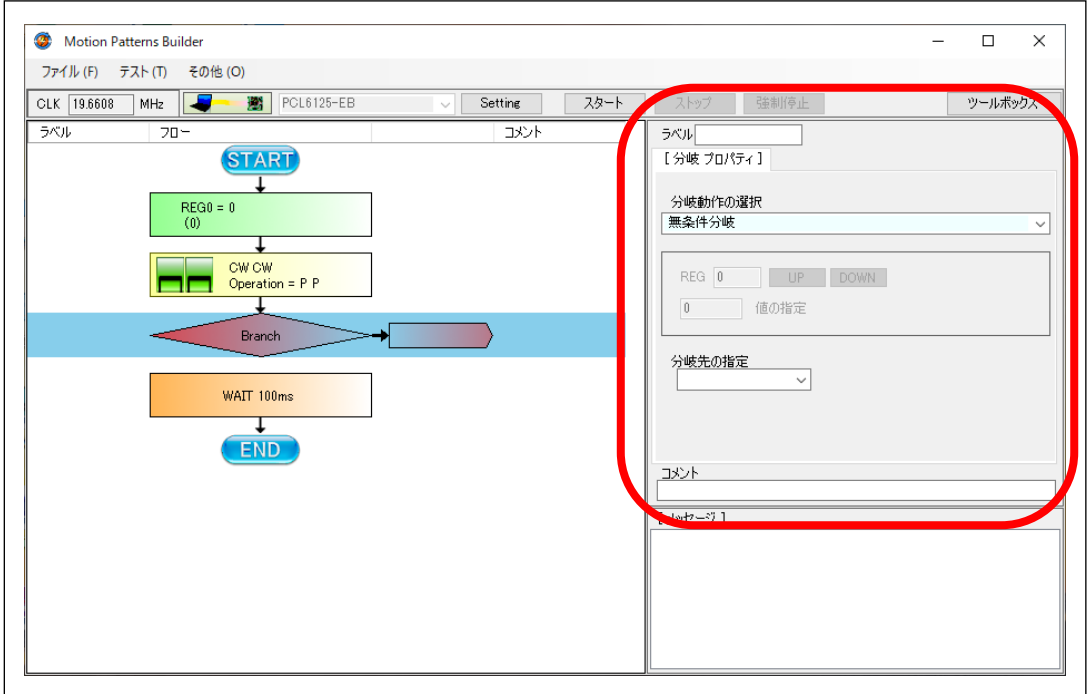

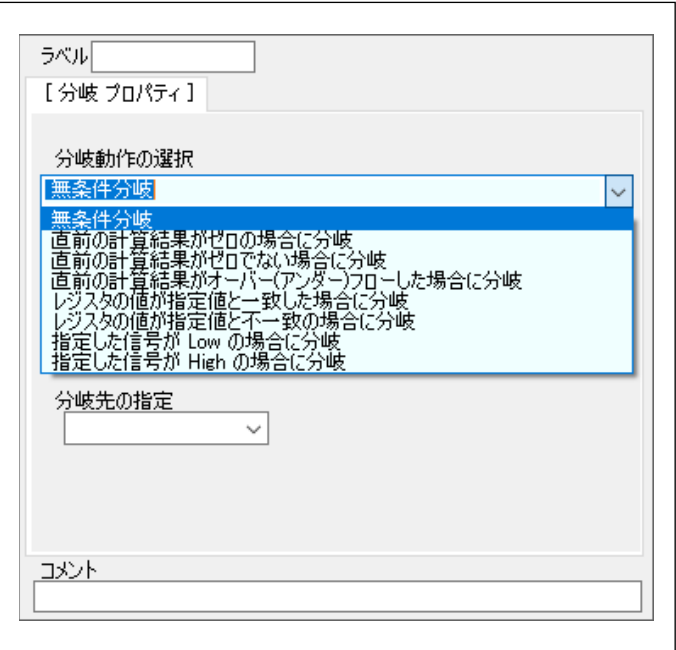

次の分岐動作を指定できます。

(1) 無条件分岐

無条件に指定した分岐先へ制御を遷移させます。

(2) 直前の計算結果がゼロの場合に分岐

この分岐部品に来る前に行われたレジスタ操作の結果がゼロであった場合に、指定した分岐先へ制御を遷移させま す。

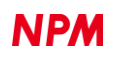

(3) 直前の計算結果がゼロでない場合に分岐

この分岐部品に来る前に行われたレジスタ操作の結果がゼロ以外の場合に、指定した分岐先へ制御を遷移させます。

- (4) 直前の計算結果がオーバ―(アンダー)フローした場合に分岐 この分岐部品に来る前に行われたレジスタ操作に対する加算結果がオーバーフローした場合に、もしくは、減算結 果がアンダーフローした場合に、指定した分岐先へ制御を遷移させます。
- (5) レジスタの値が指定値と一致した場合に分岐

①比較したいレジスタ番号を設定します。 ②比較値を設定します。 これらの値が同じ場合に、指定した分岐先 へ制御を遷移させます。

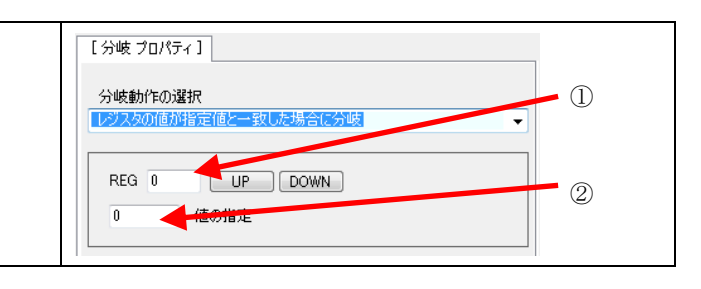

(6) レジスタの値が指定値と不一致の場合に分岐

(5)と同様な設定を行い、それらの値が異なる場合に、指定した分岐先へ制御を遷移させます。

(7) 指定した信号が Low の場合に分岐

プルダウンメニューには入力に設定されている汎用ポートが列挙されています。

ここから任意の信号を選択すると、その信号が Low の場合に、指定した分岐先へ制御を遷移させます。

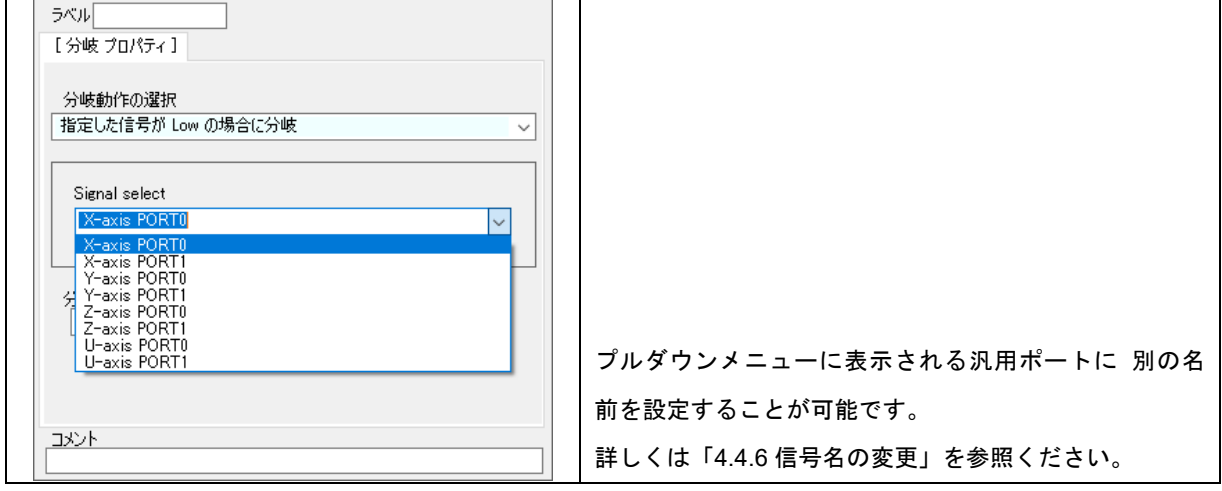

この分岐命令の場合、以下のようにジャンプ先を自分の指定することが可能です(他の分岐命令では禁止です)。

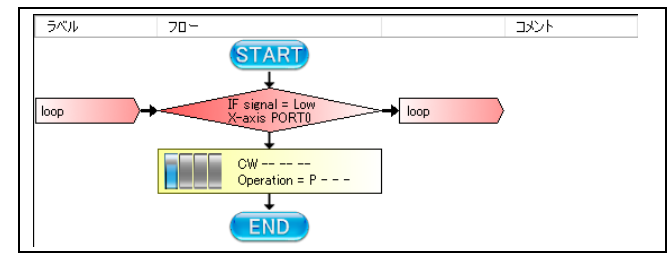

(8) 指定した信号が High の場合に分岐

(7)と同様な設定を行い、それらの値が High の場合に、指定した分岐先へ制御を遷移させます。

分岐先の指定

分岐先のラベルを設定します。

直接キー入力することもできますが、後述する「ラベル設定」で設定したラベルから選択することもできます。 ただし半角文字以外は使用できません。

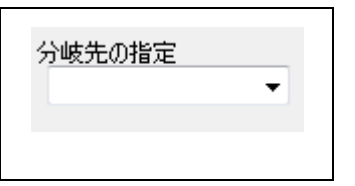

### **4.3.3** パターン生成

フローチャートのパターン生成部品をクリックすると次のプロパティ画面が表示されます。

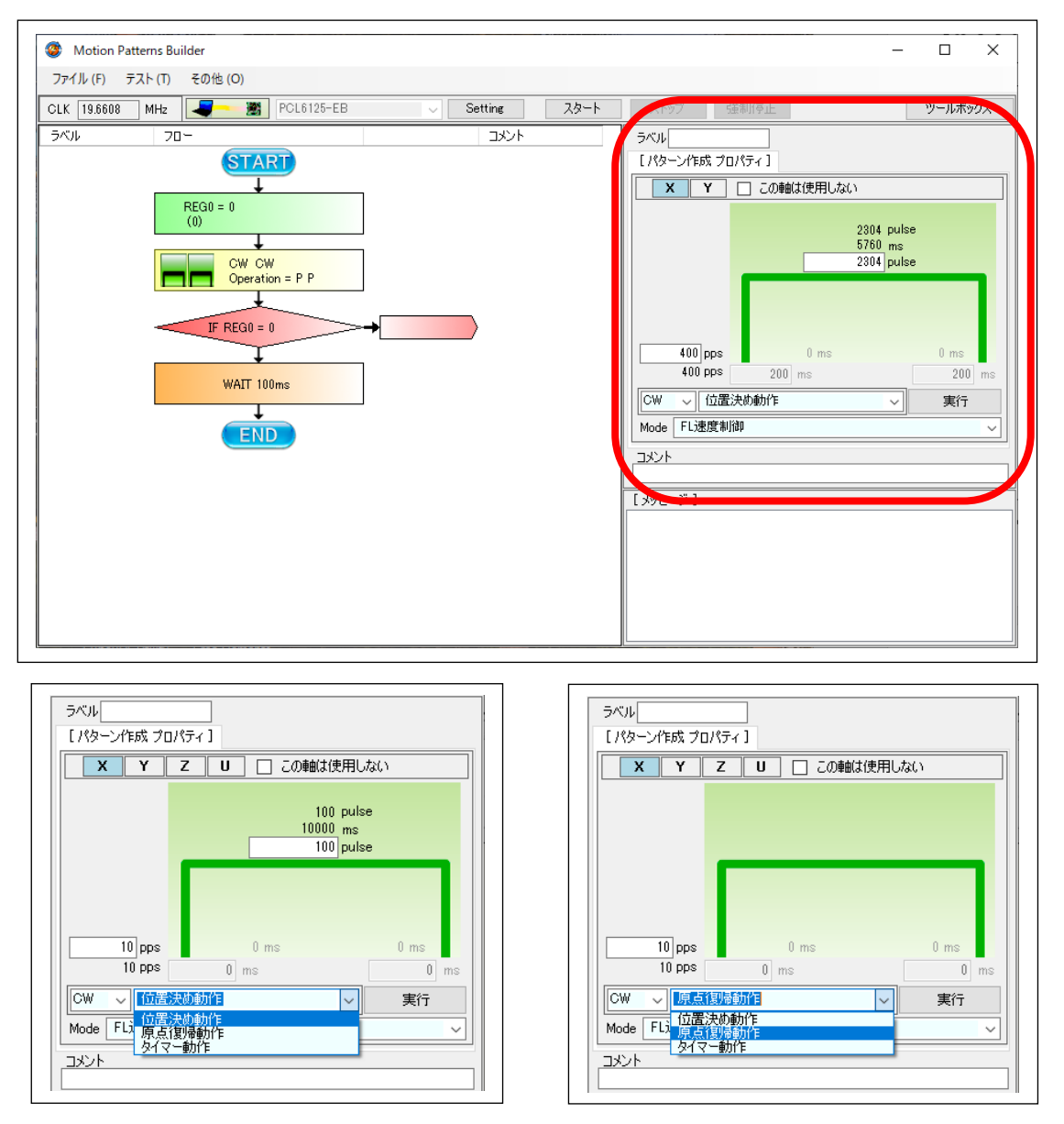

X 軸 ~ U 軸の全ての軸の動作を個別に設定することができますが、「この軸は使用しない」にチェックマークを入れるこ とにより、特定の軸だけを動作させることが出来ます。全軸同時に「この軸は使用しない」にチェックマークを入れることは できません。

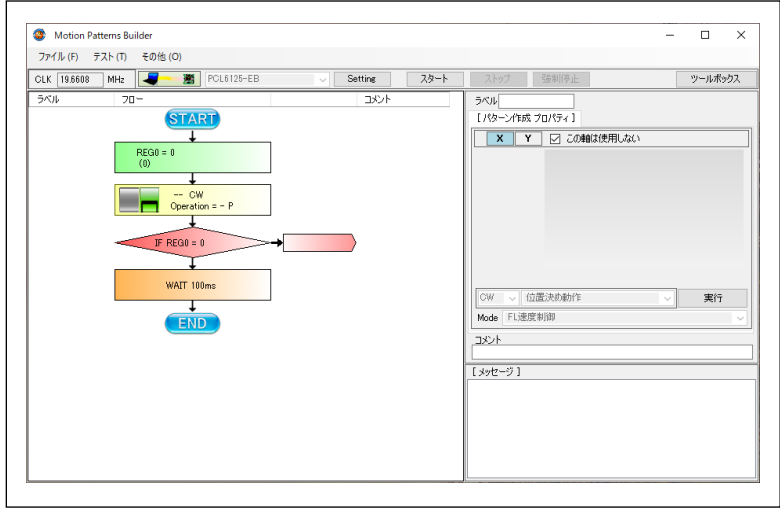

X 軸を動作させないで、Y 軸のみを動作させる。

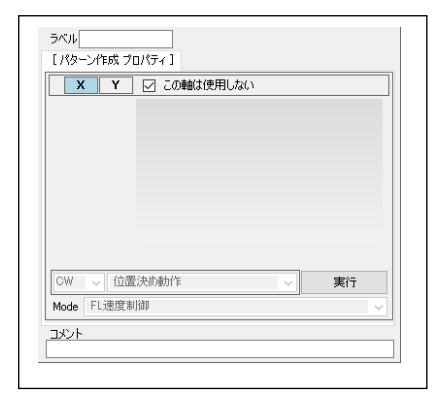

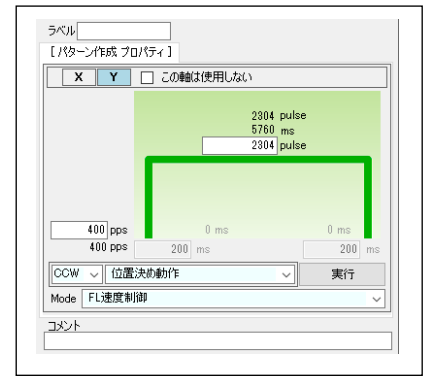

フローチャート上の部品表示状態 (4 軸製品の場合、X 軸、Y 軸、Z 軸、U 軸 の 4 つの情報が表示されます)

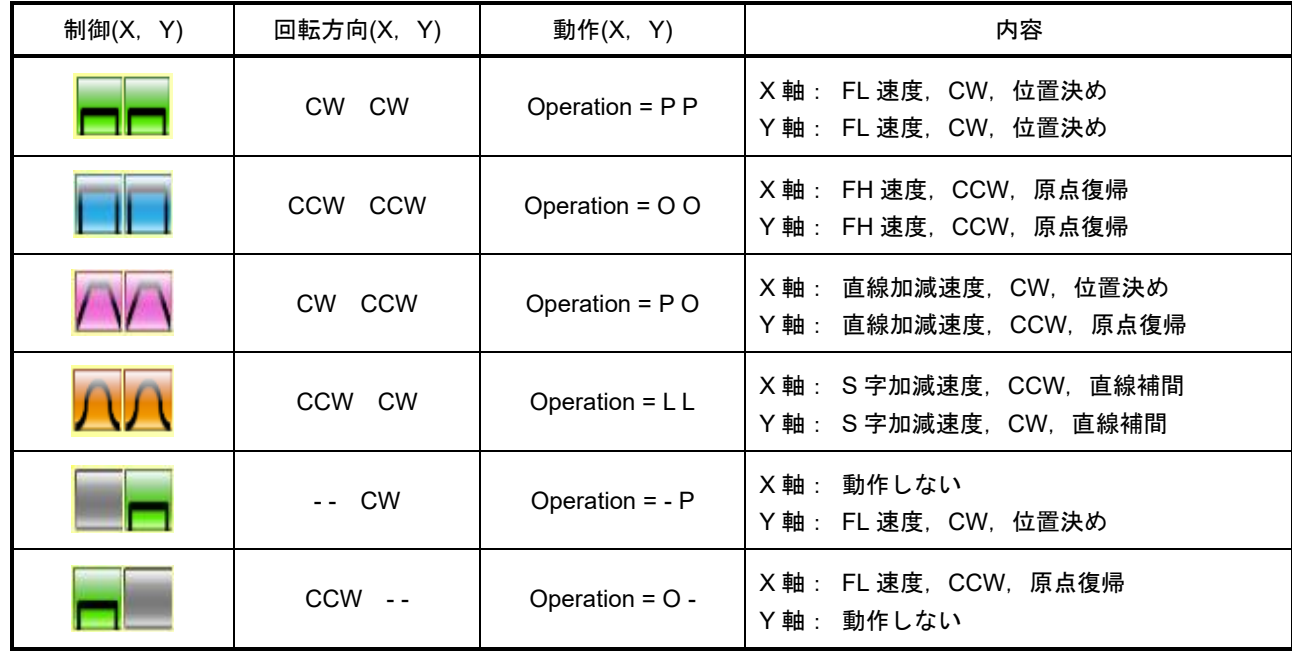

#### **4.3.3.1** 位置決め動作

指定したパルス数を出力する動作です。

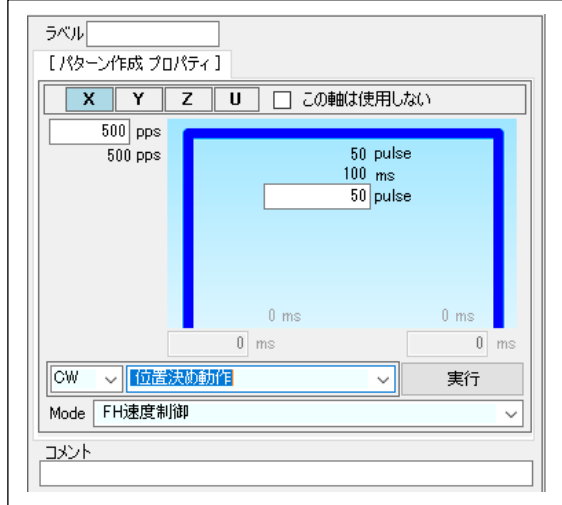

上図のように設定すると、X軸は 500pps で 50 パルスを出力する(時間にして 100 ミリ秒)動作を行います。

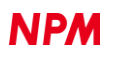

Mode 設定により、次のパターン生成を行えます。

- (1) FL 速度制御(上図の画面です。)
- (2) FH 速度制御
- (3) 直線加減速制御

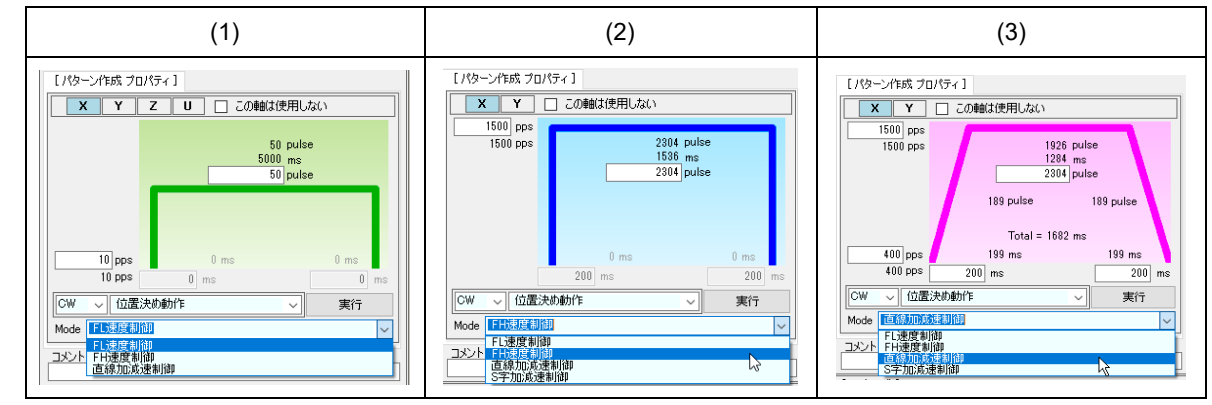

値を設定し、エラーが表示されなければ、「実行」ボタンをクリックすることで動作確認ができます。

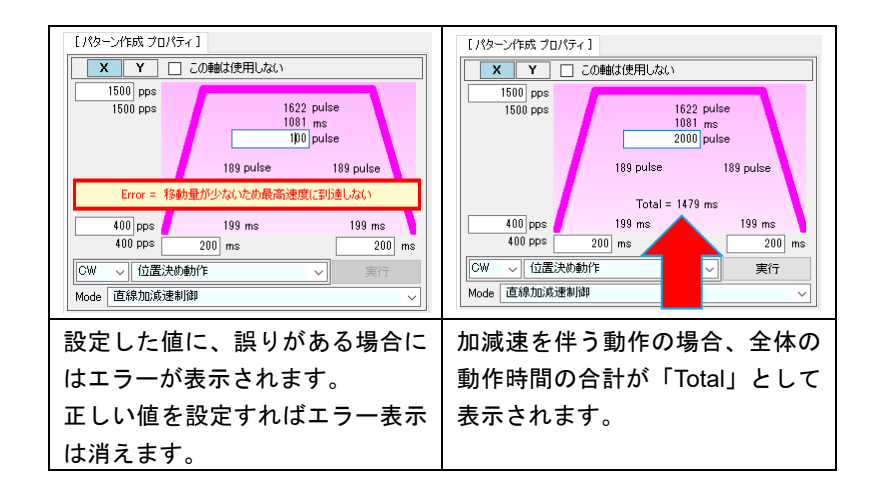

#### **4.3.3.2** 原点復帰動作

指定した汎用ポートからの信号がオン状態になるまで パルス出力動作が継続されます。

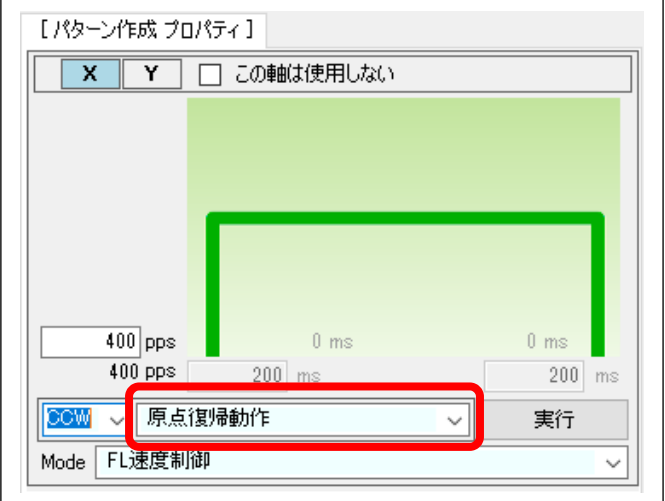

「原点復帰動作」を選択すると、移動量の設定が省略されます。

PSPC4 を使用する場合、原点信号を汎用ポートから選択して使用できるように初期設定が必要です。

また、汎用ポート入力はデジタルフィルタの設定ができます。

初期設定およびフィルタ特性に関しては「6. 評価ボードのハードウェア設定」を参照ください。

#### **4.3.3.3** タイマー動作

PSPC4 以外の制御では使用できません。PSPC4 の動作時間をタイマーとして使用します。

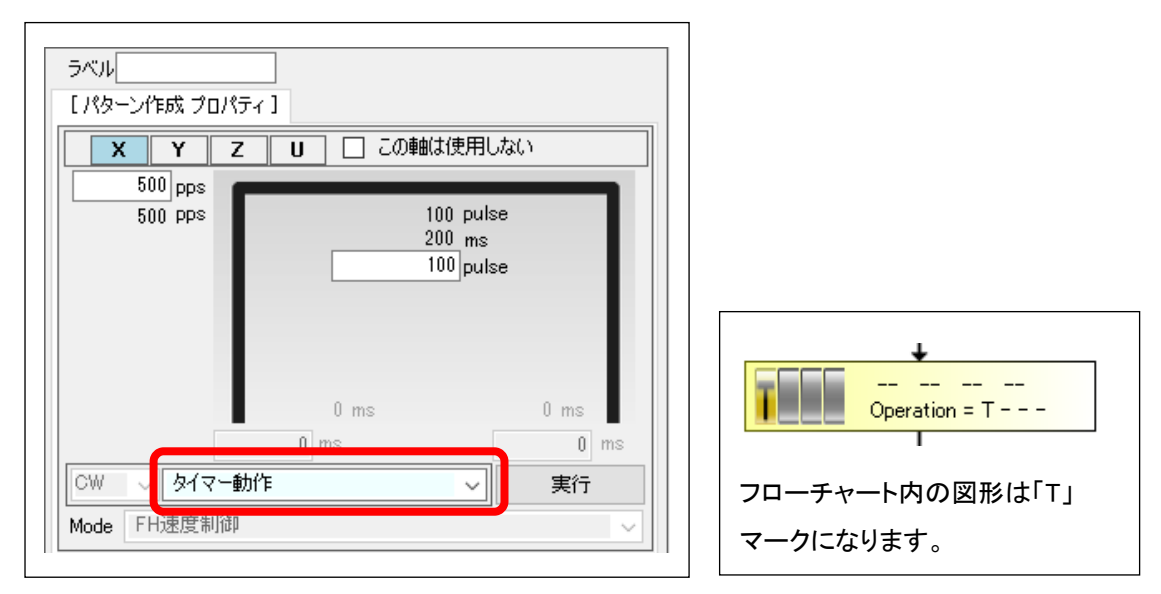

上図のように設定すると、X 軸は 500pps で 100 パルス (時間にして 200 ミリ秒) の動作を行いますが、タイマーモードに 設定されているため パルスの出力がマスクされます。

パルスが出力されないため モーターは動作しません。

また PSPC4 内部のカウンターも動作しません。

パルスは出力がマスクされますが、ステータス上は動作中状態が 200 ミリ秒継続されます。

さらに、タイマーモード時は、方向の指定(CW/CCW) はができなくなって無視され、動作も FH 定速に固定されます。

#### **4.3.3.4** 複合動作

準備中。

#### **4.3.3.5** 他軸の動作のコピー

他の軸で設定した動作パターンをコピーすることができます。

設定手順は次の通りです。

「プロパティ画面上で右クリック (ポップアップメニューが開きます)」 → 「他の軸からコピー」

ここでコピー元の軸を選択してください。

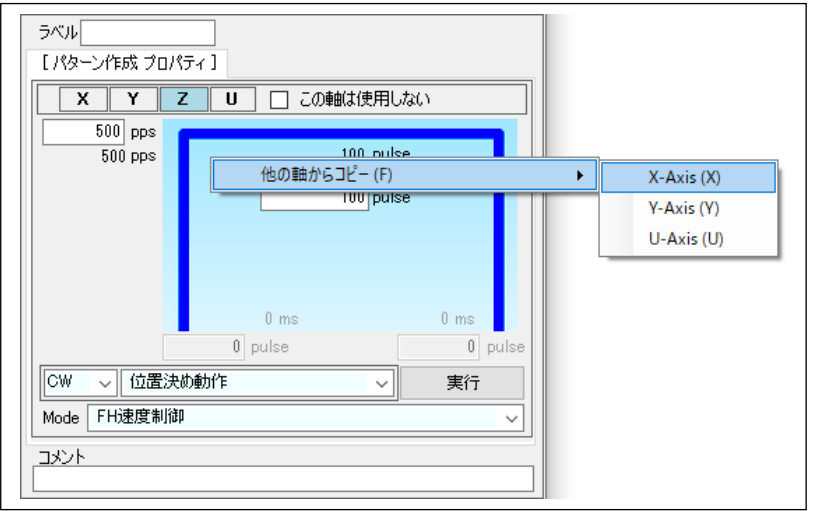

#### **4.3.4** ウェイト制御

フローチャートのウェイト制御部品をクリックすると次のプロパティ画面が表示されます。

ウェイト制御は、プリレジスタを使用していて、プリレジスタが空いている場合であっても、次の動作に移らないで、ウェ イト制御が終わるまで待ちます。

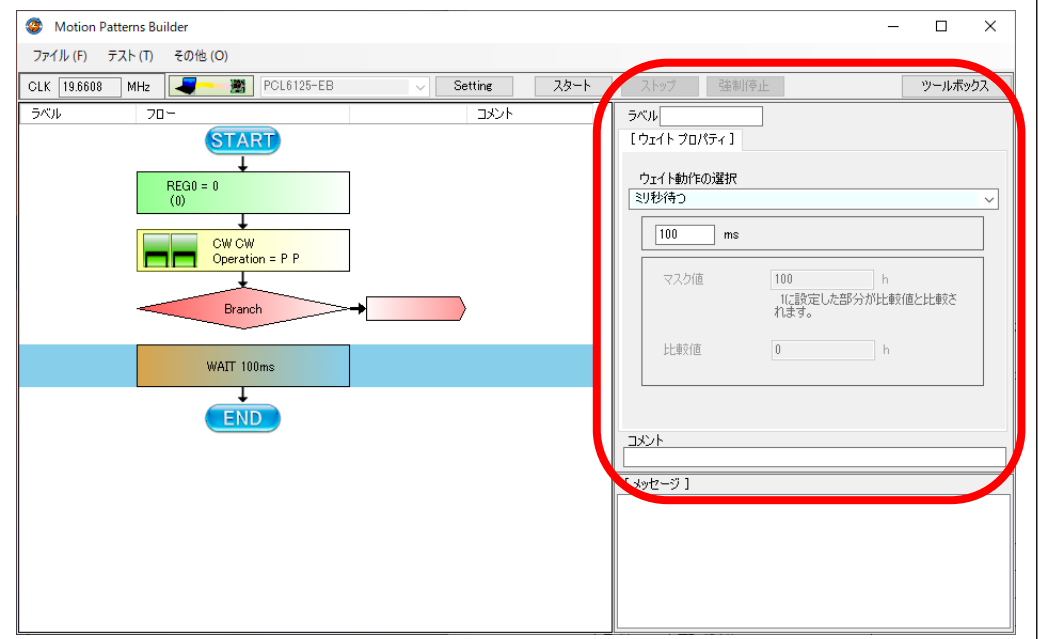

#### **4.3.4.1** ミリ秒待つ

待ち時間をミリ秒単位で設定できます。ただし Windows 制御下にあるため、精度は高くありません。

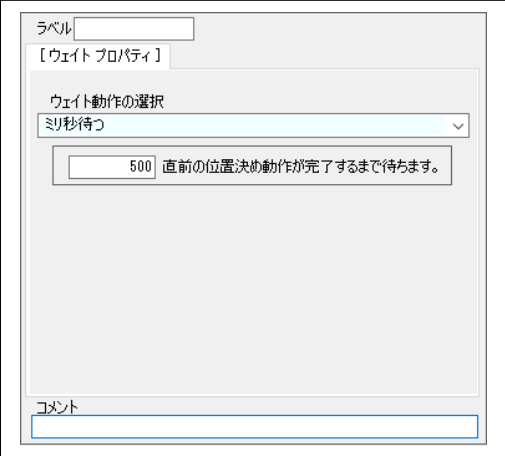

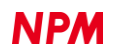

#### **4.3.5** その他の制御

フローチャートのその他部品をクリックすると次のプロパティ画面が表示されます。

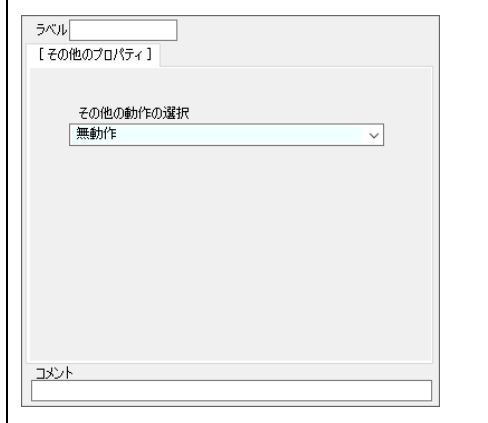

#### **4.3.5.1** 無動作

プルダウンメニューで「無動作」を選択した場合、この部品は意味のある動作を行いません。 用途としては、フローチャート上にコメントを追加したり、ジャンプの飛び先などに設定するなどです。

#### **4.3.5.2** 励磁制御(FMC32 のみ)

FMC32 を制御している場合に限り、励磁オン、励磁オフの制御が可能です。

これは FMC32 向けソフトウェアにあった機能の互換性を保証するものです。

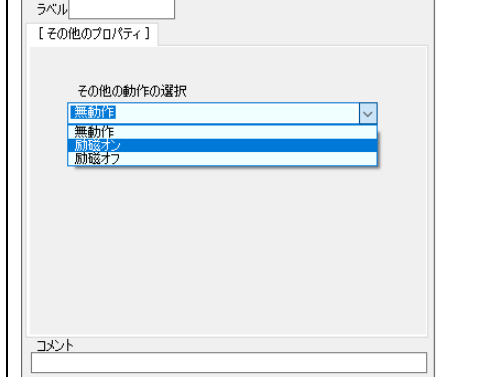

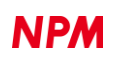

#### **4.3.6** ラベル設定

「ラベル」欄に文字を入力すると、選択されている部品に分岐先となるラベルの設定ができます。

ラベルは半角文字で 10 文字までです。

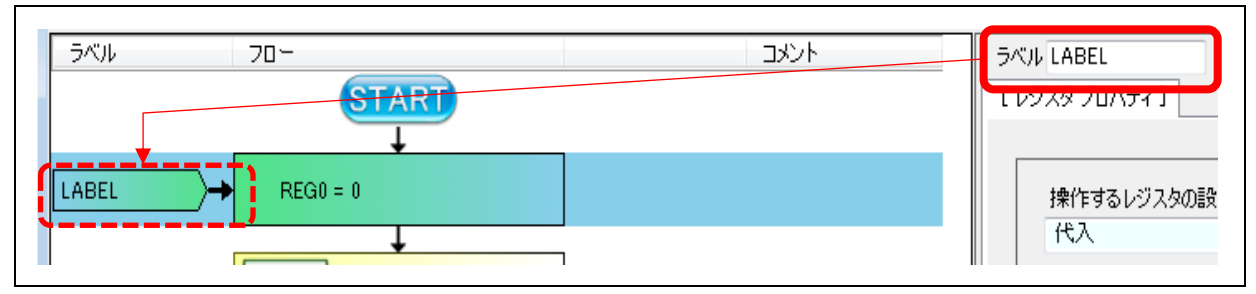

### **4.3.7** コメント

「コメント」欄に文字を入力すると、選択されている部品にコメントを付加できます。

フローチャートを読みやすくするため、極力コメントの入力を行った方が良いです。

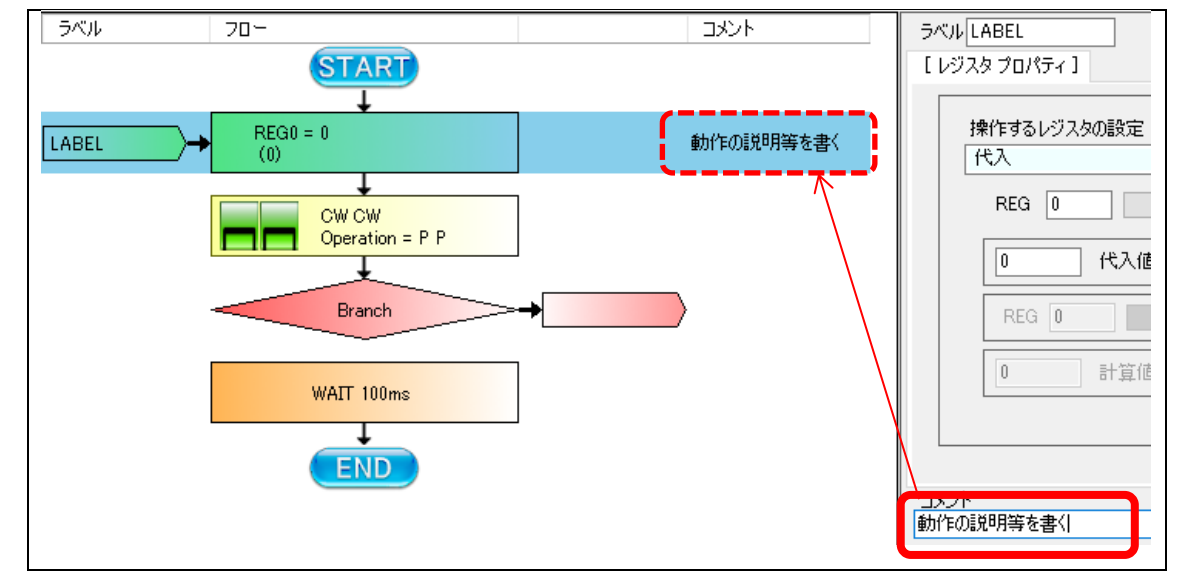

### **4.3.8** レジスタの演算結果表示

動作中にレジスタの演算部品を通過すると、演算結果を表示します。

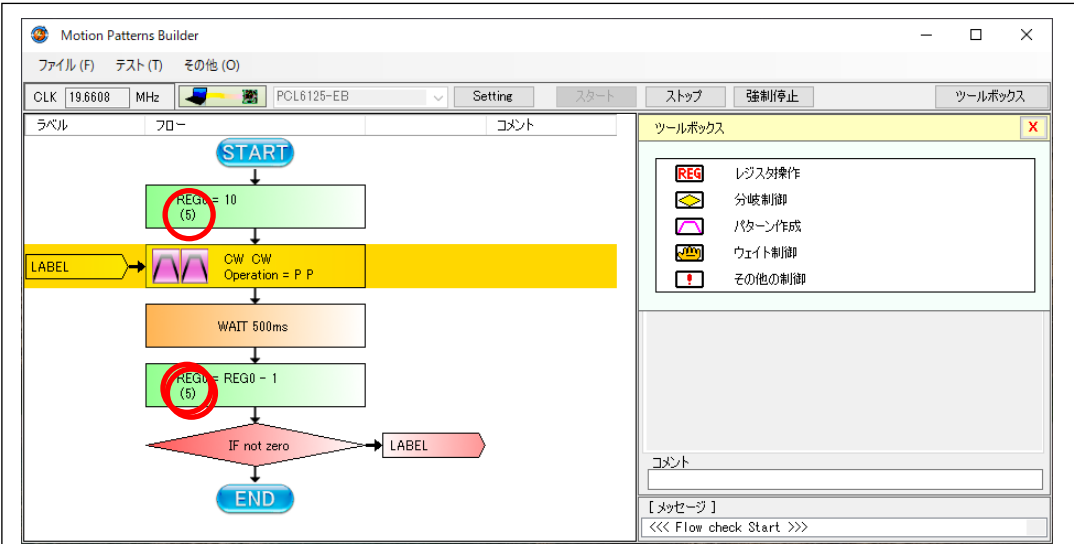

# **5.** 評価ボードのハードウェア設定

## 5.1 『ハードウェアへの初期設定情報』の編集、新規作成

### **5.1.1** 「**Setting**」の実行

以下に起動画面の一例を示します。

「Setting」ボタンをクリックすることで、評価ボード上の ASIC に関するハードウェア設定ソフトウェアが実行されます。 ここで値の調整を行うのは、主に 動作モードレジスタ(RMD)、環境設定レジスタ(RENVn)、などです。

ハードウェア設定ソフトウェアは制御する PCL/PCD の種類によって異なります。

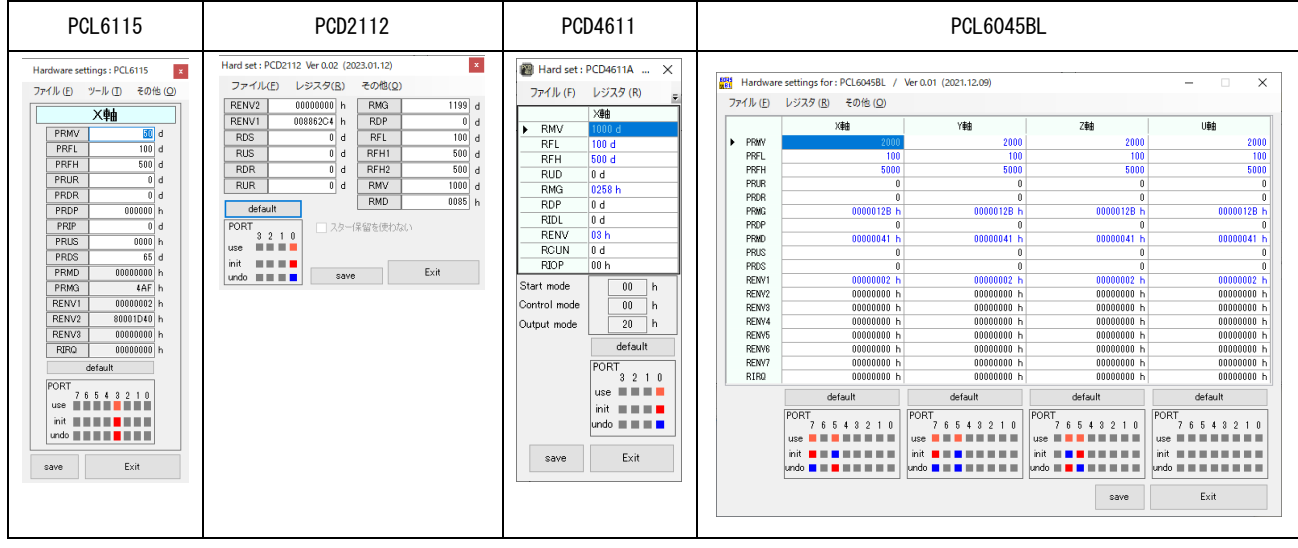

変更したいレジスタ値の部分をダブルクリックすることで、詳細設定画面が起動するので、適宜設定を行ってください。 詳細情報のないレジスタは、詳細設定画面の起動はありません。

変更後、「save」をクリックすることで修正内容が記憶されます。

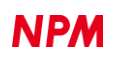

### **5.1.2** 作成したデータに名前を付ける

設定内容を変更して「Exit」でハードウェアの設定ソフトを終了させると以下の画面が表示されます。

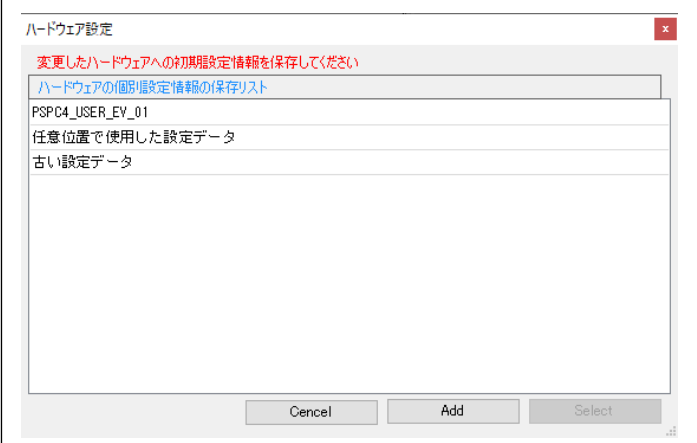

過去に作成した初期設定情報のリストが表示されています。

変更した内容を、既存の初期設定情報へ上書きする場合は、リスト内の名称を選択し「Select」ボタンをクリックします。 新しい名称で初期設定情報を追加したい場合、「Add」ボタンを押し、以下の画面で名称を入力してください。

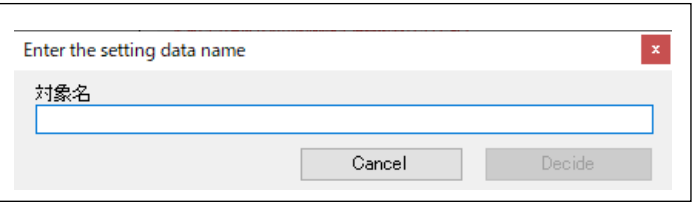

「対象名」に適当な名称を入力し、「Decide」をクリックすると、新しい項目として追加登録されます。

ハードウェア設定の詳細については、各評価ボード向けの初期設定に関する取扱説明書も参照ください。

### **5.1.3** 『ハードウェアへの初期設定情報』の保存場所

『ハードウェアへの初期設定情報』は以下のフォルダーに格納されています。

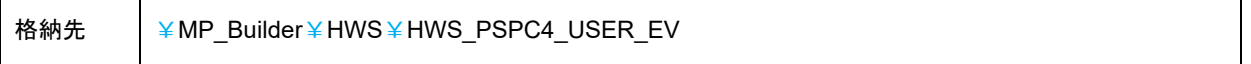

# **6.** スタート動作

## 6.1 フローチャートの実行

フローチャートが完成したら、「スタート」ボタンをクリックしてください。

フローチャートのチェックが行われ、問題があれば「メッセージ」欄に赤字で表示されます。

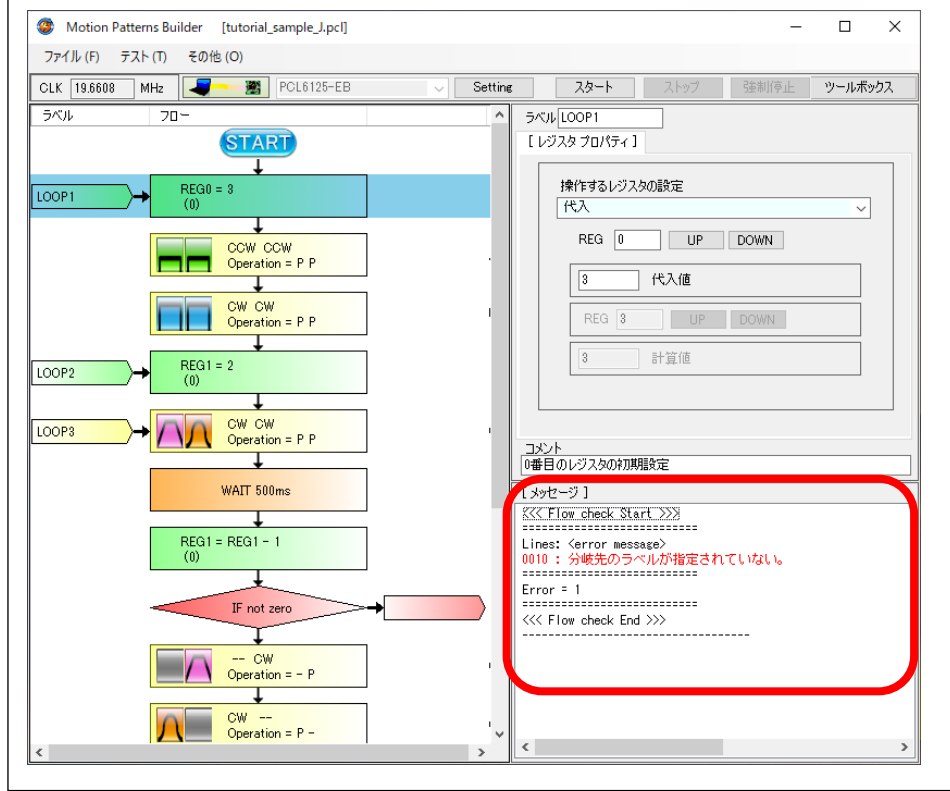

赤字をダブルクリックすると、エラーの発生している部品がハイライトされます。

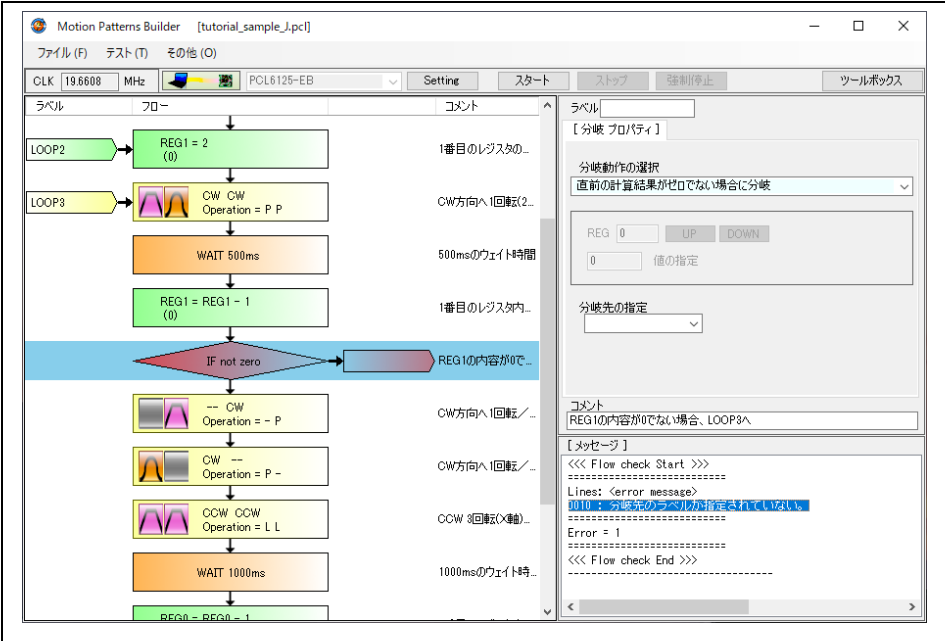

エラーが無ければ動作が開始されます。

## 動作の停止

「ストップ」ボタンをクリックすると、現在行われている部品の動作の完了を待ってフローチャートの実行が停止します。 位置決め制御が行われていた場合、位置決め制御の完了を待ってから停止する為、停止まで時間がかかります。

### 動作の強制停止

「強制停止」ボタンをクリックすると、現在行われている位置決め制御の完了を待たないでフローチャートの実行が停止し ます。

### 6.4 ステップ動作

「テスト」メニューの「ステップ実行」にチェックマーク(4.3.4 「ステップ実行」参照)が入っていると、「スタート」ボ タン表示が、「スタート(s)」ボタン表示となります。

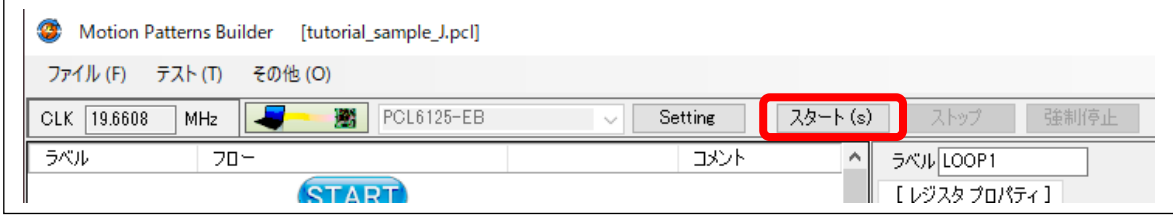

「スタート(s)」ボタンをクリックするとフローチャートの行を実行して停止します。「スタート(s)」ボタン表示から「ステ ップ」ボタン表示に変わります。

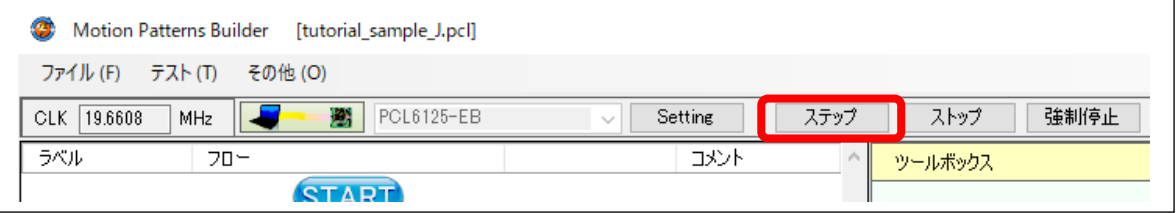

次の行を実行するには「ステップ」ボタンを繰返しクリックしてください。

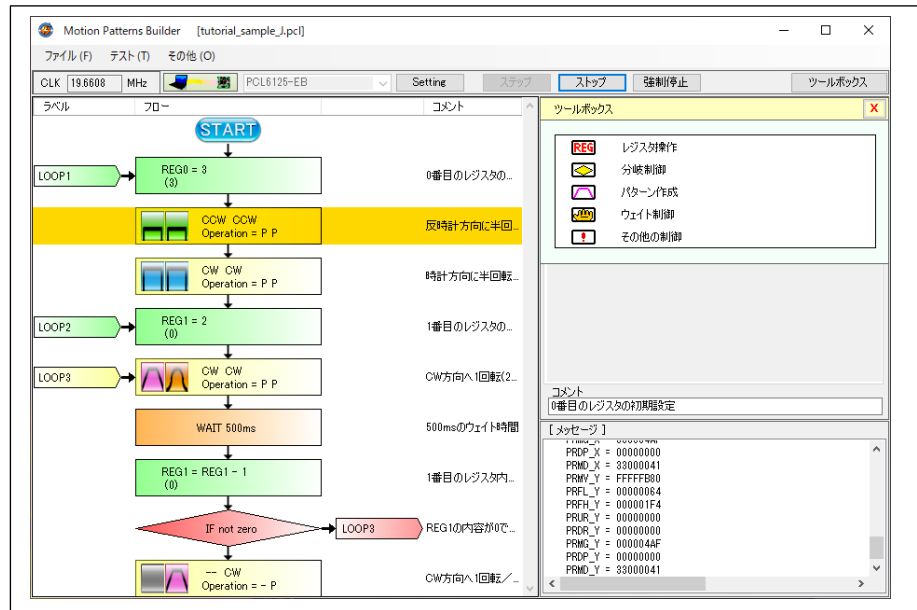

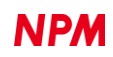

### 6.5 フローの無効化

 $\mathbf{r}$ 

フローチャート内の特定の行を、一時的に実行されないように無効化できます。

無効化したい行でマウスを右クリックし、「」にチェックを入れます。

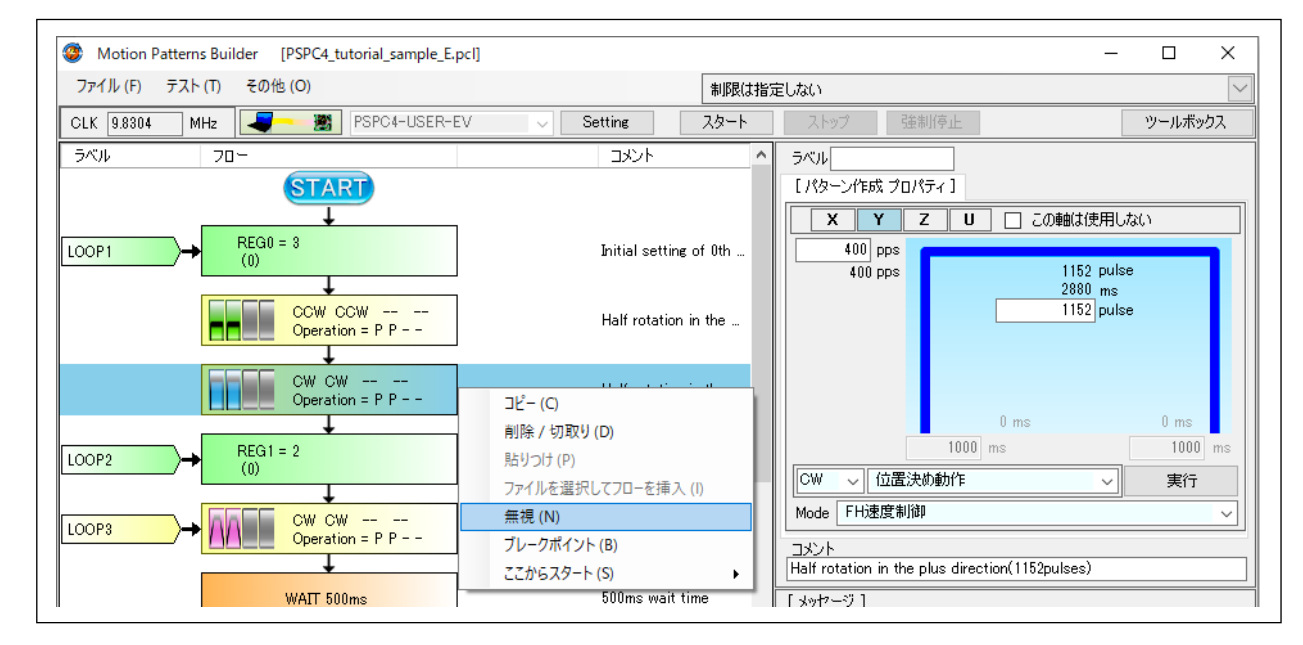

「無視」に設定された行は、次のようにグレーで表示されます。

この行は、実行時にスキップされて実行できなくなります。

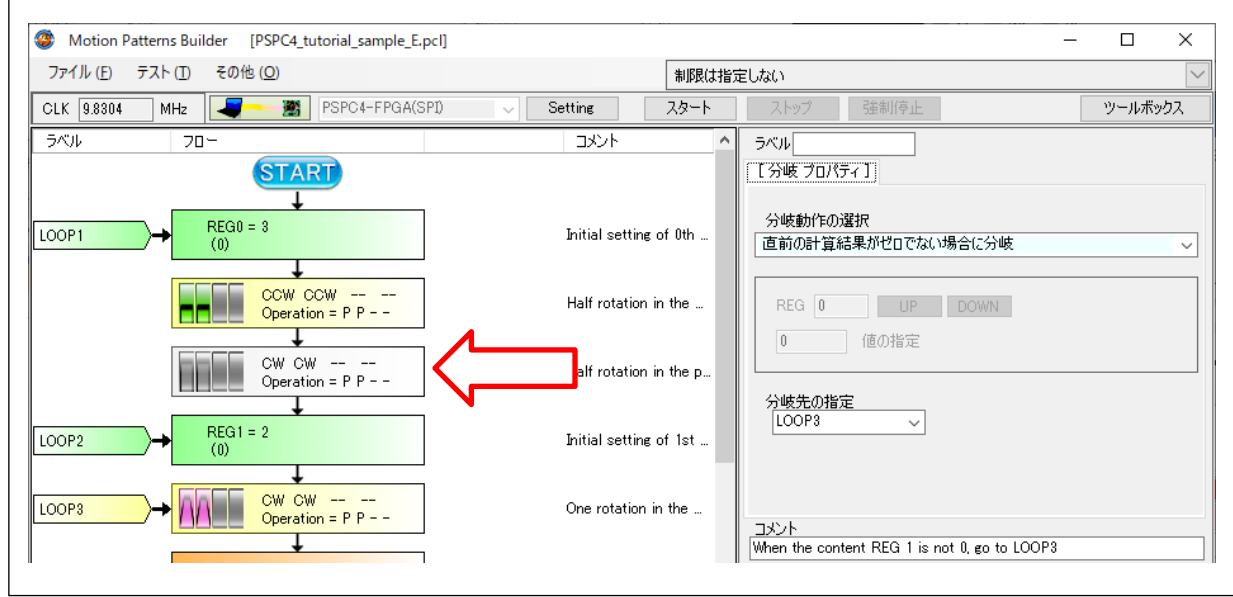

# 6.6 ブレークポイントの設定

 $\overline{a}$ 

実行するフローチャートの中の、任意の行で一時停止させることができます。

ブレークポイントは、プリレジスタの使用有無、実行ステップのハイライト設定の有無に関係なく使用できます。

一時停止させたい行でマウスを右クリックし、「ブレークポイント」にチェックを入れます。

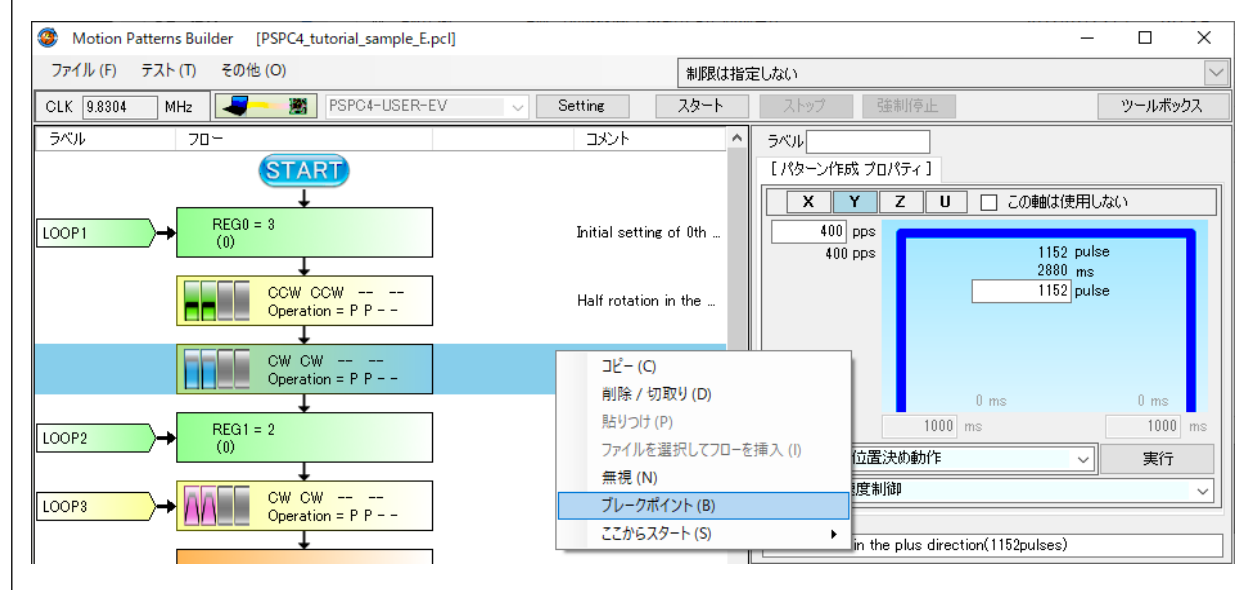

「ブレークポイント」に設定された行は、次のように文字が赤で表示されます。

実行時にこの行に来ると、行の内容を実行する前に動作が一時停止します。

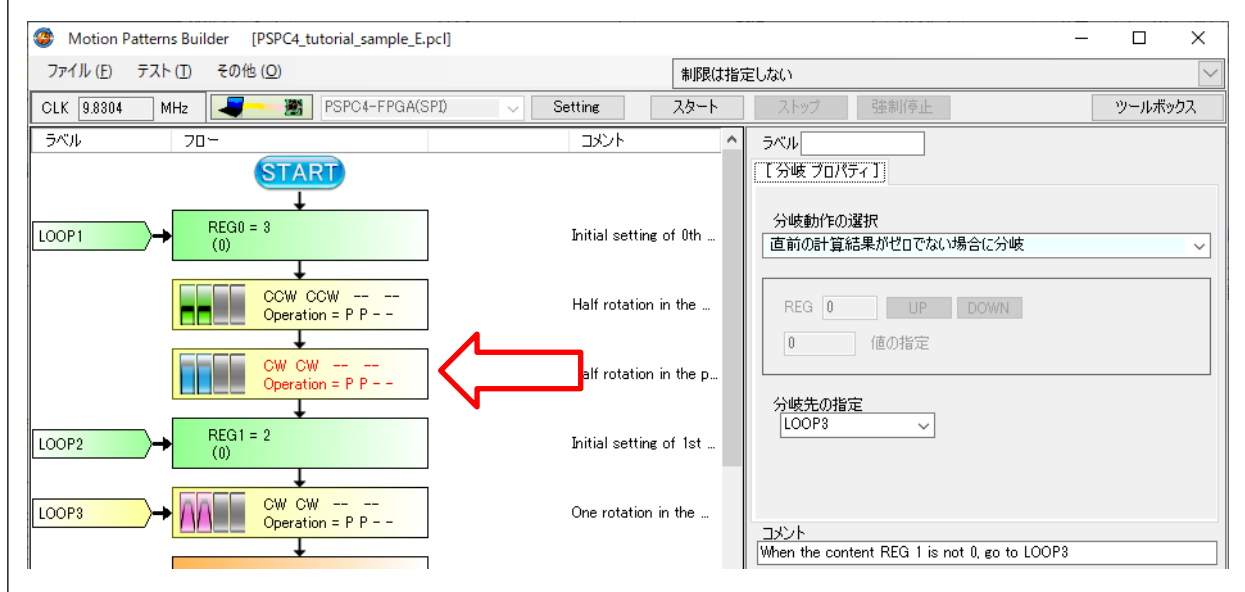

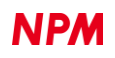

スタートによる実行中に一時停止した行は、次のような色のカーソルで示されます。

#### この行は まだ実行されていません。

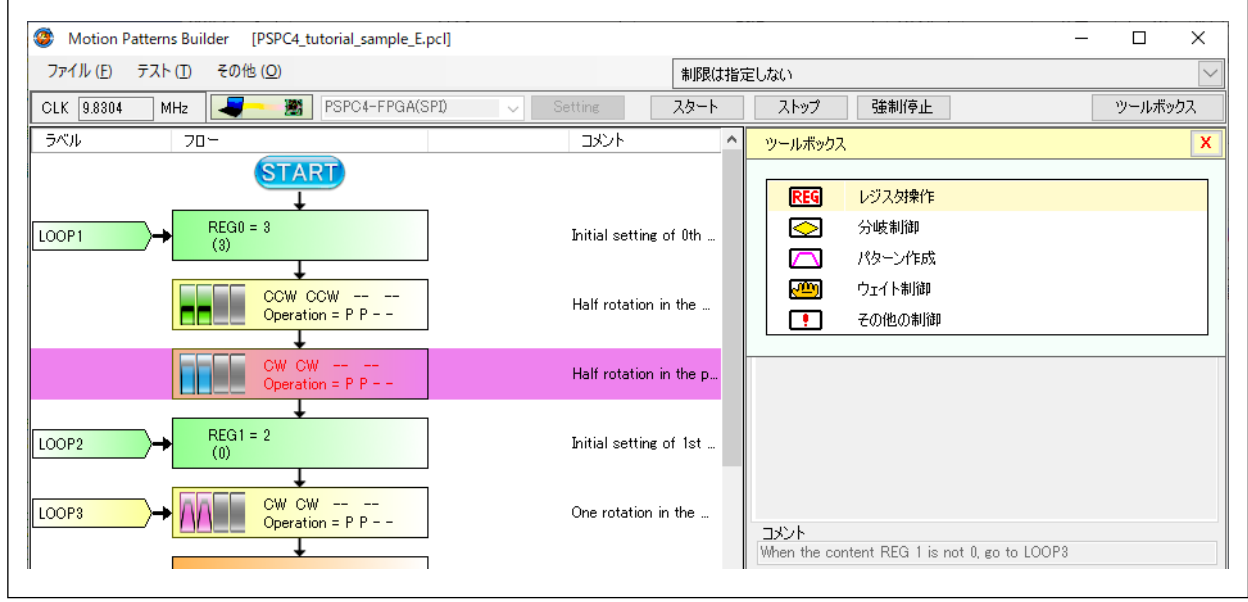

#### **6.6.1** ブレークで停止中の励磁状態

ブレークポイントで停止しているときは、励磁オンのままです。

また、カレントダウンを使用している場合、ブレーク停止直後にカレントダウンが有効になるため "弱励磁" の状態になり ます。

カレントダウンを使用していない場合、"強励磁" の状態が維持されるため、気を付けていただくよう お願いします。

### **6.6.2** ブレークポイントで停止した動作の再開

動作を再開させるには、「スタート」ボタンをクリックしてください。

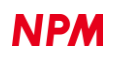

### 6.7 フローの途中からのスタート

「スタート」ボタンをクリックすると 常にフローの先頭から動作が始まりますが、「ここからスタート」メニューにより、 フローの任意の場所から動作を開始することができます。

途中からのスタートは、プリレジスタの使用有無、実行ステップのハイライト設定の有無に関係なく使用できます。

スタートさせたい行でマウスを右クリックし、「ここからスタート」→「スタート」をクリックします。

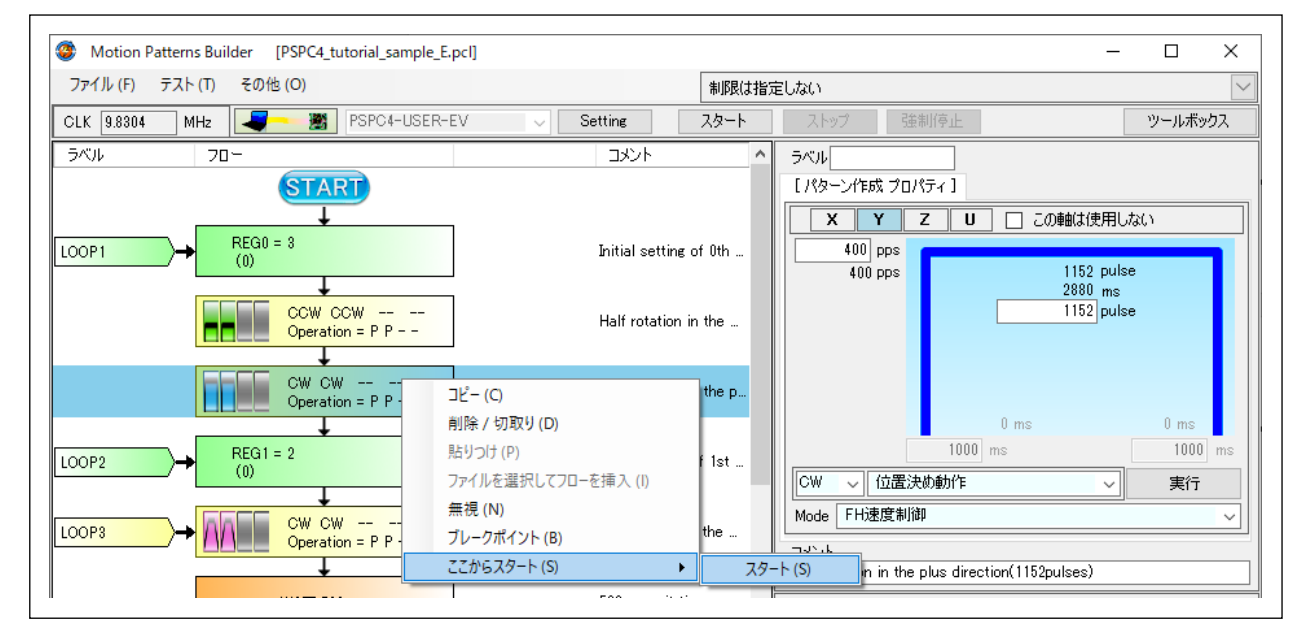

以下のようにブレークポイントを併用すると、任意の箇所だけの動作確認が行えます。

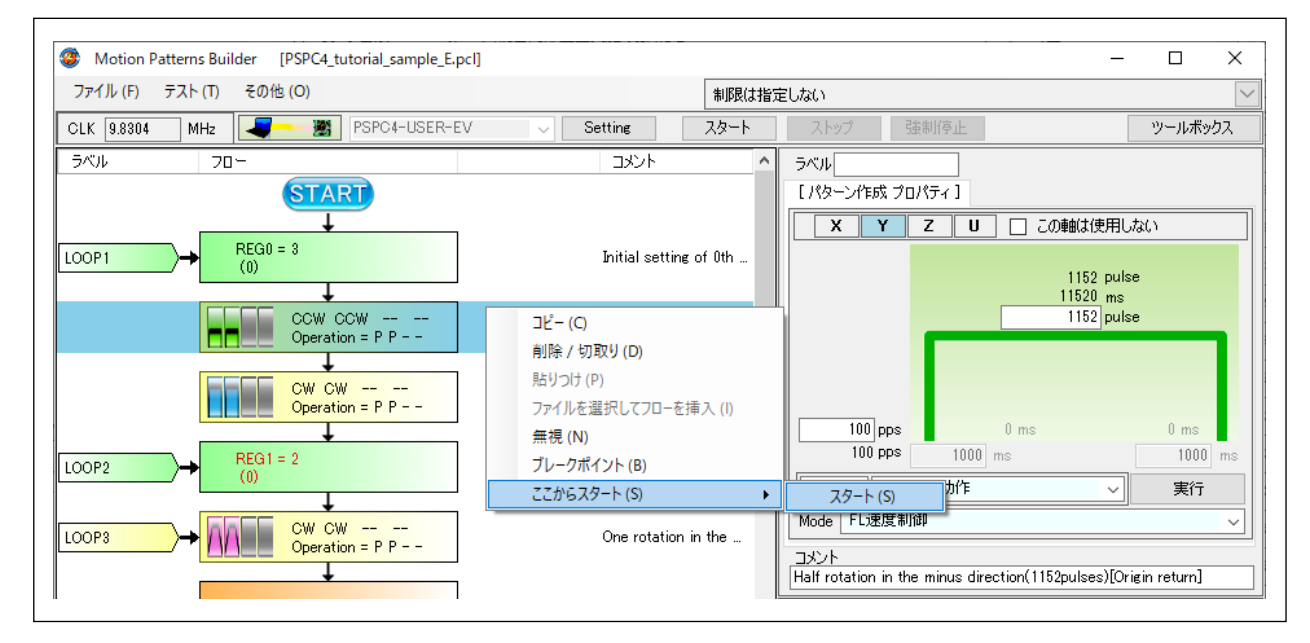

上図の例では、フローの 2 番目からスタートし、2 番目と 3 番目を実行します。4 番目にはブレークポイントが設定されて いるため、実行される直前で停止します。

# **7.** レポートの出力

### 7.1 動作時間のレポート

フローチャートを作成した後、保存を行うときに、フローチャート内での動作時間をまとめたテキストファイルが同時に保 存されます。

### **7.1.1** 動作時間レポートの保存先と、ファイル名

ファイルの保存先はフローチャートの保存先と同じです。

ファイル名はフローチャートのファイル名と同じで、拡張子は「tim」です。

#### **7.1.2** 動作時間レポートの内容

フローチャートの内容をもとに動作時間を計算しますが、次の制限が付きます。

① 原点復帰がある場合、原点復帰に要する時間は加算されません。

原点復帰時間は実際の動作によって変化するため、一定時間を加算することができません。

② ループによる繰り返し処理がある場合、繰り返し回数分の時間は加算されません。

繰り返す回数の把握が困難なため、1 回分の時間のみ加算します。

レポートの内容は次の通りです。

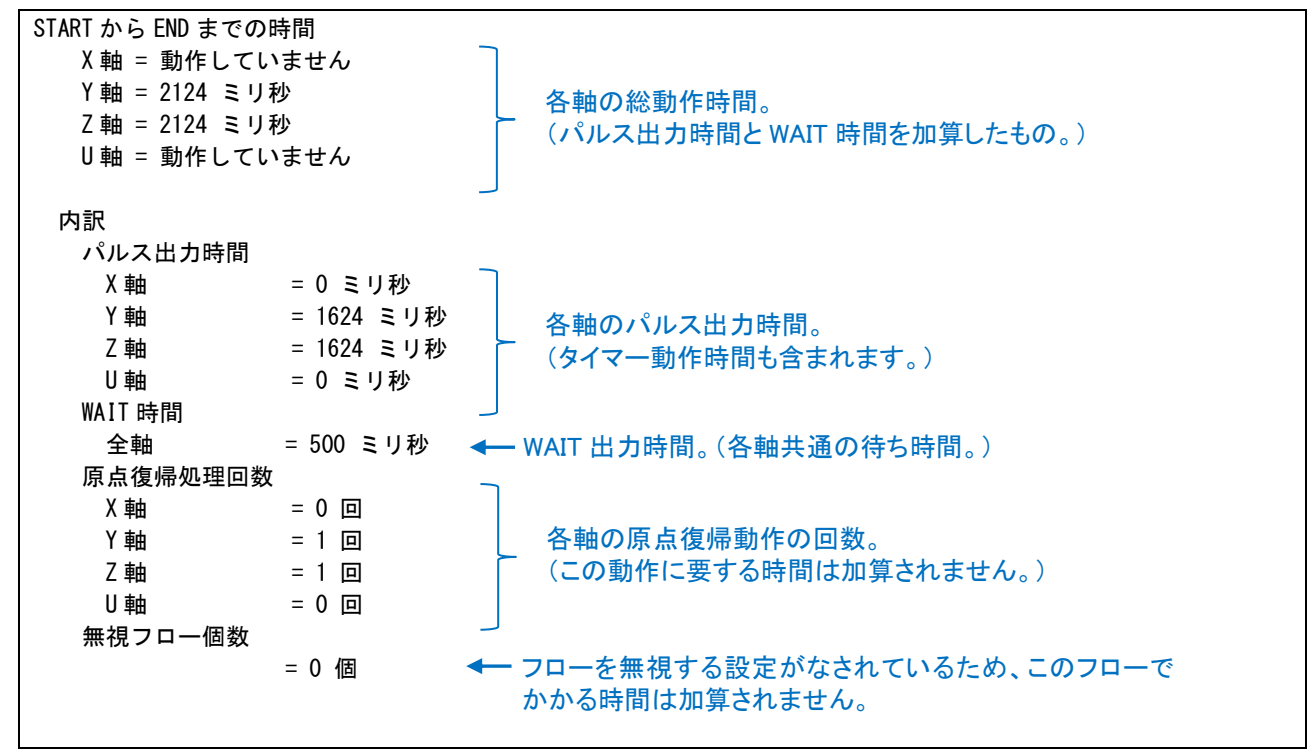

時間の集計以降に、各フローの詳細レポートが付加されます。

以下にフローチャート作成時に設定した数値や動作の内容に対する レポート情報を示します。

★定速動作の場合

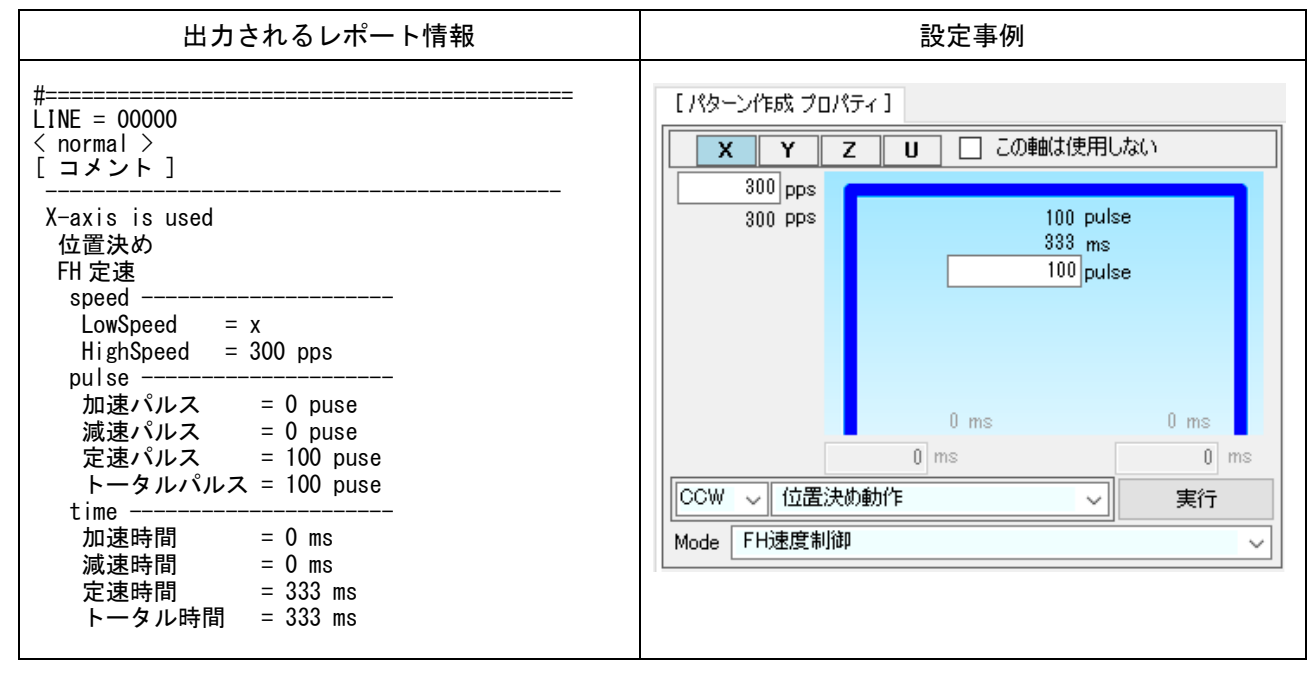

#### ★加減速動作の場合

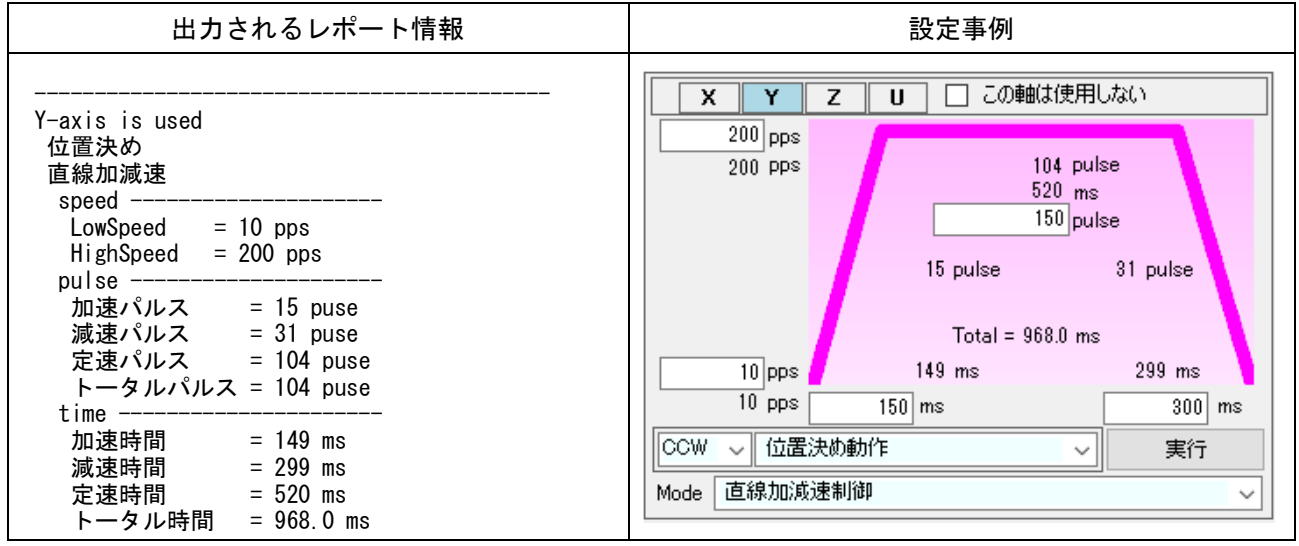

★原点復帰動作の場合

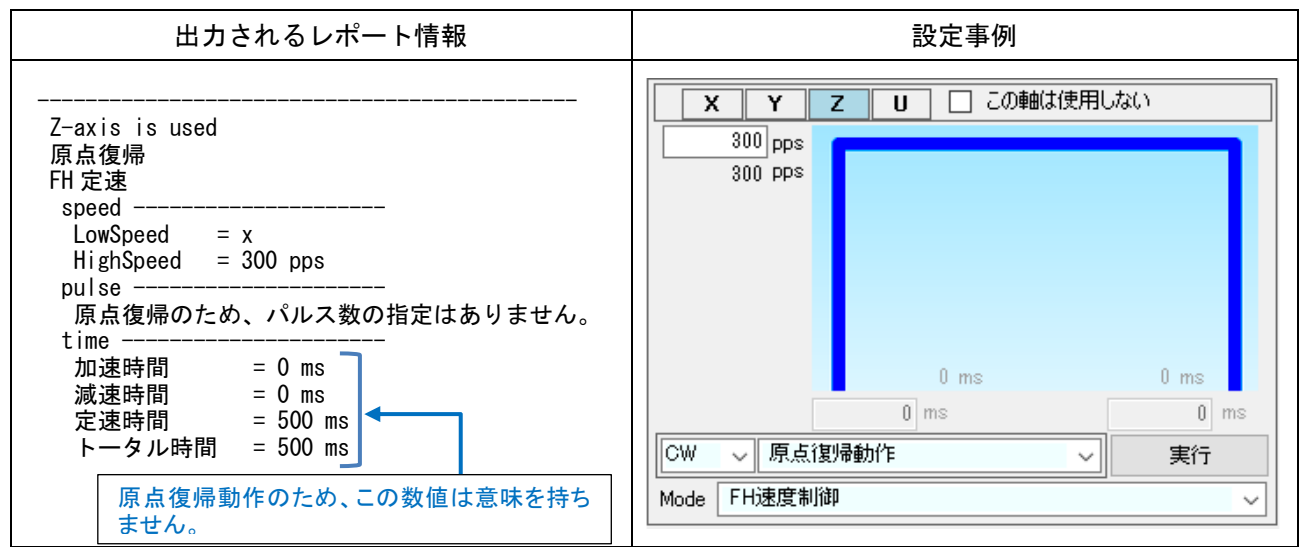

#### ★WAIT 動作の場合

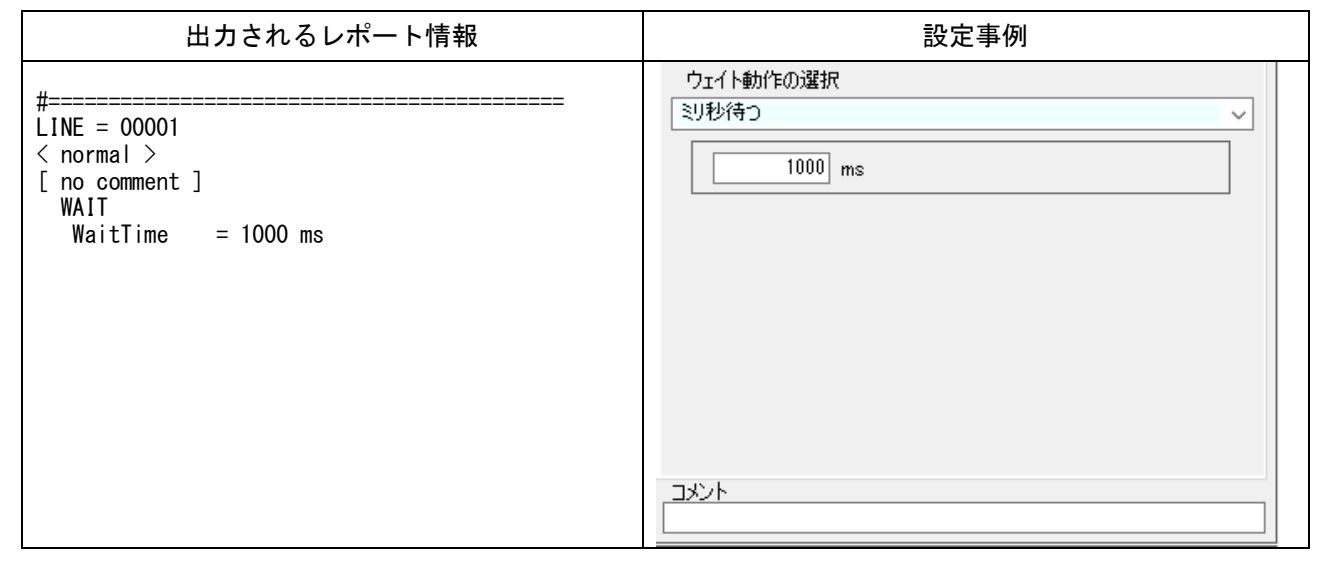

## **8.** チュートリアル

¥sample フォルダーに「tutorial\_sample\_J.pcl」ファイルが入っています。このチュートリアルサンプルの解説を行ないま す。(PCL6125EB 評価ボード向けの説明になっているため、他の製品で使用できない機能が含まれる点に注意願います。)

### 8.1 作成内容

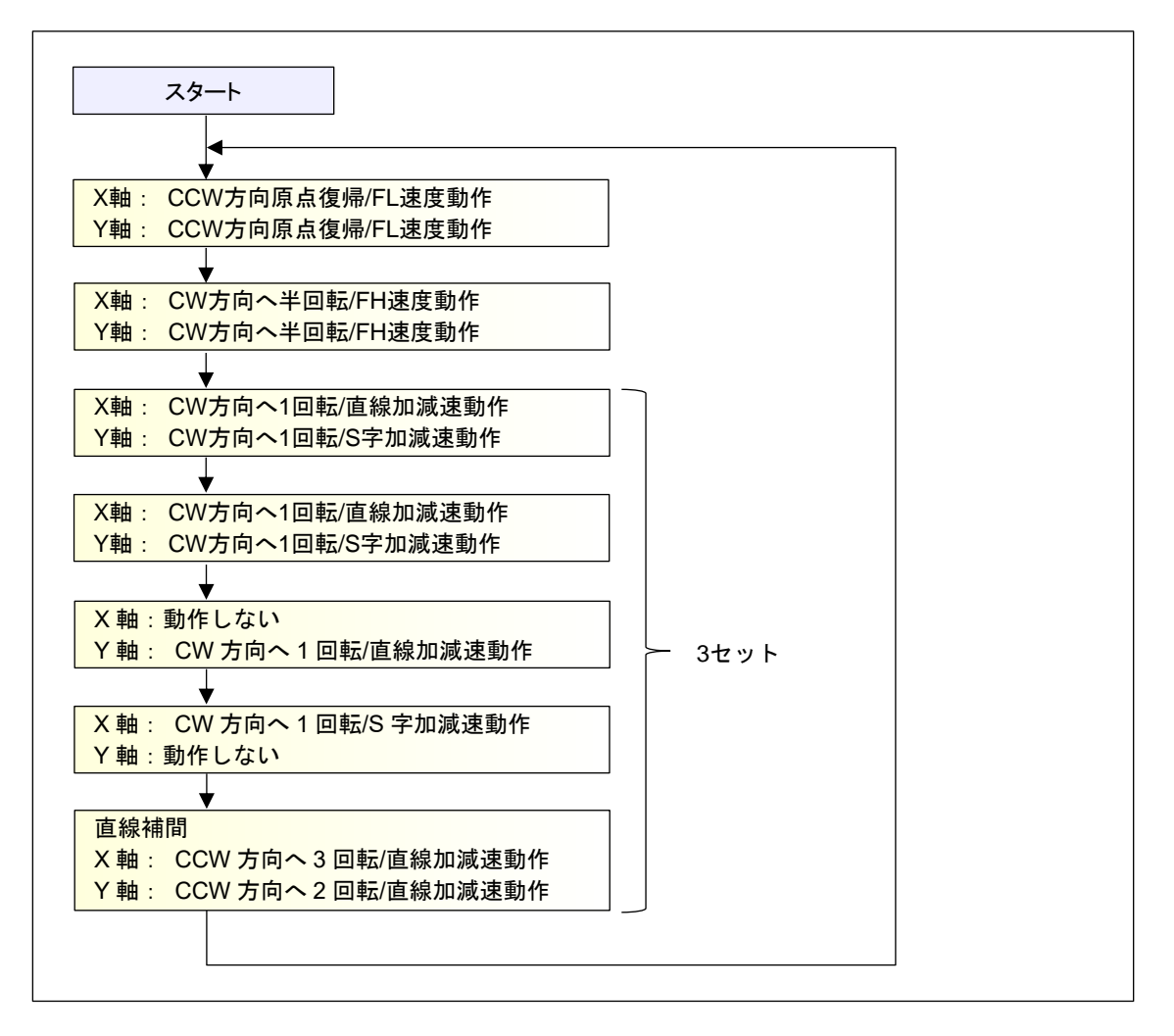

動作の概要: X 軸,Y 軸 CCW 方向にスタート後、原点を探し、原点から X 軸,Y 軸 CW 方向に半回転分の スタート位置まで移動する。 続いて正転~逆転までで 1 セットの動作を 3 回繰り返した後、再度原点を探す動作を繰り返す。 この動作を無限ループさせて、「ストップ」/「強制停止」ボタンにより、動作を終了させる。 その他の条件: PCL6125-EB を使用した 2 軸ボードでは、汎用ポート出力と ERC 出力を使用して出力パルス モードは共通パルス 3. 励磁モードは 2W1-2 相, 動作モードは動作可能モード、初速度は 400pps、 最高速度は 1500pps とする。加速時間と減速時間は一律 200ms とする。 原点復帰速度は 200pps、一定速度は 400pps とする。 ステッピングモーターPFCU30-24V4GM(1/12)の出力軸が1回転するパルス数は、1-2 相励磁の時 48 パルスで 1 回転、1/12 のギヤ,2W1-2 相励磁モードより、48×12×4 = 2304 1セット内の各動作間に、500 ms の待ち時間を挿入、1セットと1セットの間に、1000 ms の待 ち時間を挿入する。

その他の条件を「Setting」で設定してください。

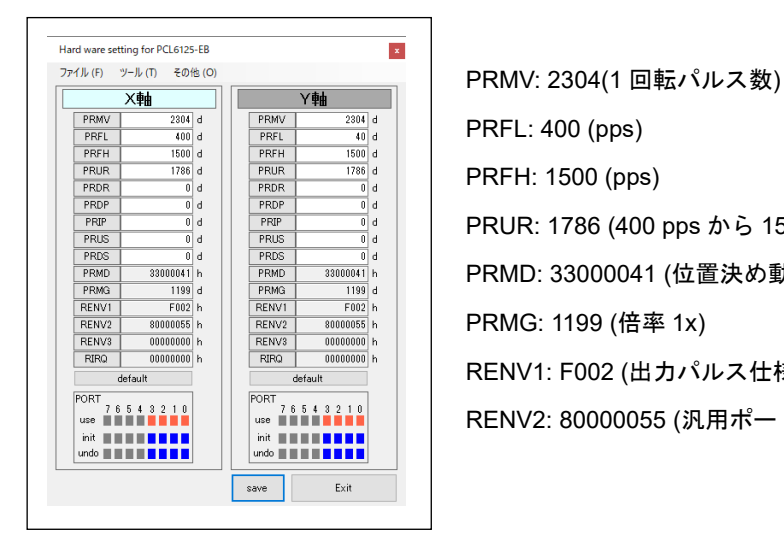

PRFL: 400 (pps) PRFH: 1500 (pps) PRUR: 1786 (400 pps から 1500 pps までの立上り時間 200 ms) PRMD: 33000041 (位置決め動作,直線補間対応) RENO | 00000000 h | RENO | 000000000 h | RENV1: F002 (出力パルス仕様,ERC 出力設定) RENV2: 80000055 (汎用ポート P0-P3 を出力設定)

## 動作内容の整理

作成しようとしている動作にはいくつかの共通項目があります。まず「1 セット」の単位が 3 回繰り返されています。 次に「1 セット」の中の最初の 2 回の動作は同じです。これらを整理すると次のようになります。

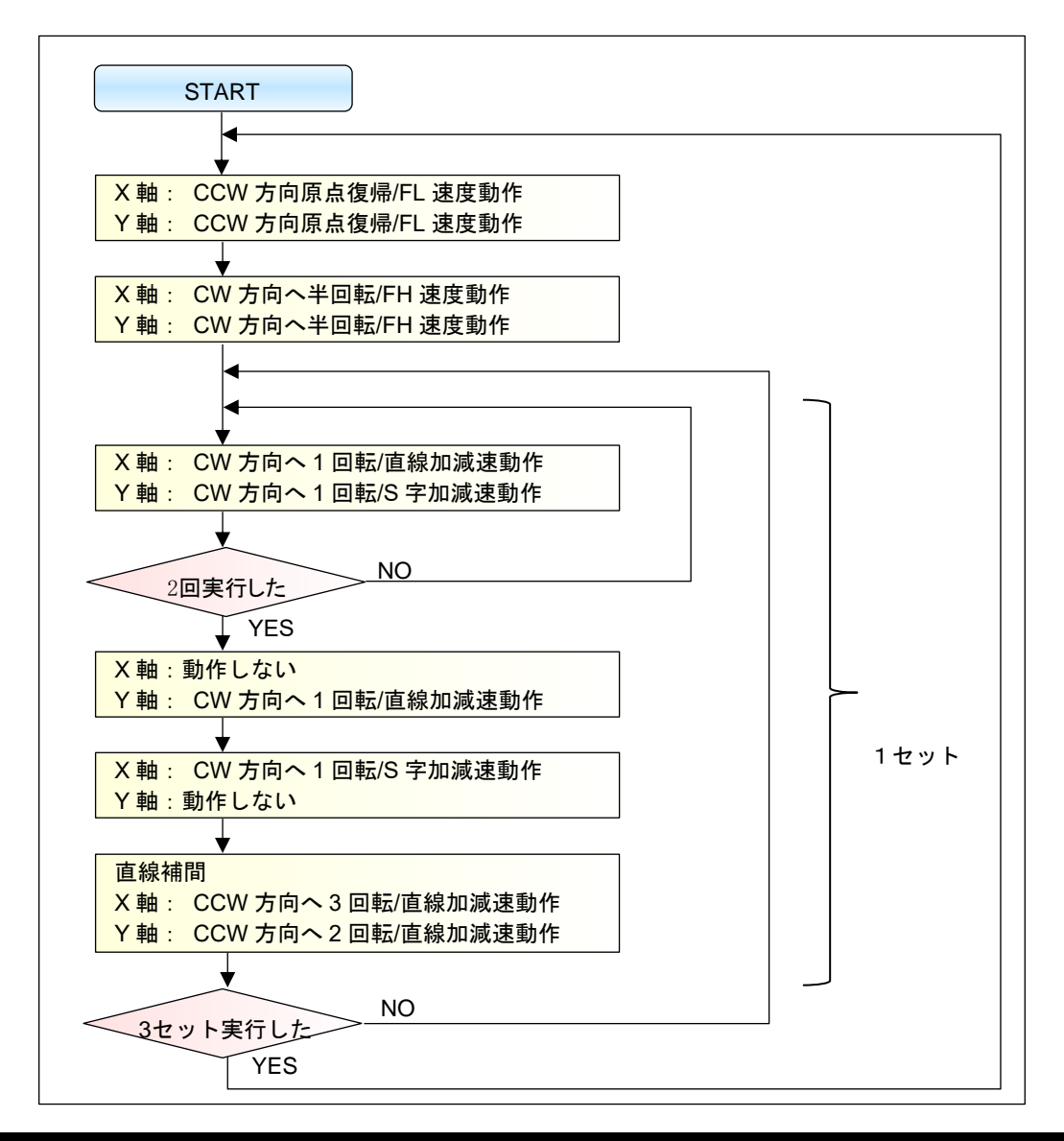

# 8.3 指定回数の繰返し

「2 回実行」、「3 セット実行」などは次のように変数を使用します。

本ソフトでの変数は「REGn」という名称で扱います( "n" は 0~255 までの数値)。

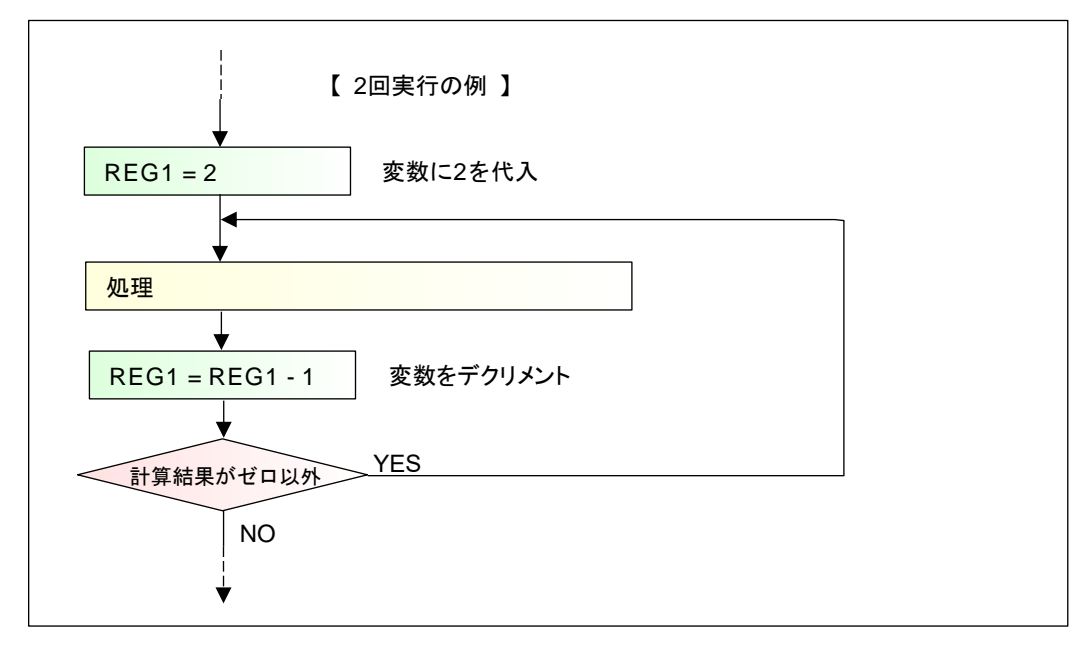

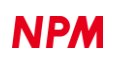

### 8.4 フローチャートの整理

整理した動作と指定回数の繰り返しの概念をもとにフローチャートの構成を考えます。

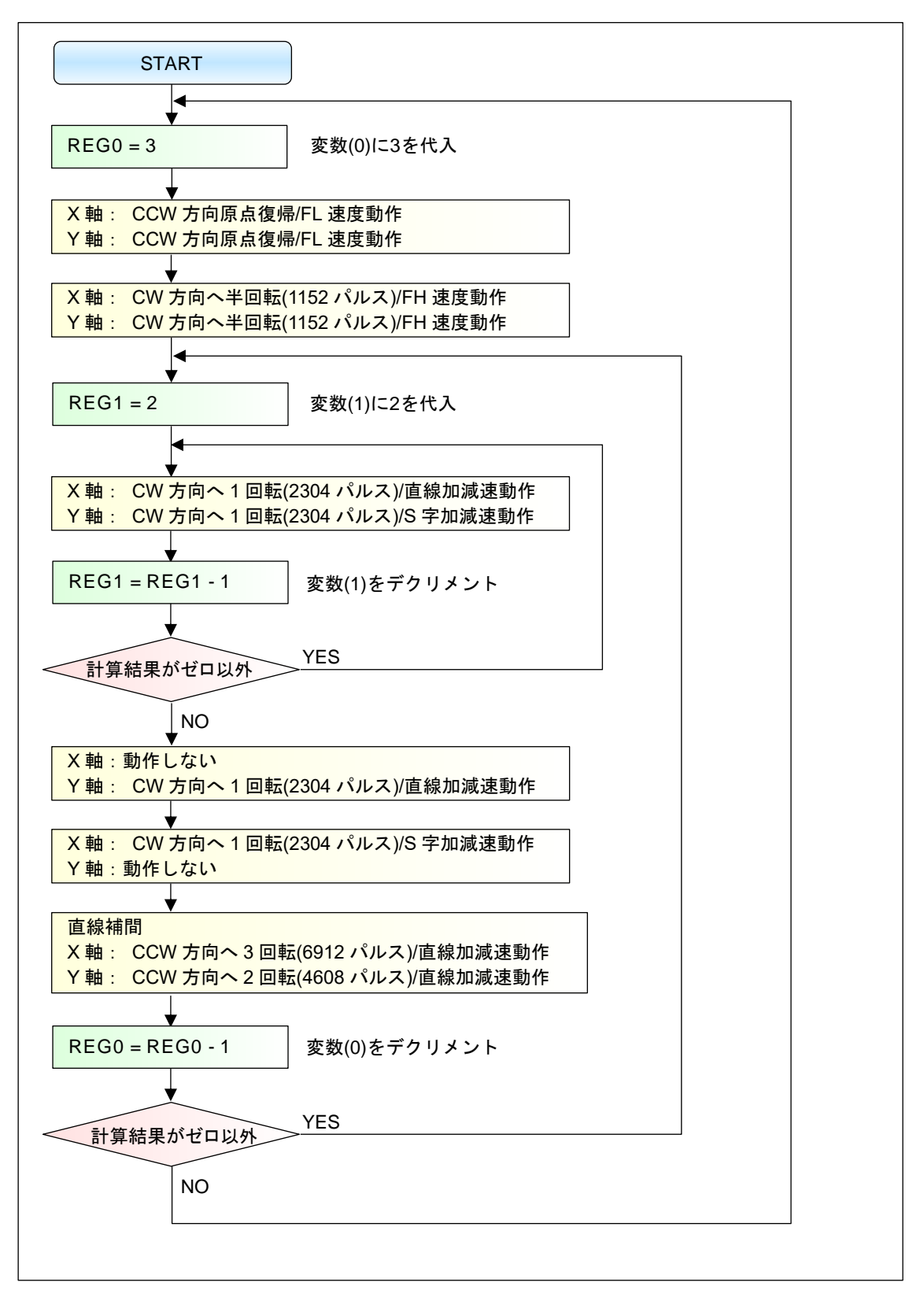

これをもとに、本ソフトでフローチャートを作成します。

### 8.5 フローチャートの配置

ソフトウェアを起動し、先に整理したとおりに対応する部品を配置します。ちなみに、対応する各部品は次のとおりです。

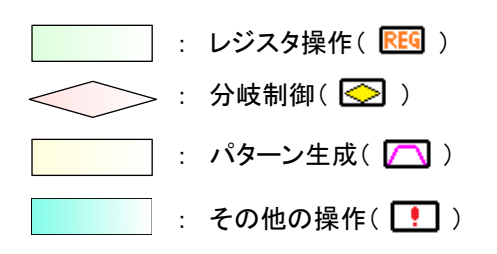

ツールバーの部品をドラッグし、次のとおりに並べてください。

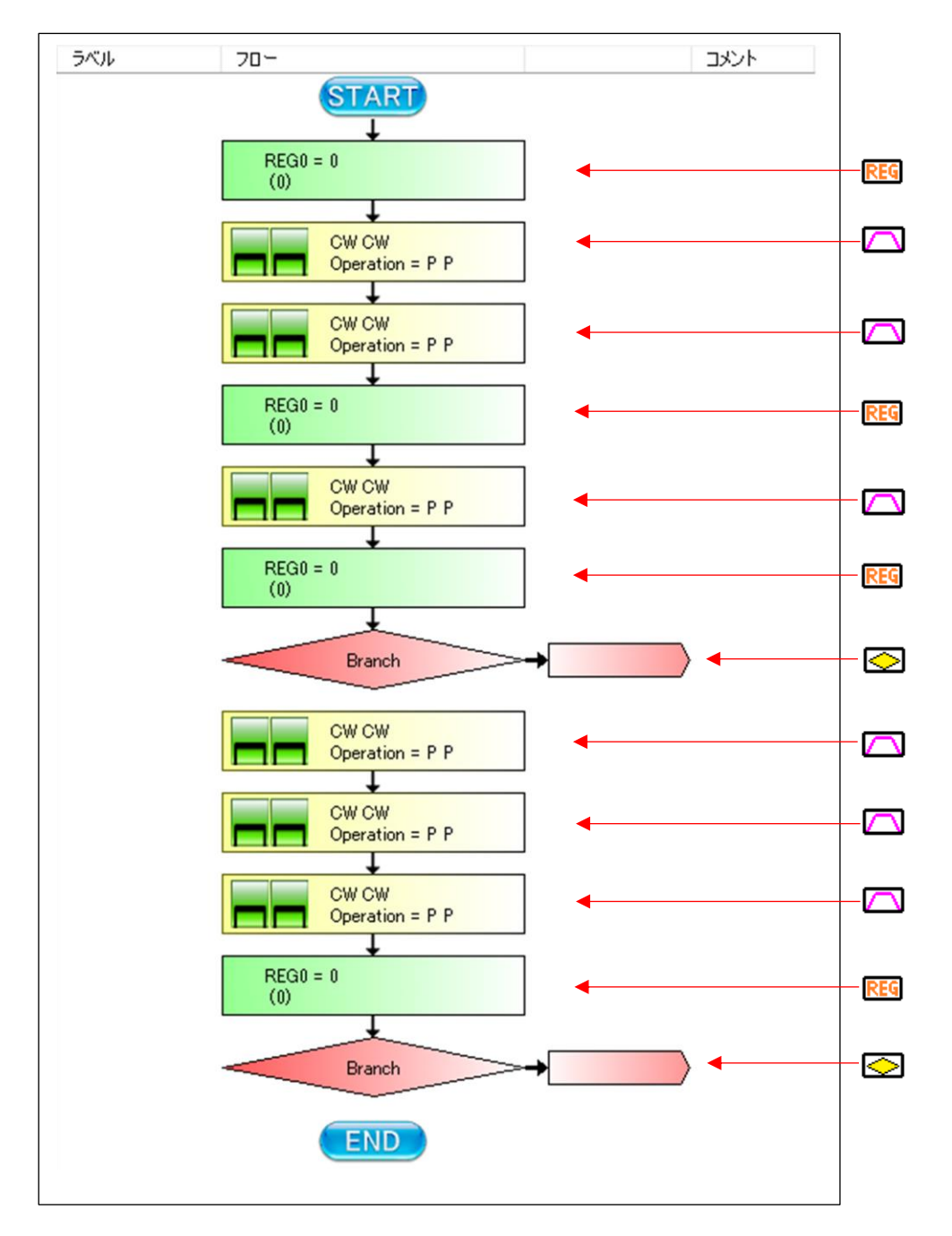

## 8.6 パターン生成内容

今回の動作パターンは 6 種類あります。

### **8.6.1** 最初の動作パターン**(CCW** 方向原点復帰**/FL** 速度動作**)**

最初のパターン生成部品をクリックし、プロパティを設定します。

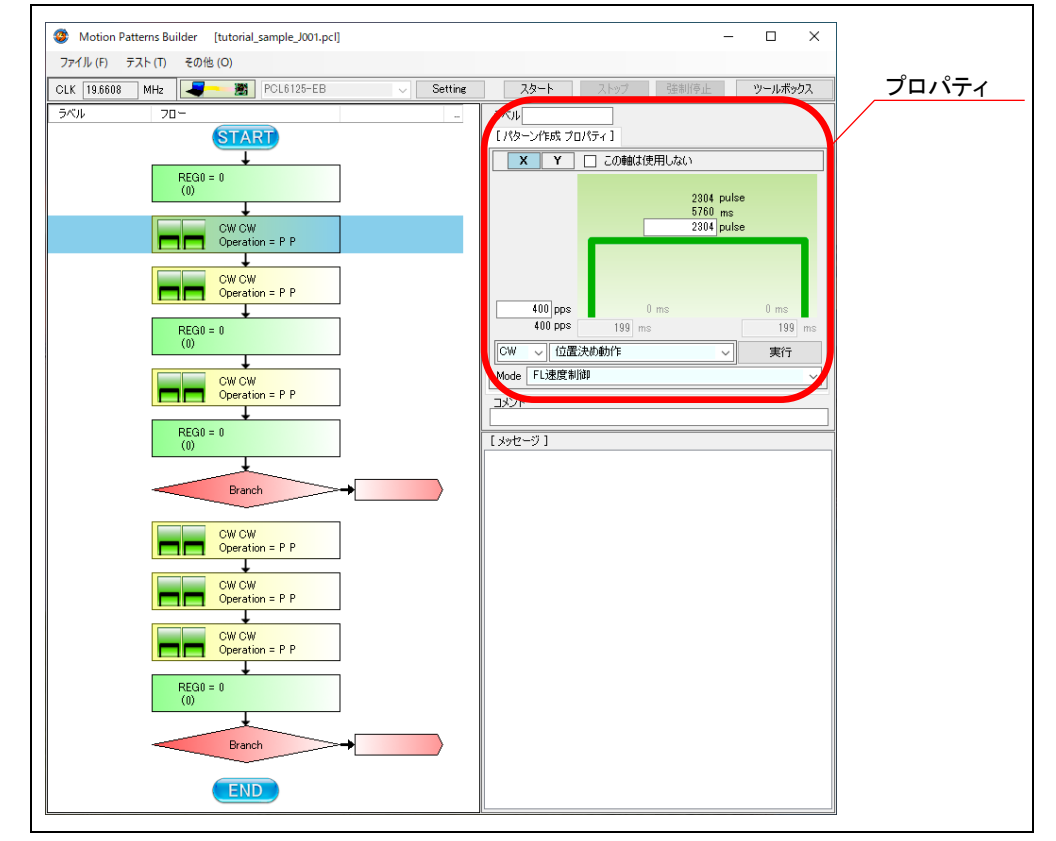

「PCL6125-EB」には原点信号の入力端子はあるものの、実際には原点スイッチが接続されていないため原点復帰動作が行 えません。そこで、便宜上 2 番目と逆の動作(CCW 方向へ半回転(1152 パルス)/一定速度動作)を行うこととします。 X 軸のプロパティを次のように変更します。

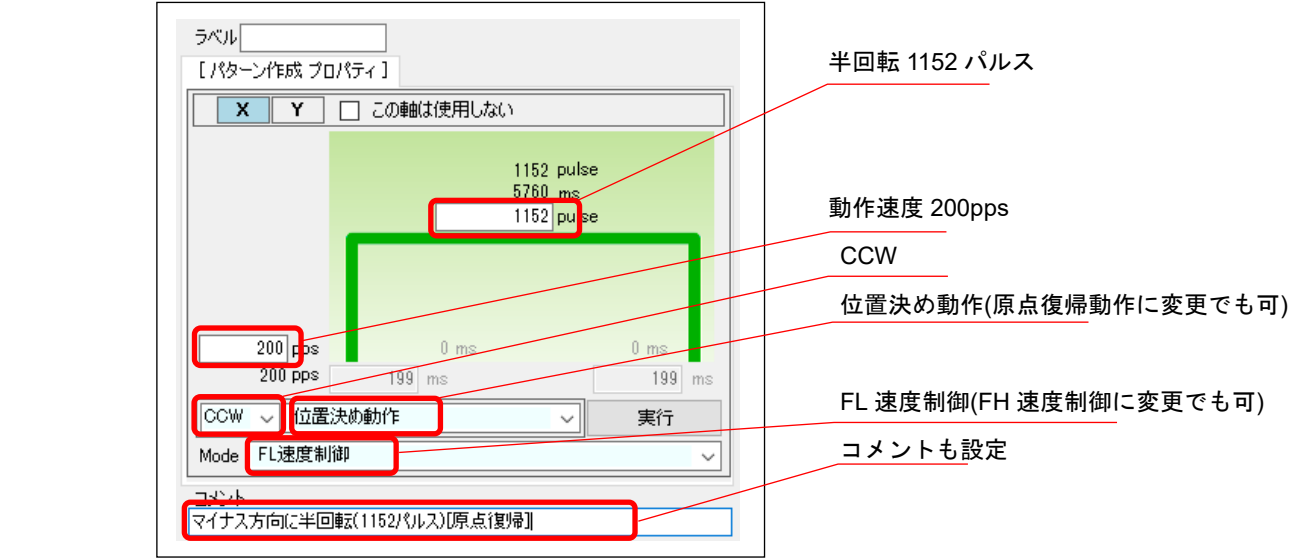

Y 軸のプロパティも同様に変更します。

### **8.6.2 2** 番目の動作パターン**(CW** 方向へ半回転**(1152** パルス**)/FH** 速度動作**)**

2 番目のパターン生成部品をクリックし、プロパティを設定します。

X 軸のプロパティを次のように変更します。

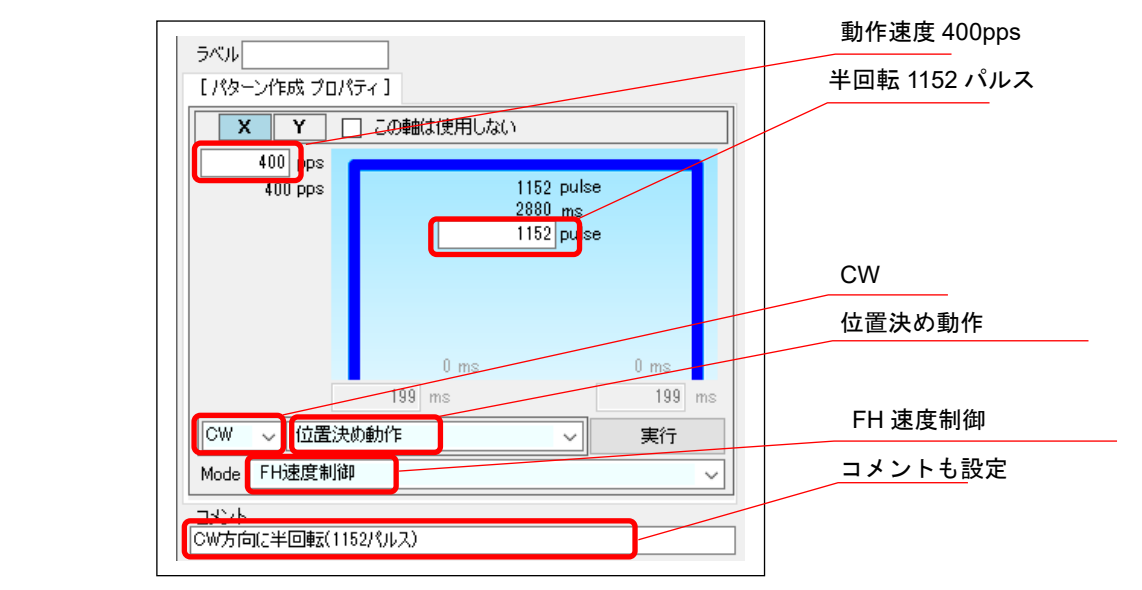

Y 軸のプロパティも同様に変更します。

### **8.6.3 3** 番目の動作パターン**(CW** 方向へ **1** 回転**(2304** パルス**))**

3 番目のパターン生成部品をクリックし、プロパティを設定します。

X 軸のプロパティを次のように変更します。

一番内側のループの先頭の為、ラベルを設定

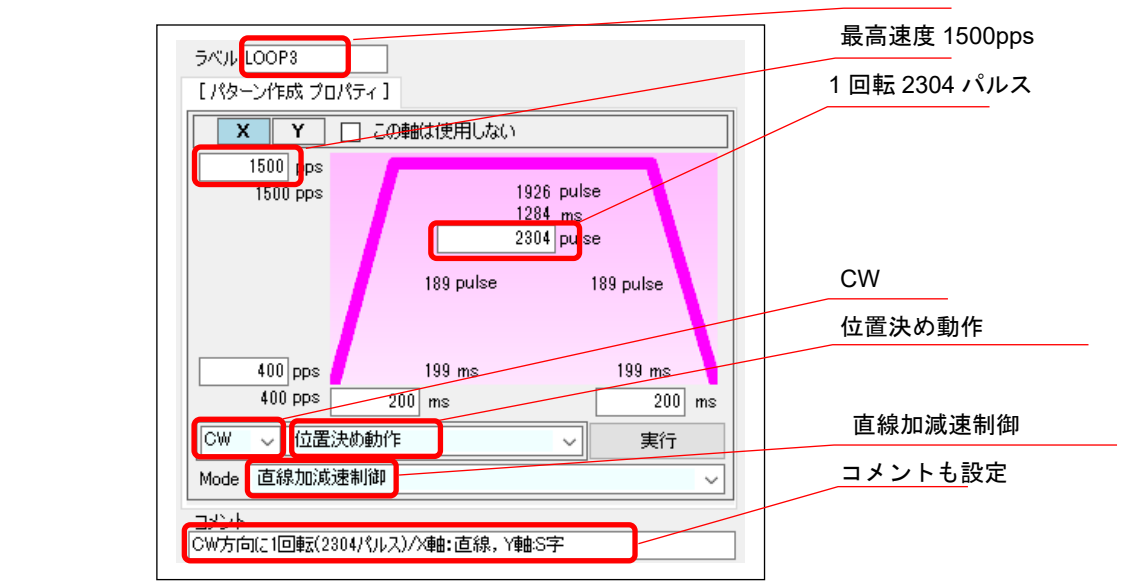

Y 軸のプロパティも同様に変更します。Y 軸の「Mode」設定は、「S 字加減速制御」を設定。

### **8.6.4 4** 番目の動作パターン**(Y** 軸**:CW** 方向へ **1** 回転**(2304** パルス**))**

4 番目のパターン生成部品をクリックし、プロパティを設定します。 X 軸のプロパティでは「この軸は使用しない」にチェックします。 Y 軸のプロパティを次のように変更します。

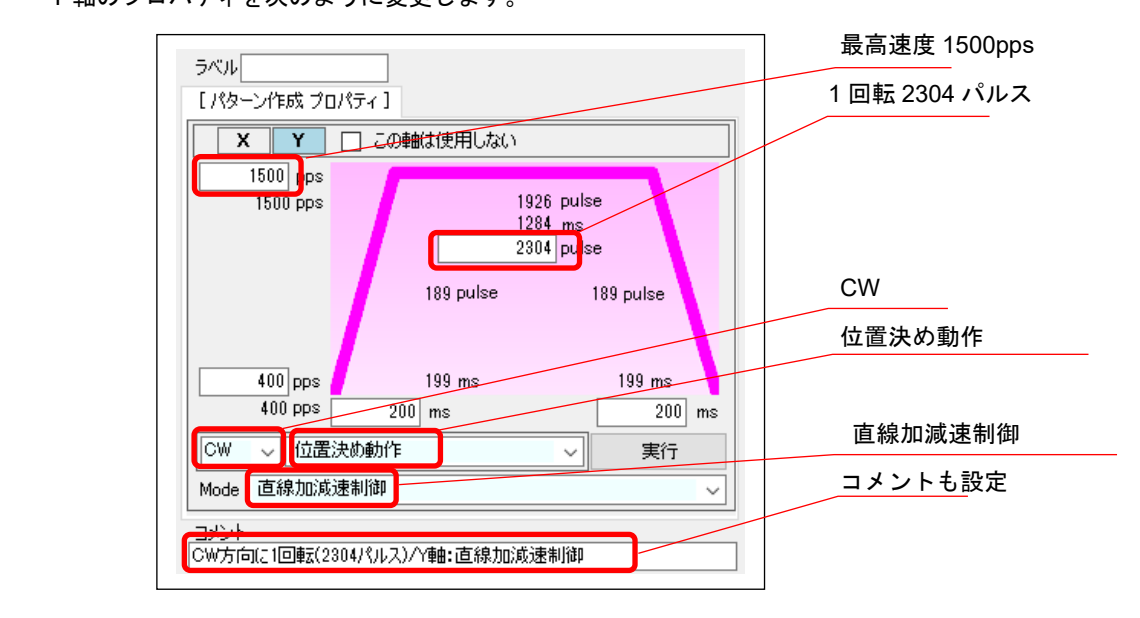

### **8.6.5 5** 番目の動作パターン**(X** 軸**:CW** 方向へ **1** 回転**(2304** パルス**))**

5 番目のパターン生成部品をクリックし、プロパティを設定します。

Y 軸のプロパティでは「この軸は使用しない」にチェックします。

X 軸のプロパティを次のように変更します。

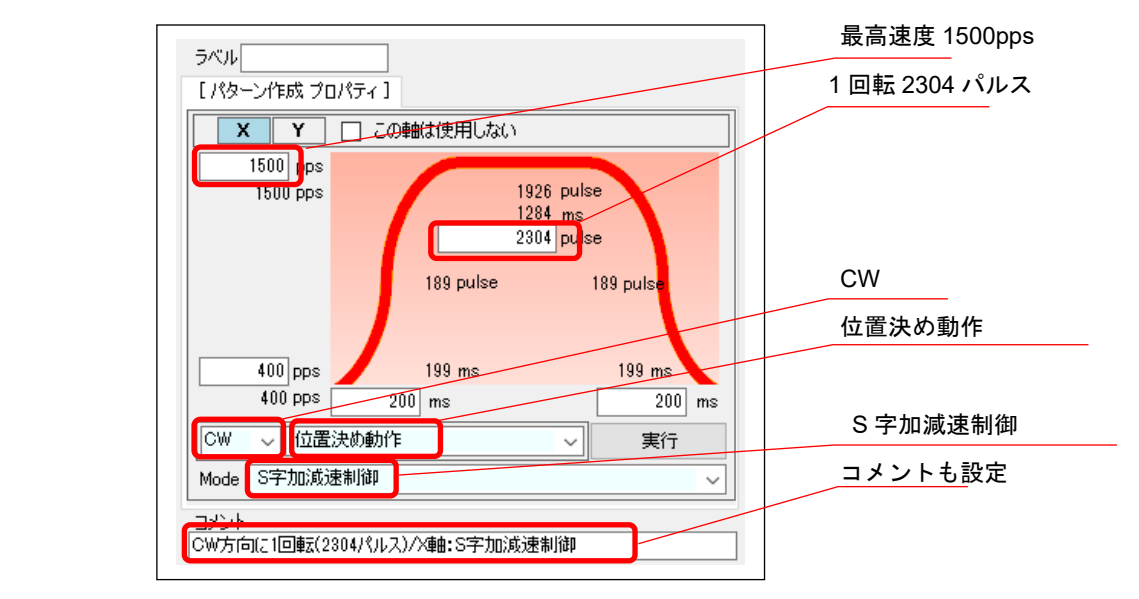
## **8.6.6 6** 番目の動作パターン**(**直線補間**/CCW** 方向へ回転**)**

6 番目のパターン生成部品をクリックし、プロパティを設定します。

X 軸のプロパティを次のように変更します。

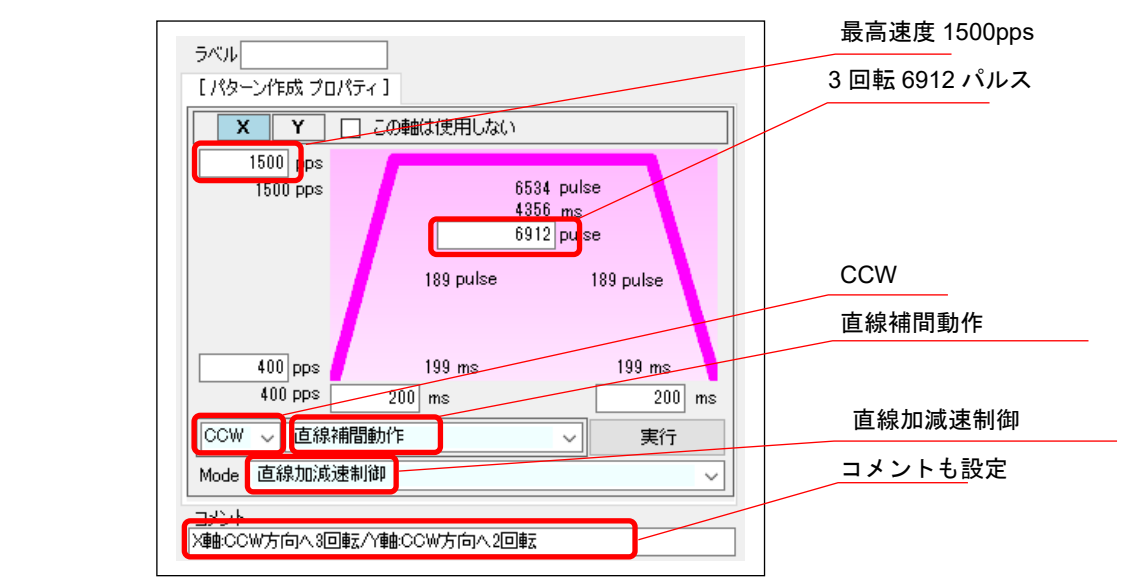

Y 軸のプロパティも同様に変更します。

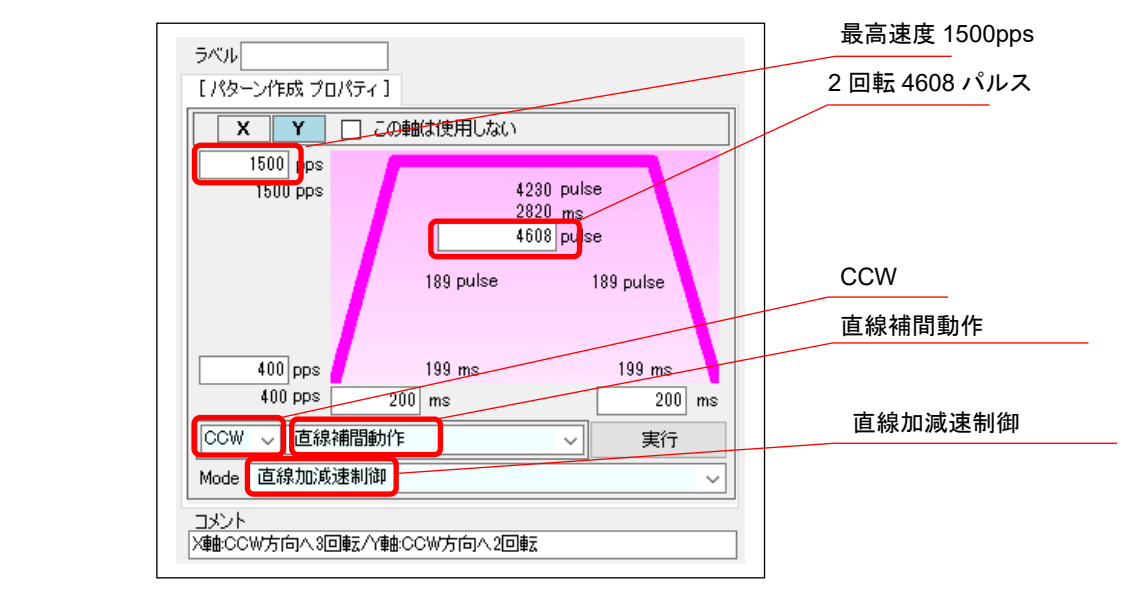

# **8.6.7** 動作パターンのプロパティ設定終了

各パターン生成部品のプロパティ設定を終了すると、次のとおりになったはずです。

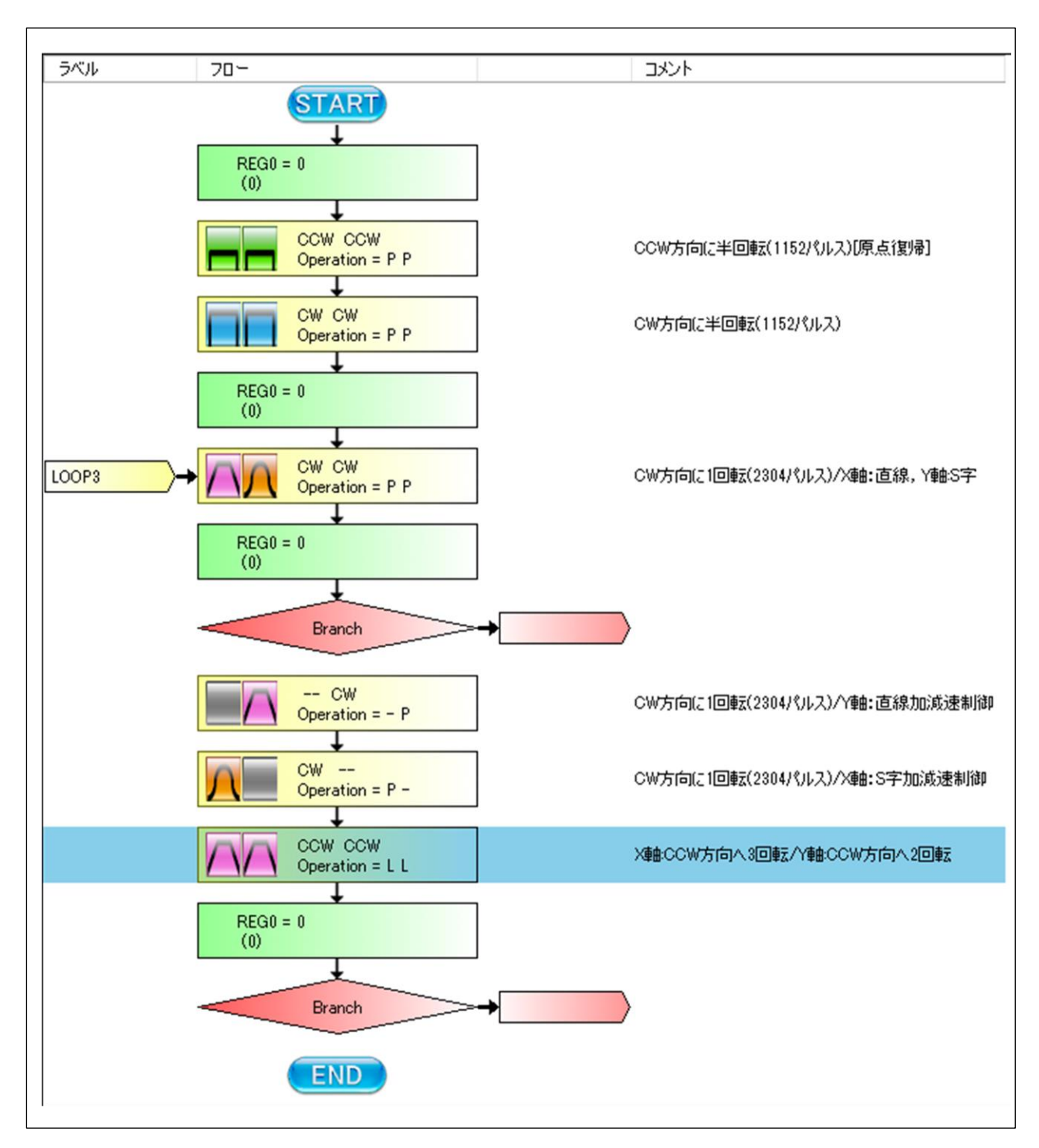

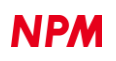

# レジスタ操作内容

今回使用するレジスタは 2 種類です。

フローチャートとしては「レジスタ操作」部品が 4 つありますが、最初のふたつが初期設定、残り 2 つがデクリメント動作 になります。

## **8.7.1** 最初のレジスタ操作**(REG0 = 3)**

最初のレジスタ操作部品をクリックし、プロパティを設定します。

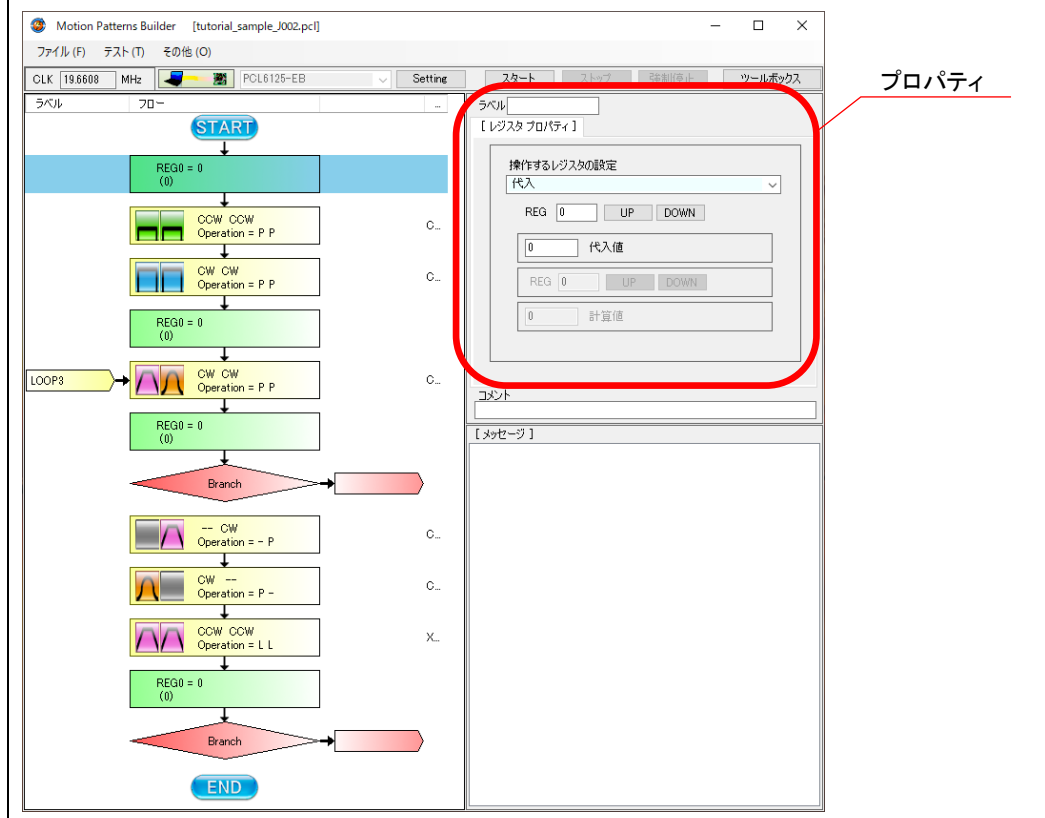

プロパティを次のように変更します。

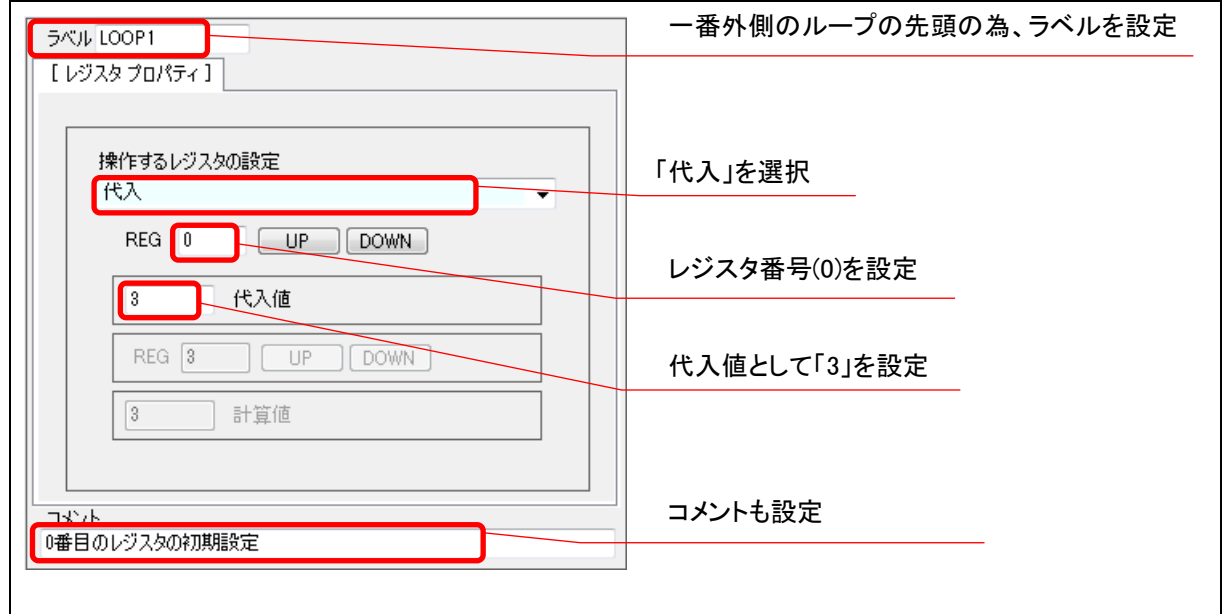

## **8.7.2 2** 番目のレジスタ操作**(REG1 = 2)**

2 番目のレジスタ操作部品をクリックし、プロパティを次のように変更します。

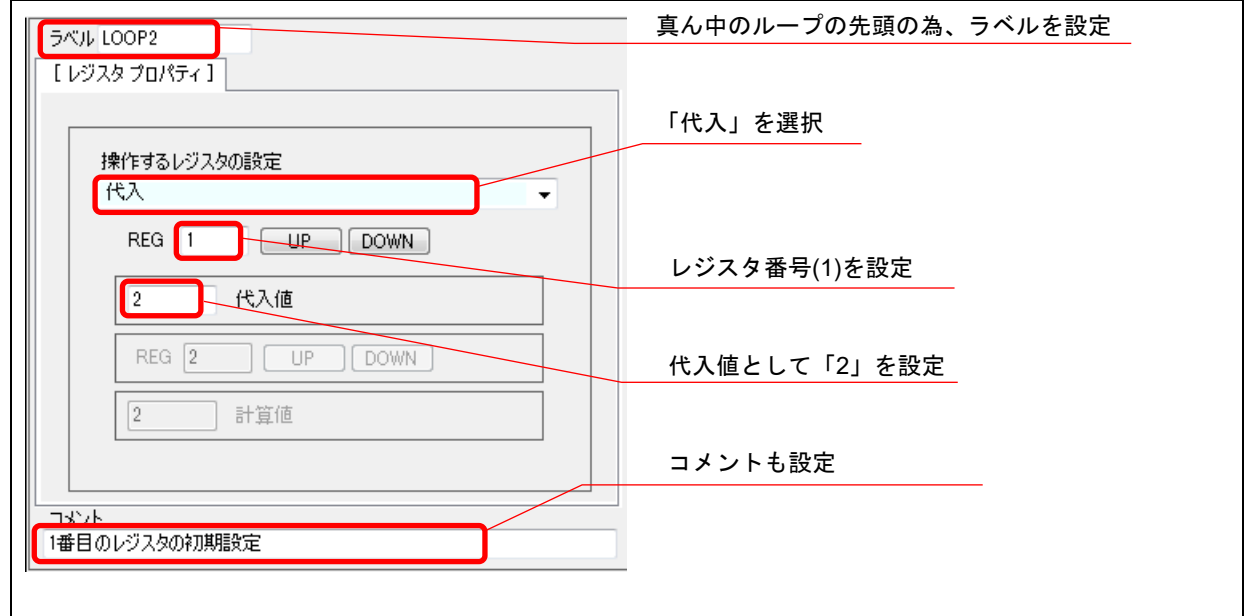

# **8.7.3 3** 番目のレジスタ操作**(REG1 = REG1 - 1)**

3 番目のレジスタ操作部品をクリックし、プロパティを次のように変更します。

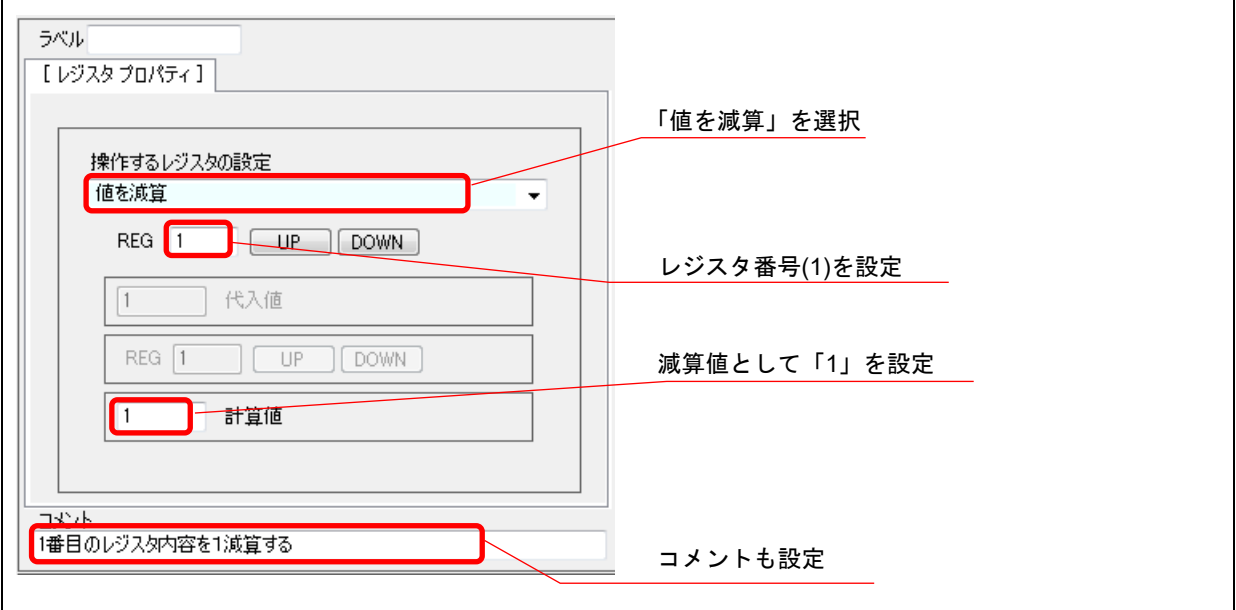

## **8.7.4 4** 番目のレジスタ操作**(REG0 = REG0 - 1)**

4 番目のレジスタ操作部品をクリックし、プロパティを次のように変更します。

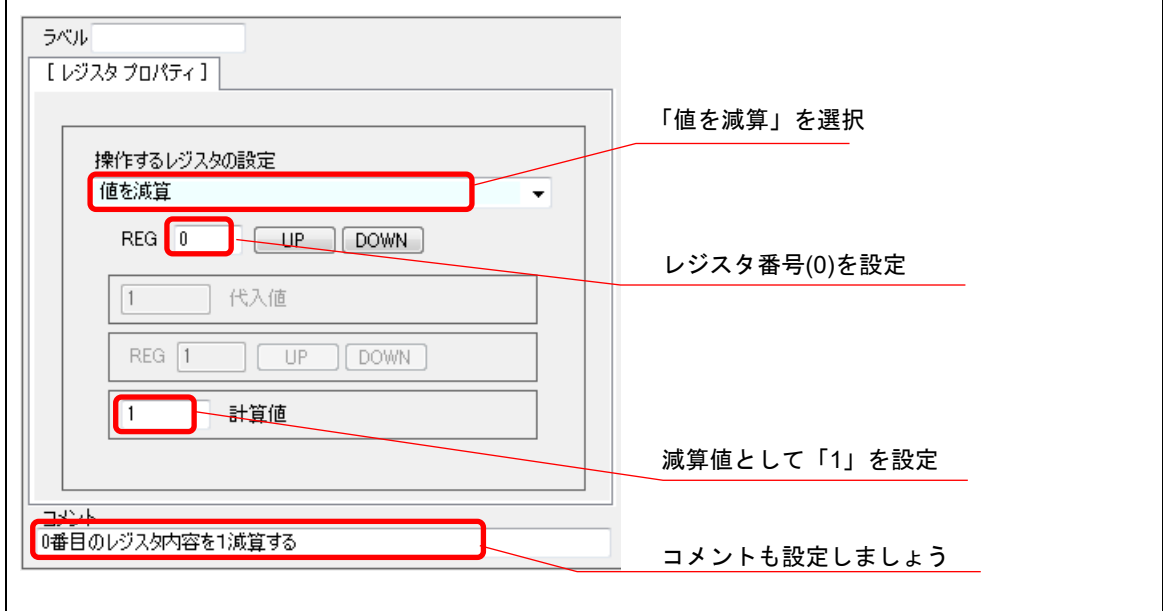

### **8.7.5** レジスタ操作のプロパティ設定終了

各レジスタ操作部品のプロパティ設定を終了すると、次のとおりになったはずです。

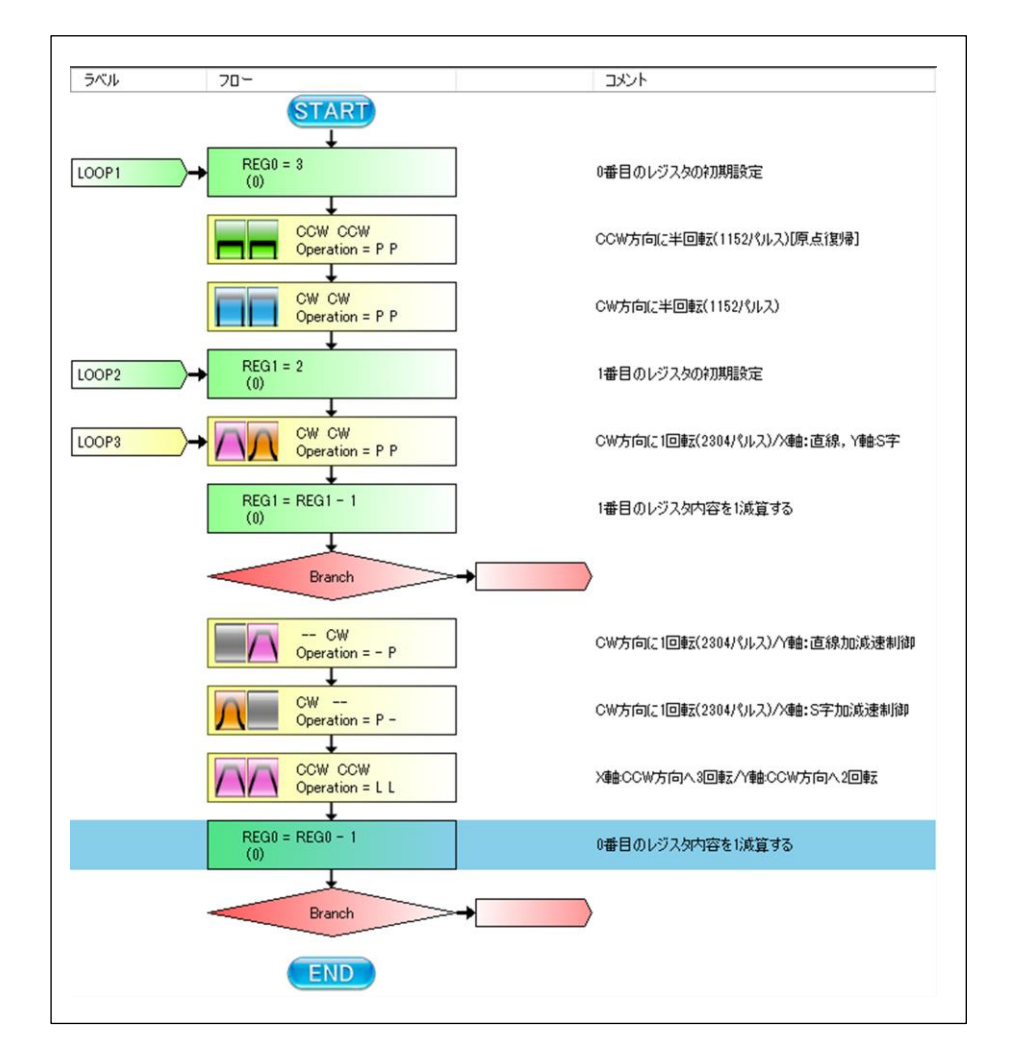

# 分岐制御内容

分岐制御によってループを構成します。

## **8.8.1** 最初の分岐制御 **(2** 回実行**)**

#### 最初の「分岐制御」部品をクリックし、プロパティを設定します。

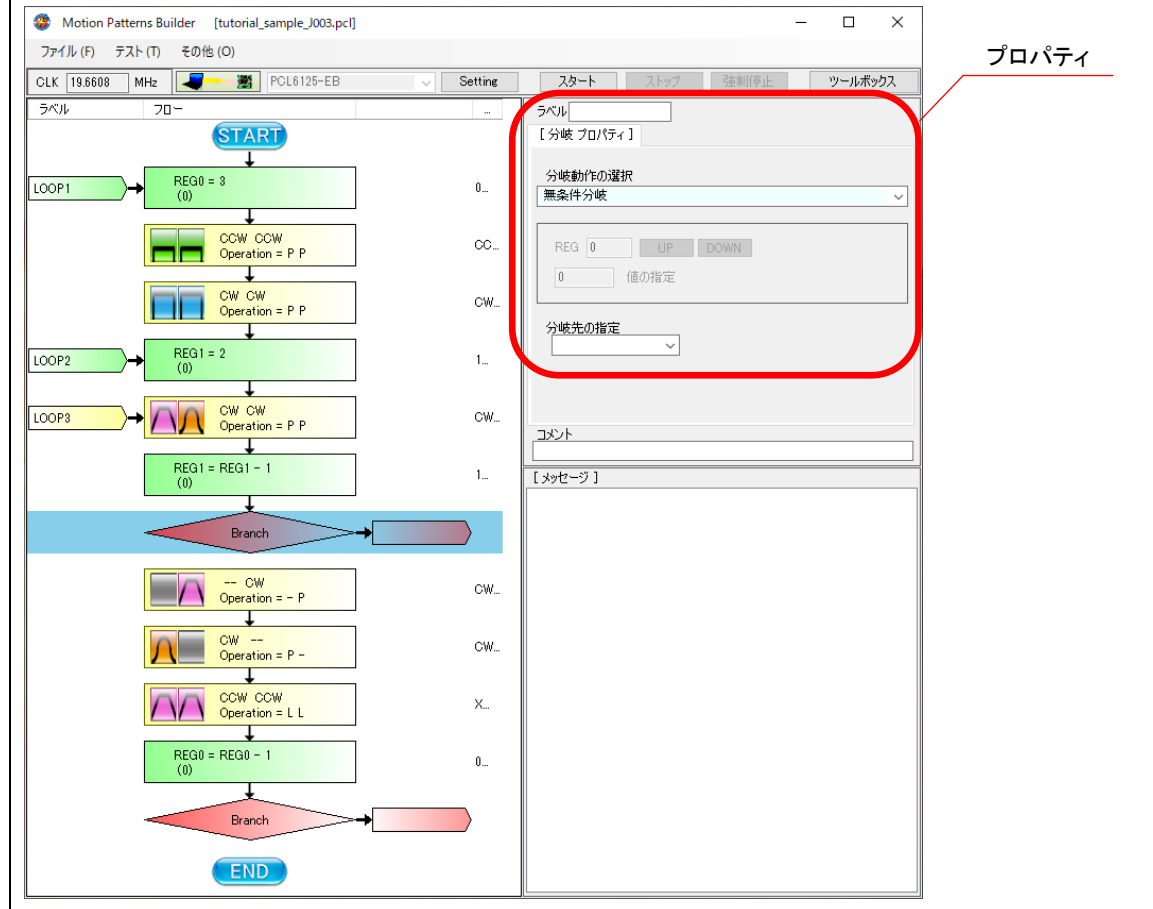

プロパティを次のように変更します。

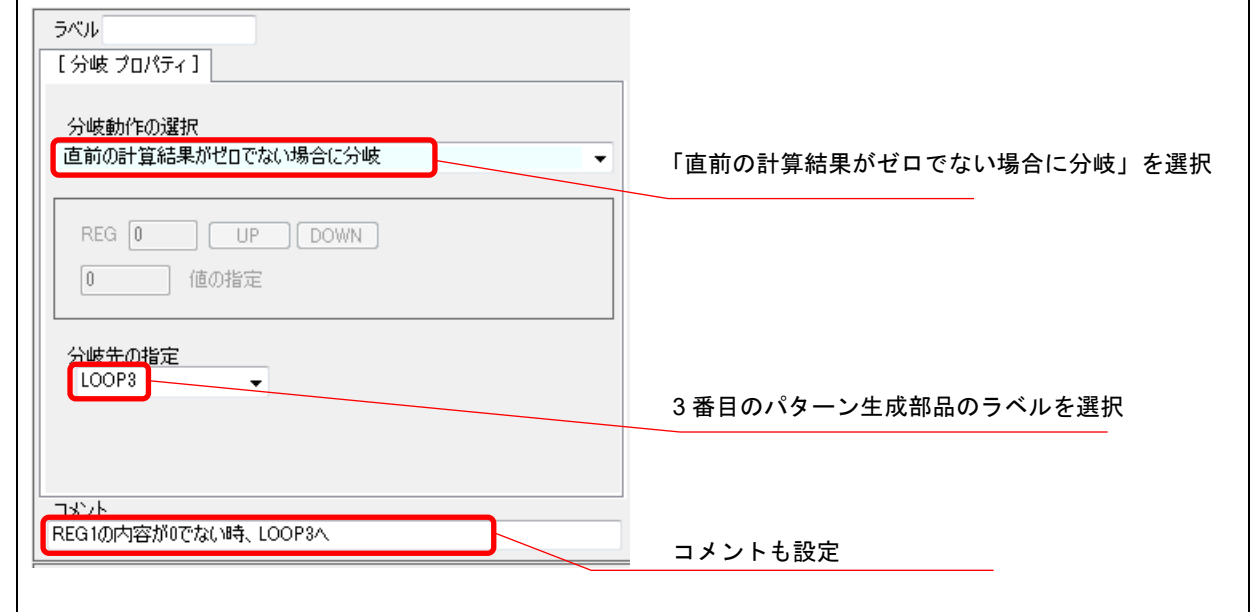

#### **8.8.2 2** 番目の分岐制御 **(3** 回実行**)**

2 番目の「分岐制御」部品をクリックし、プロパティを次のように変更します。

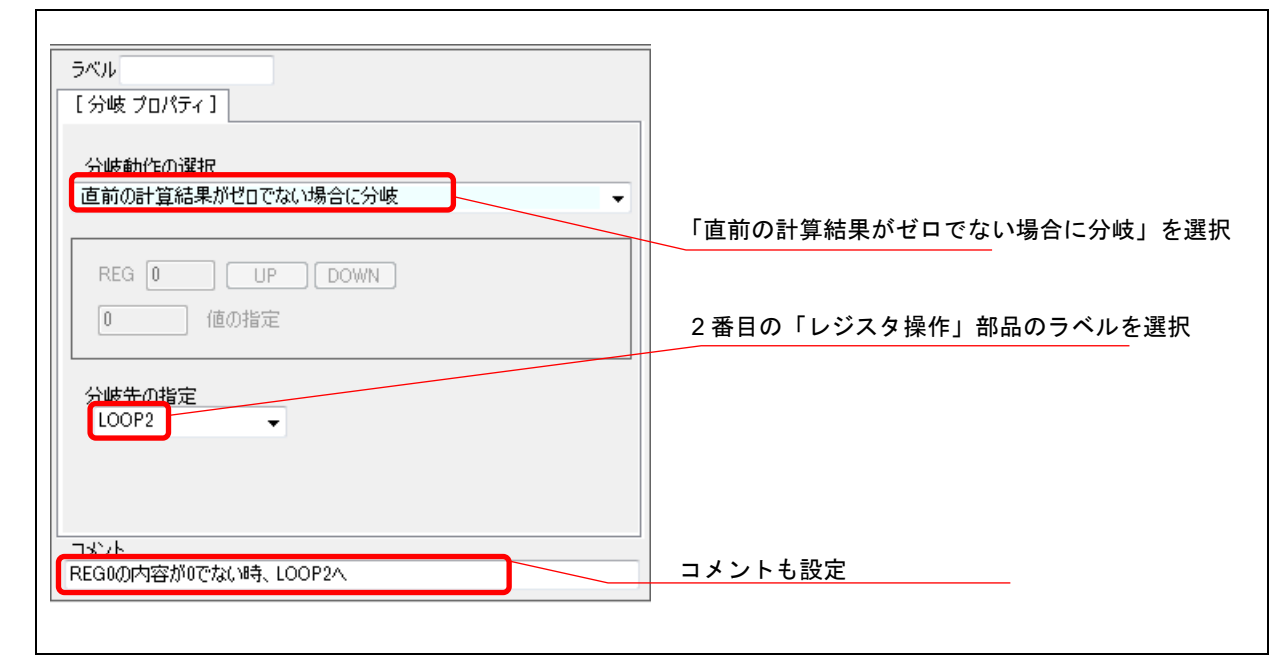

### **8.8.3** 分岐制御のプロパティ設定終了

各「分岐制御」部品のプロパティ設定を終了すると、次のとおりになったはずです。

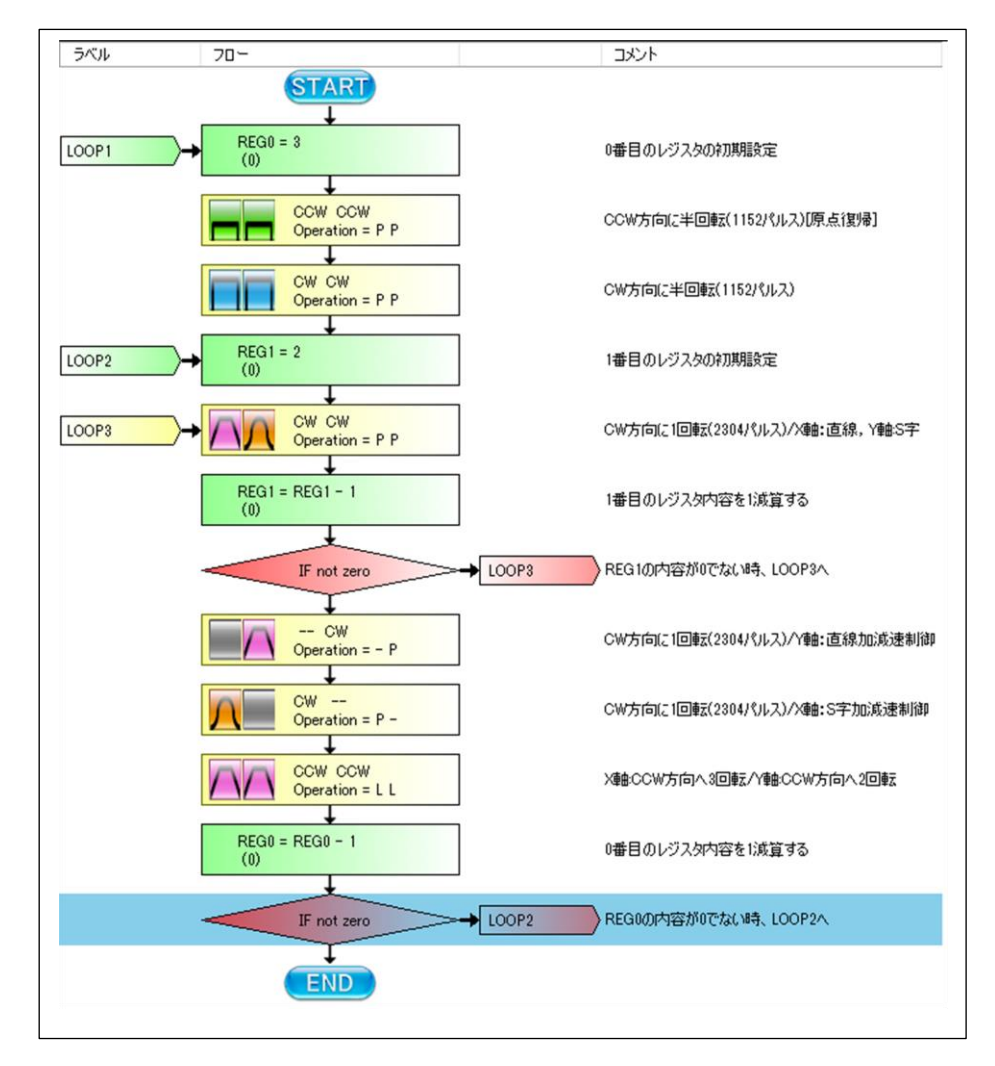

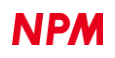

このフローチャートで「スタート」ボタンをクリックすれば、「X,Y 軸:CCW 半回転」「X,Y 軸:CW 半回転」,「X,Y 軸:CW1 回転」「X,Y 軸:CW1 回転」「Y 軸:CW1 回転」「X 軸:CW1 回転」「X:CCW3 回転/Y 軸:CCW2 回転」のセット動作を 3 セット実 行した後、終了になります。課題では無限にループしているので、次の動作を追加します。

#### **8.8.4** 無限ループ

フローチャートの最後に分岐制御部品を追加します。

「ツールボックス」ボタンをクリックしてツールボックスを表示し、ツールバーの「分岐制御」部品をドラッグしてフロー チャートの最後に貼り付けます。

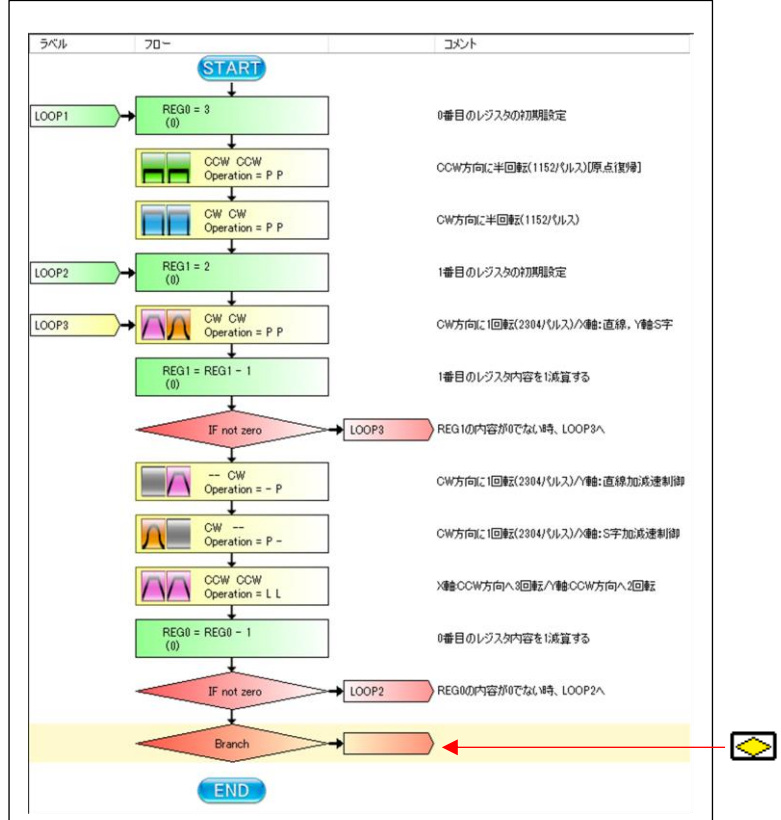

追加した分岐制御部品をクリックし、プロパティを次のように変更します。

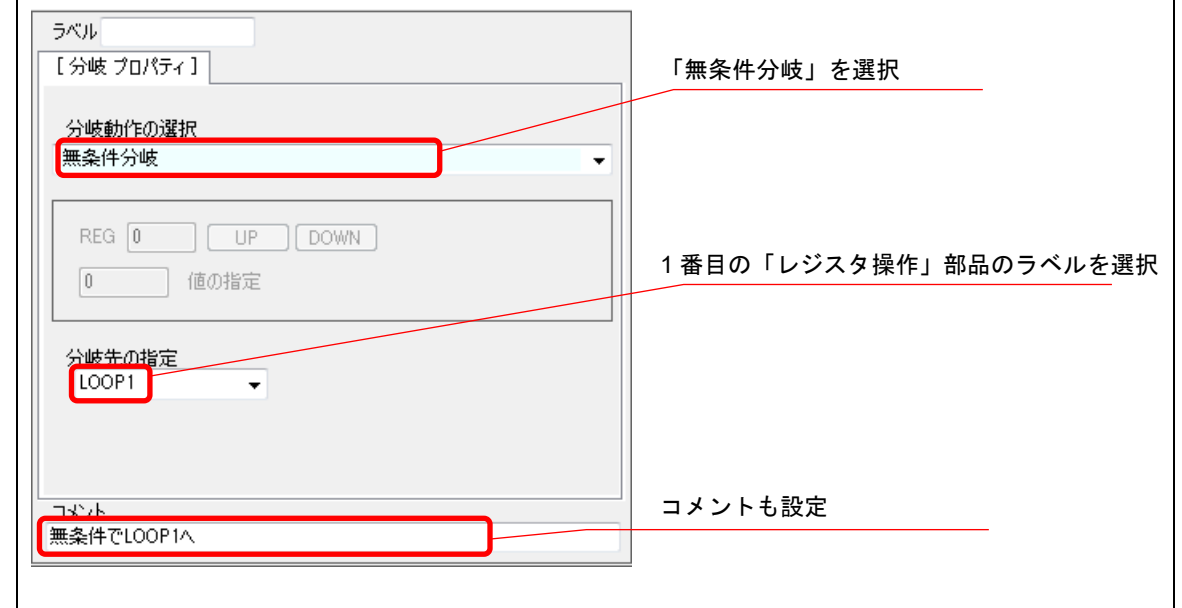

# ウェイト制御内容

フローチャートに課題条件のウェイトを構成します。

1セット内の各動作間に、500ms の待ち時間を挿入、1セットと1セットの間に、1000ms の 待ち時間を挿入する。

「ツールボックス」ボタンをクリックしてツールボックスを表示し、ツールバーの「ウェイト制御」部品をドラッグしてフ ローチャートに貼り付けます。

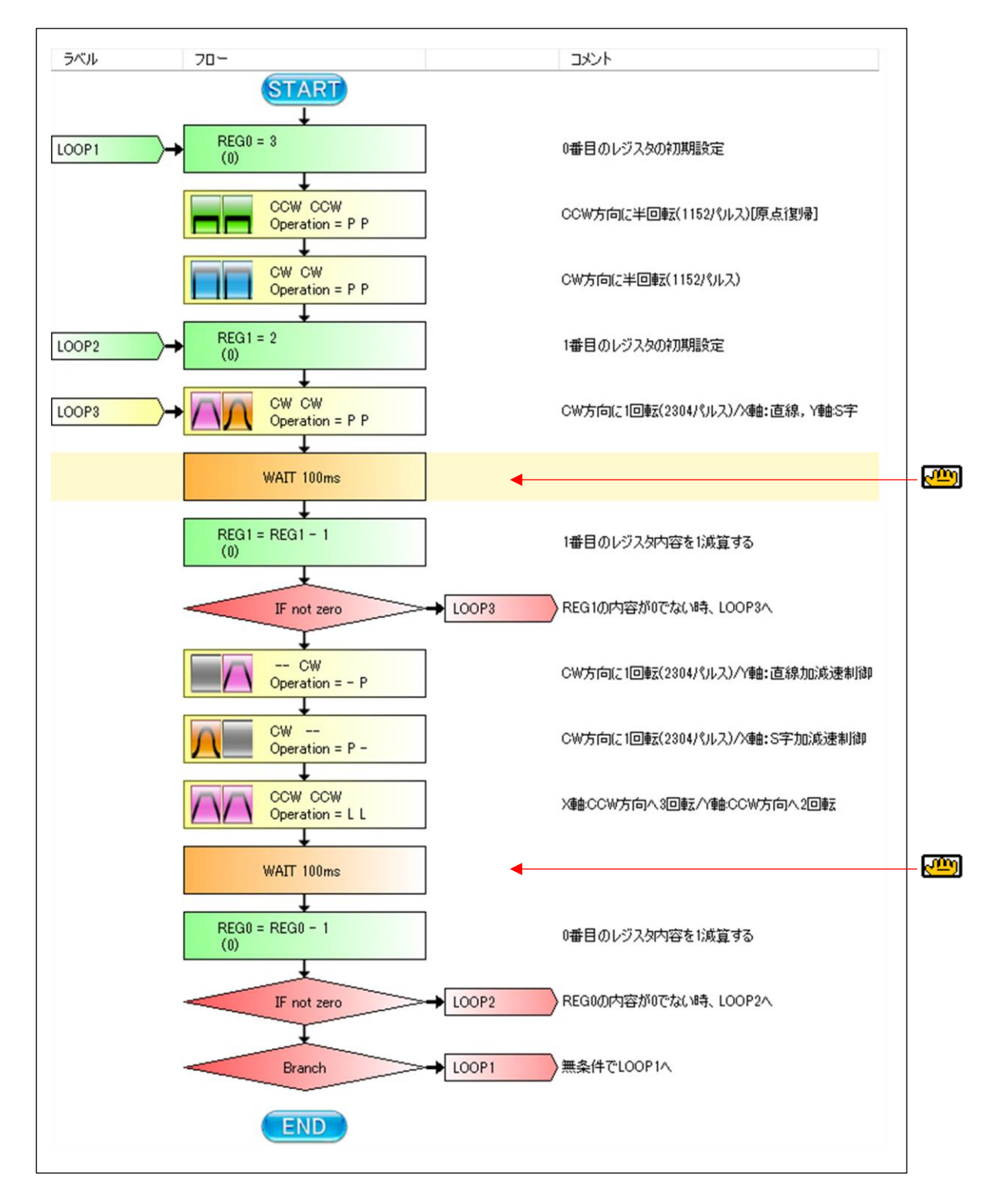

## **8.9.1** 最初のウェイト制御 **(500 ms)**

最初の「ウェイト制御」部品をクリックし、プロパティを設定します。

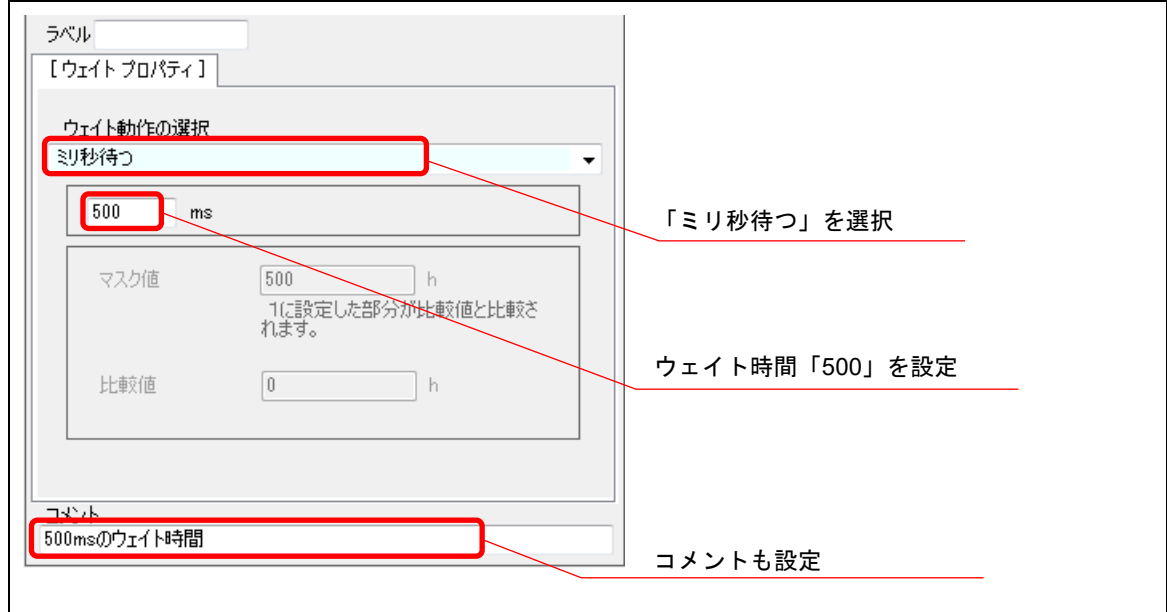

## **8.9.2 2** 番目のウェイト制御 **(1000 ms)**

2 番目の「ウェイト制御」部品をクリックし、プロパティを設定します。

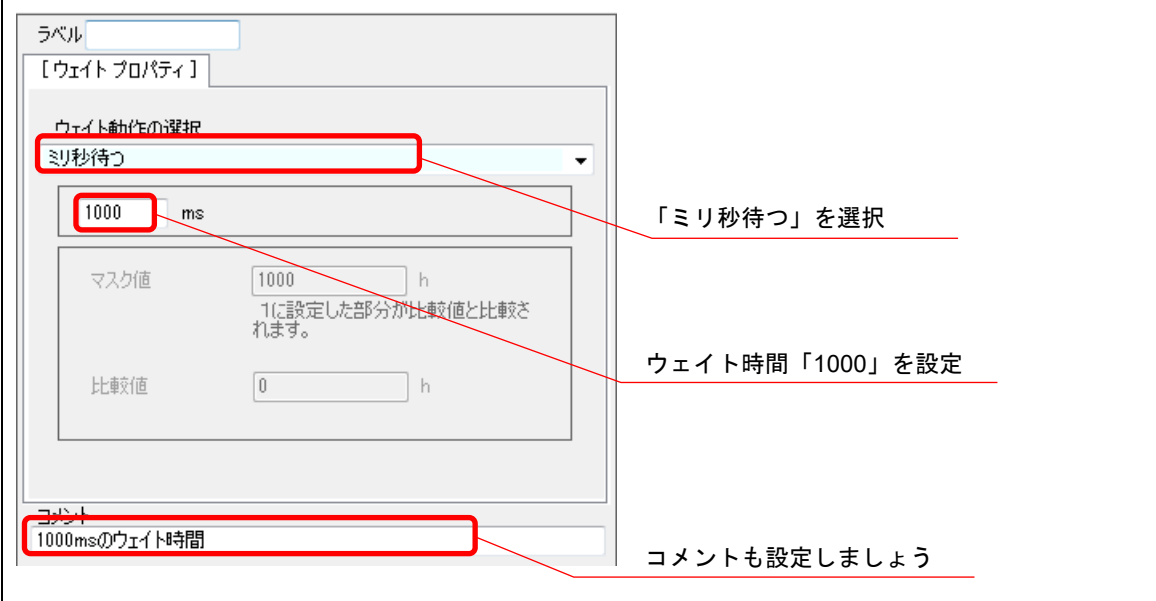

# **8.9.3** ウェイト制御のプロパティ設定終了

各「ウェイト制御」部品のプロパティ設定を終了すると、次のとおりになったはずです。

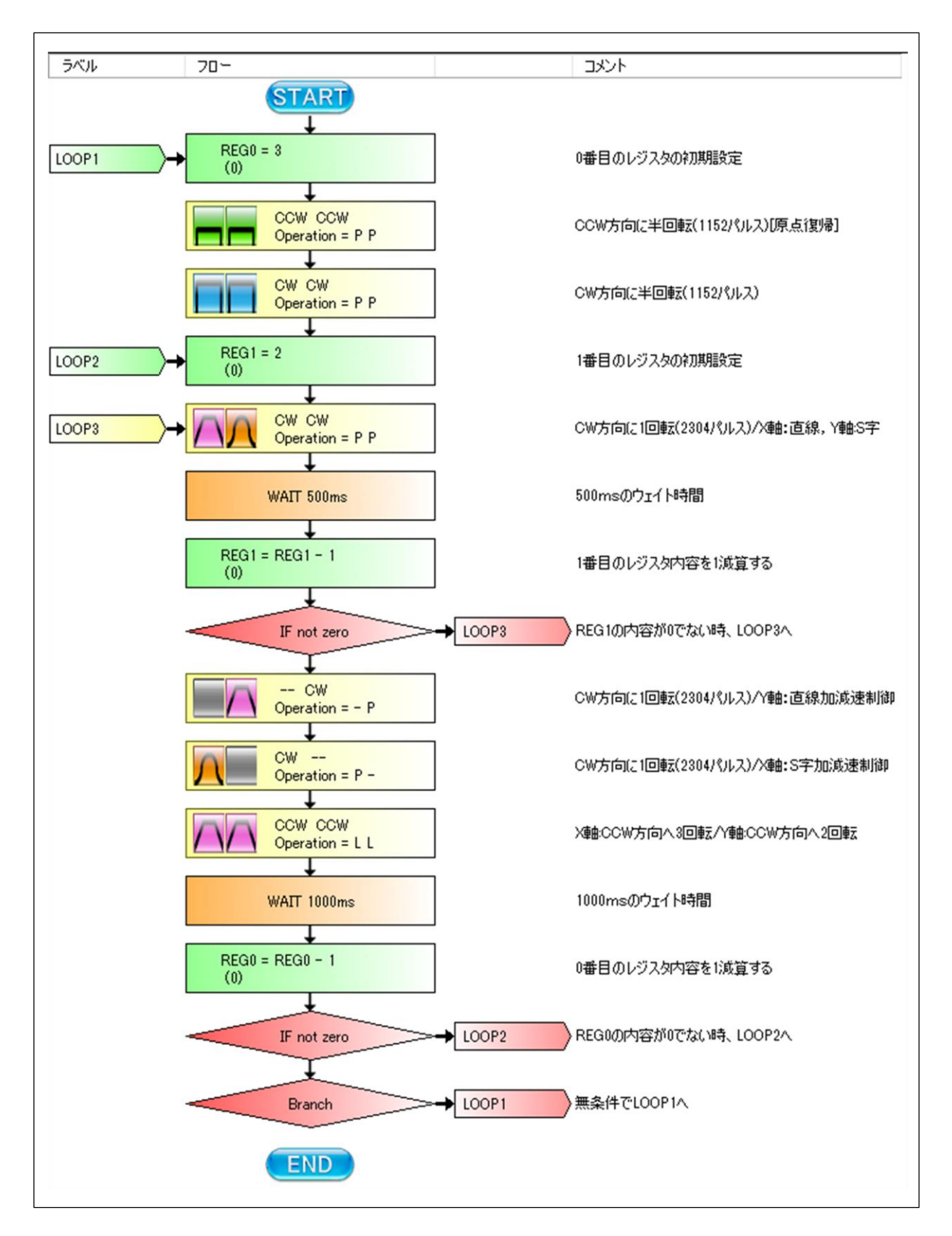

これでチュートリアルサンプルのフローチャートが完成しました。

## 8.10 動作時のレジスタ演算結果表示

動作中にレジスタの演算部品を通過すると、演算結果を表示します。

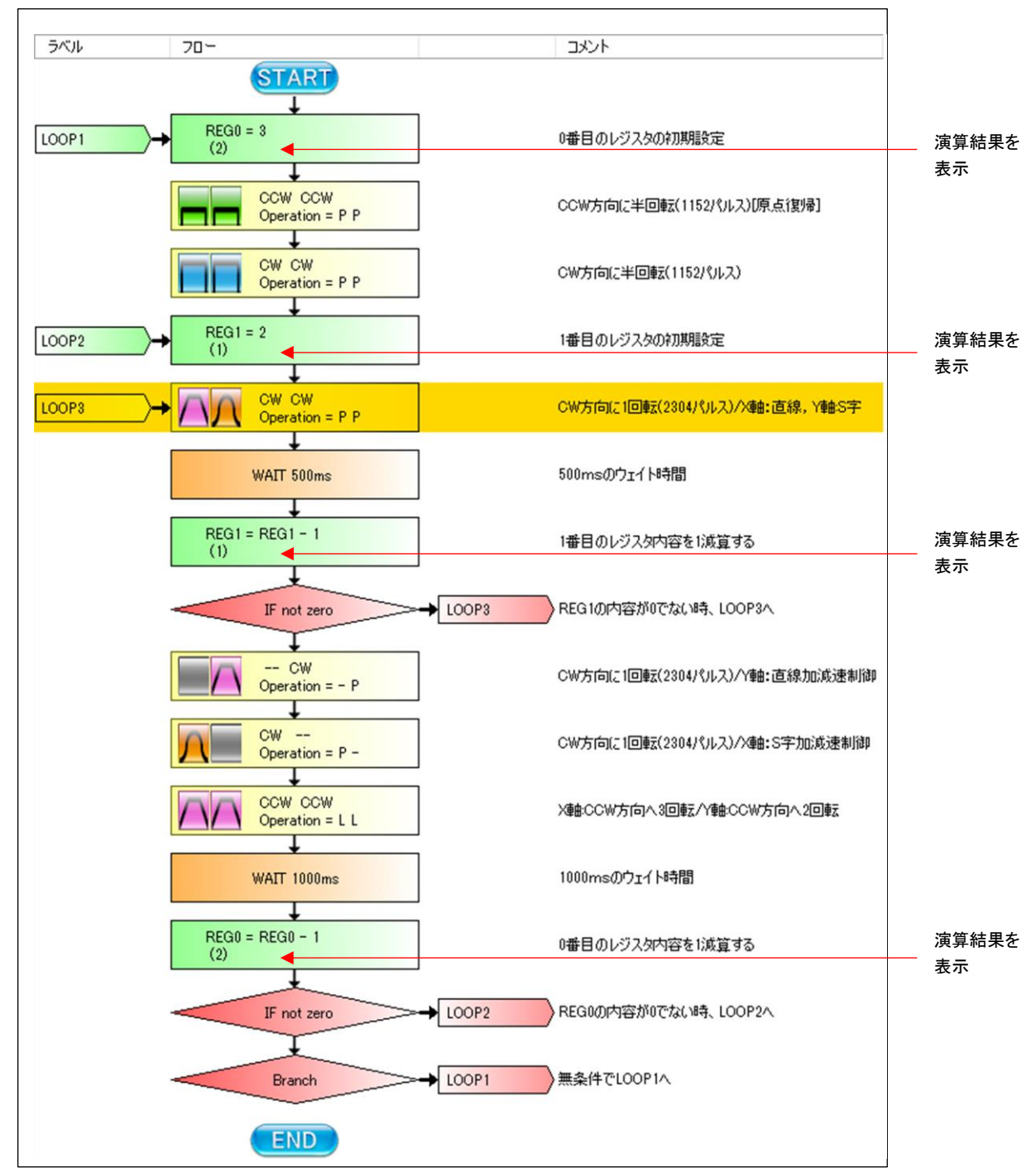

このチュートリアルサンプルのフローチャートにツールバーの部品をドラッグして動作を追加していただいても、新たに フローチャートを作成していただいても結構です。

PCL6125 を使用したモーター制御機能を楽しんでください。

### 「プリレジスタを使う **(U)**」で動作時の注意

「プリレジスタを使う (U)」でチュートリアルサンプルのフローチャートを動作させた場合、4 番目の動作パターン(Y 軸:CW 方向へ 1 回転(2304 パルス))と 5 番目の動作パターン(X 軸:CW 方向へ 1 回転(2304 パルス))が同時に動作してしまいま す。

#### **8.11.1 4** 番目の動作パターン**(Y** 軸**:CW** 方向へ **1** 回転**(2304** パルス**))**変更

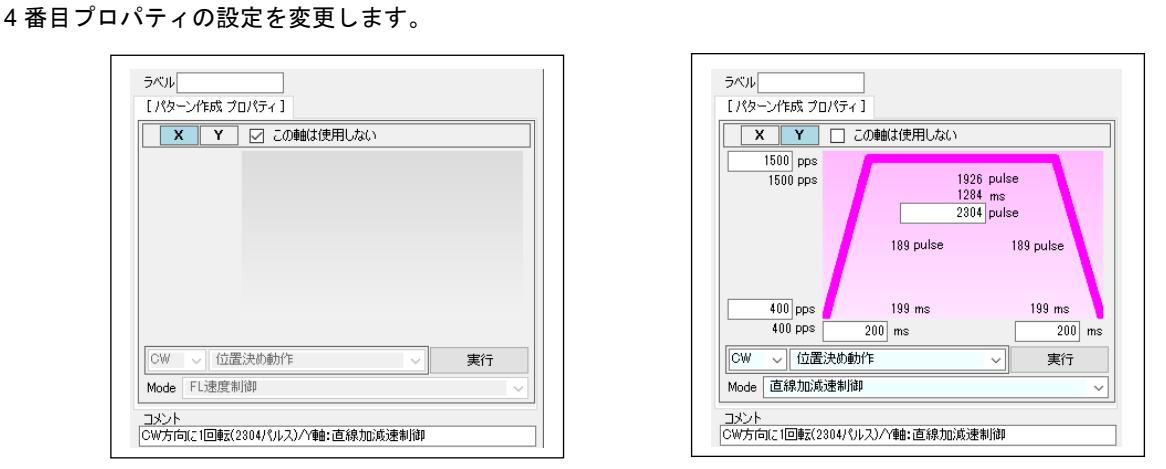

Y 軸は「位置決め動作」から「直線補間動作」に変更する。それ以外の変更はしない。

X 軸はプロパティの「この軸は使用しない」チェックを外し、Y 軸と同じ FL 速度,FH 速度,「直線補間動作」,「Mode」設 定とします。移動量,立上り時間,立下り時間には、"0"を設定する。

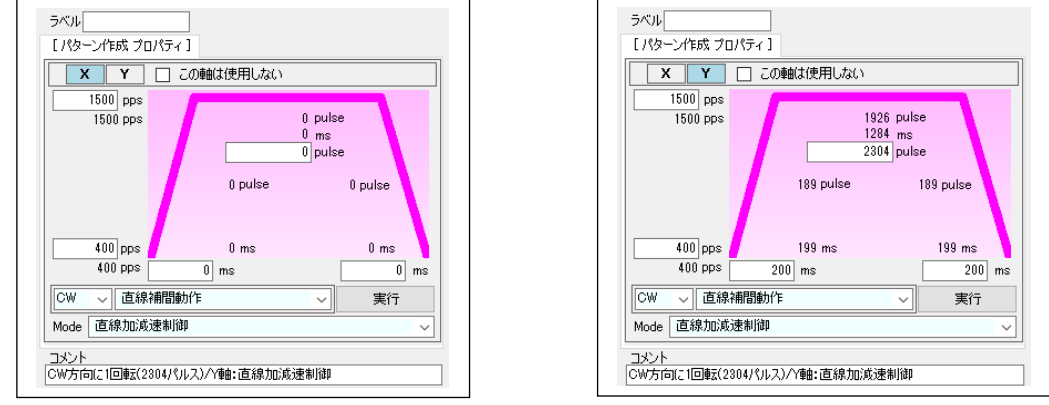

### **8.11.2 5** 番目の動作パターン**(X** 軸**:CW** 方向へ **1** 回転**(2304** パルス**))**変更

5 番目プロパティの設定を変更します。

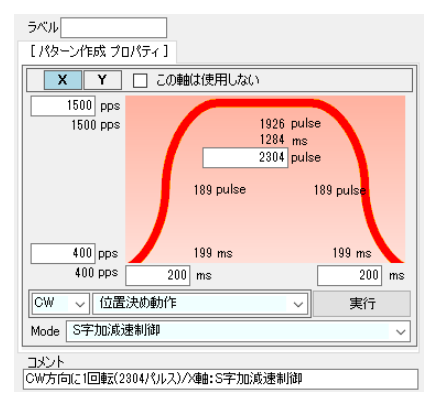

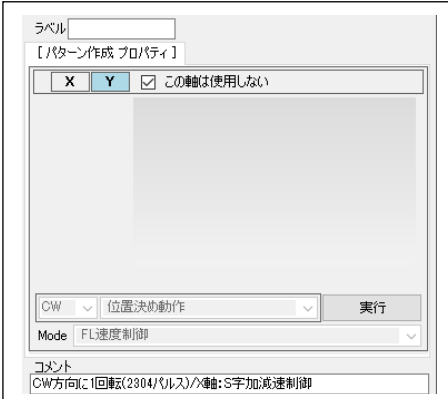

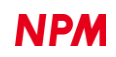

X 軸は「位置決め動作」から「直線補間動作」に変更する。それ以外の変更はしない。

Y 軸はプロパティの「この軸は使用しない」チェックを外し、X 軸と同じ FL 速度,FH 速度,「直線補間動作」,「Mode」設 定とします。移動量,立上り時間,立下り時間には、"0"を設定する。

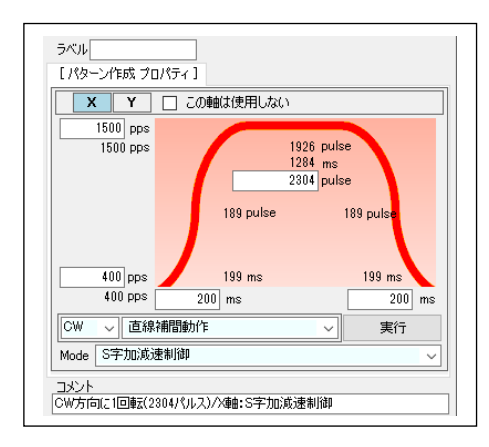

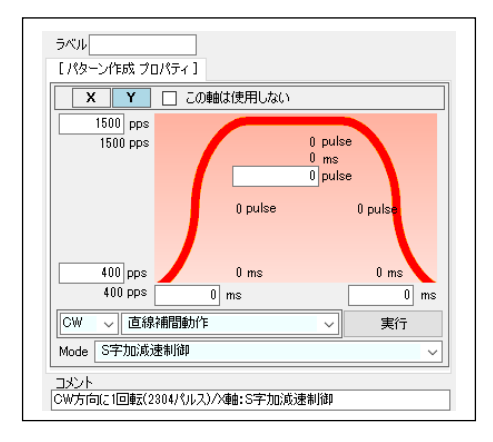

### **8.11.3** 変更したフローチャート

「プリレジスタを使う (U)」でフローチャートを動作させてもチュートリアルサンプルのフローチャートと同じ動作を行い

ます。

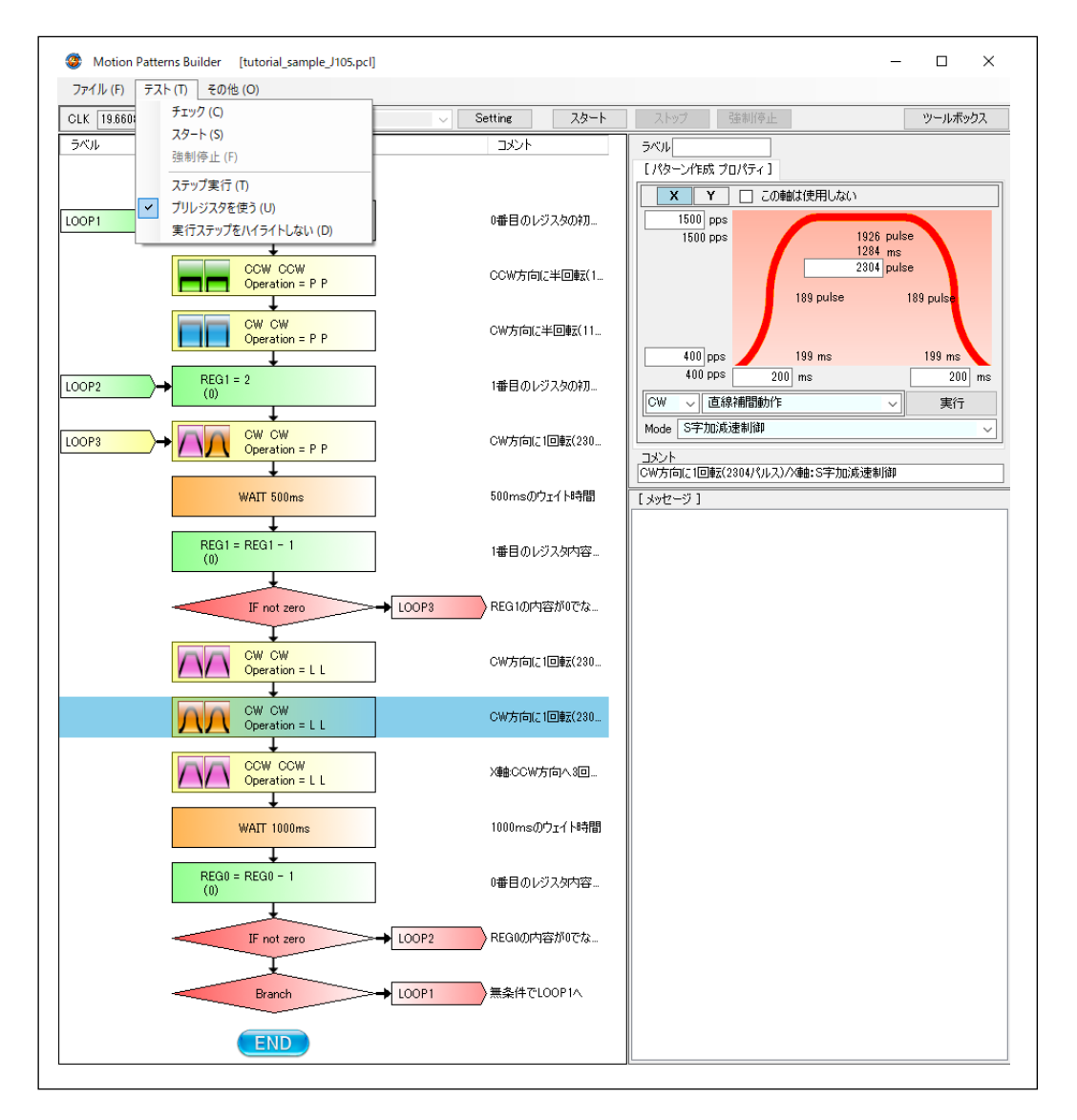

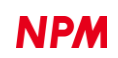

弊社は、弊社ソフトウェアについて著作権を含む一切の知的所有権を保持します。弊社は、弊社ソフトウェアに関す るいかなる権利もお客様に譲渡しません。お客様は、弊社の製品を使用する目的でのみ、現状有姿の弊社ソフトウェ アを使用することができます。弊社は、弊社ソフトウェアの完全性、正確性、適用性、有用性、第三者知財の非侵害 性を含め、明示たると黙示たるとを問わず何らの保証をいたしません。また、弊社ソフトウェアを使用したことで生じる 損害(収入または利益の逸失を含む)について、一切の責任を負いません。お客様が、購入国以外で弊社ソフトウェ アを使用する場合は、購入国と使用国の輸出管理法や規制を遵守する必要があります。

### 改訂履歴

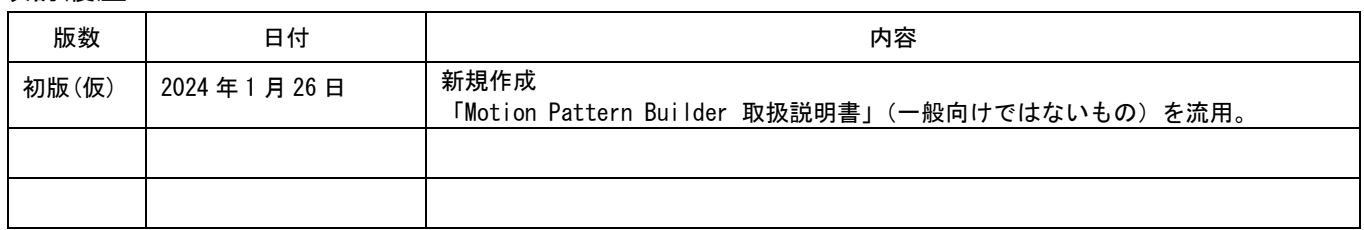

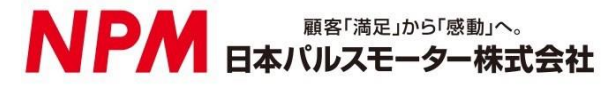

[www.pulsemotor.com](http://www.pulsemotor.com/)

お問い合わせ [www.pulsemotor.com/support](http://www.pulsemotor.com/support)

東京 電話 03(3813)8841 FAX 03(3813)8550 大阪 電話 06(6576)8330 FAX 06(6576)8335 お電話受付時間 平日 9:00~17:00

> 初版(仮) 2024 年 1 月発行 Copyright 2020 Nippon Pulse Motor Co., Ltd.